ESCUELA SUPERIOR POLITÉCNICA DEL LITORAL

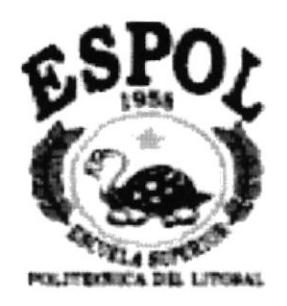

## PROGRAMA DE TECNOLOGIA EN COMPUTACIÓN **TESIS DE GRADO** PREVIO A LA OBTENCION DEL TITULO DE: SECRETARIA EJECUTIVA EN SISTEMAS DE INFORMACIÓN

**TEMA** 

## ORGANIZACIÓN DE LOS DOCUMENTOS DE **COMPRAVENTA**

**MANUALES ORGANIZACIÓN PROCEDIMIENTO USUARIO** 

**AUTORES** 

KAREN DIANA SALAME BARZOLA SANDY CECILIA SALAME BARZOLA

DIRECTOR DE TESIS Anl. CARMEN OROZCO ROGGIERO AÑO 2001 - 2002

 $.545$ 

#### **DEDICATORIA**

Esta tesis va dedicada a todas aquellas personas que me apoyaron a culminar con éxito este ciclo de mi vida. En realidad son muchas las personas que estuvieron a mi lado, entre esas nombro como la más importante, a la FUNDACIÓN 500, ya que gracias a su apoyo espiritual y económico ayudaron a que este sueño se convirtiera en realidad.

También la dedico a mi familia y a la familia de mi esposo que estuvo constantemente guiándome y apoyándome. A mi Esposo por toda la paciencia demostrada durante toda mi carrera, y a mi hija Ariana pues ella es, fue y será mi motivo mayor para seguir creciendo día a día.

#### **KAREN**

#### **AGRADECIMIENTO**

Agradezco a Dios en primer lugar, por darme la luz <sup>y</sup> sabiduría para poder seguir esta carrera escogida. Agradezco a la Fundación 500 en especial a la Ab. Dolores Icaza Olvera ya que sin su apoyo no me encontraría en el lugar que ahora estoy.

Este agradecimiento también va a mi madre, mis hermanos Carlos, Tania, Sandy y Mario, A mi suegra y su esposo, a mis cuñadas Mónica, Lourdes y Glenda que me facilitaron el cuidar a mi hija mientras yo consegui lo que quería el ser una profesional.

Y sin dejar a un lado a mi esposo por su paciencia y consideración, porque supo comprender que el ser estudiante, trabajadora, madre y esposa no es una tarea fácil

KAREN

#### DEDICATORIA

La presente tesis va dedicada de manera muy especial a mis padres, por todo su esfuerzo y apoyo brindado. A mis hermanos Carlos, Karen, Tania y Mario por todo el aliento que me brindaron para terminar mi carrera.

También a mis sobrinos Bryan, Andrea, Ariana, Crisüna, Beatriz y Christopher.

Sandy

#### **AGRADECIMIENTO**

Agradezco de manera infinita principalmente a Dios por haberme brindado la oportunidad de realizar este proyecto, a mi madre por todo su apoyo brindado y a una persona muy especial que con sus consejos me impulsó a culminar ésta etapa de mi vida.

Sandy

 $\mathfrak{p}\otimes\omega^{m-1}$  $\mathbb{C}^{\times}$  $\sim$  $\cdot$  ,  $\cdot$  ,<br>^S

**AUTORES DE LA TESIS** 

KAREN SALAME BARZOLA

SANDY SALAME BARZOLA

人名布尔尼  $m^{\mu\nu}$  $\mathbb{C}^{n}$  $\lambda$  $\mathcal{C}^{(1-\alpha)}\wedge \mathcal{A}^{-1}$  $\mathcal{C}\in\mathbb{C}A\mathbb{S}$ 

## DIRECTOR DE TESIS

Carmen Orozo R

 $\theta$ 

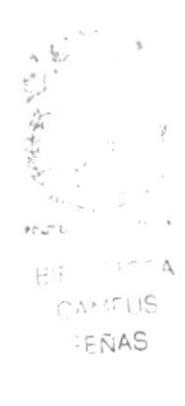

## DECLARACIÓN EXPRESA

"la. responsabilidad de los hechos y doctrinas expuestas en esta tesis de grado nos corresponden exclusivamente y el patrimonio intelectual de Ia misma al PROTCOM (Programa de Tecnología en Computación) de la ESPOL.

(Reglamentos de exámenes y titulos profesionales de la ESPOL)

#### INDICE GENERAL

## CAPÍTULO 1.- MANUAL DE ORGANIZACIÓN

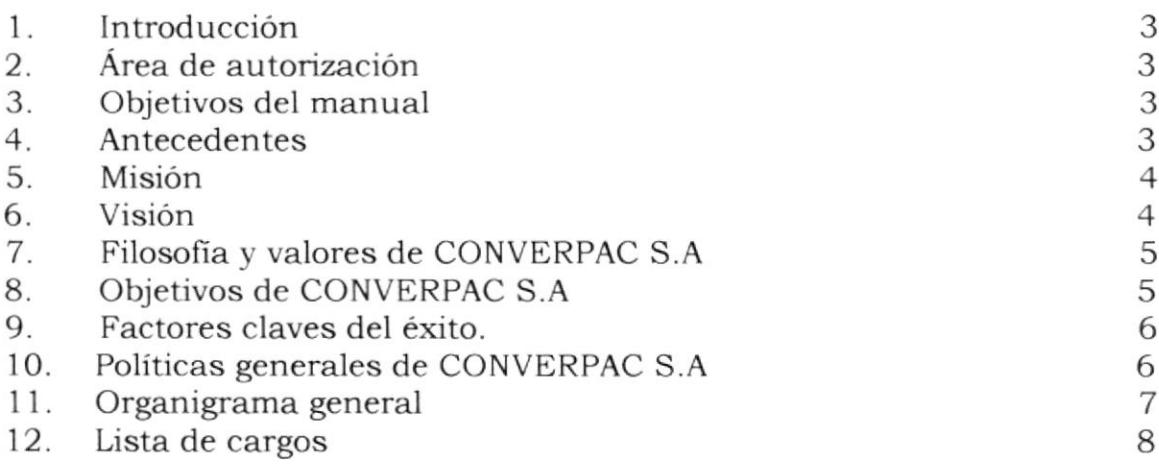

## CAPÍTULO 2.- MANUAL DE PROCEDIMIENTOS

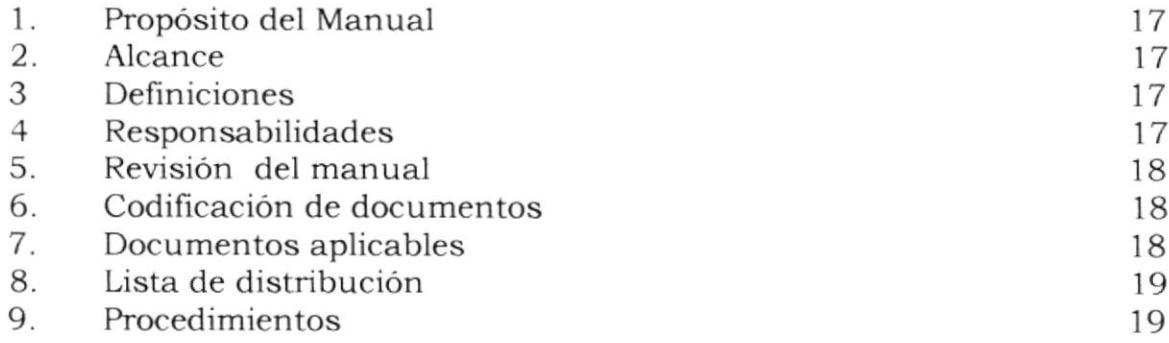

#### PROCEDIMIENTO DE VENTA

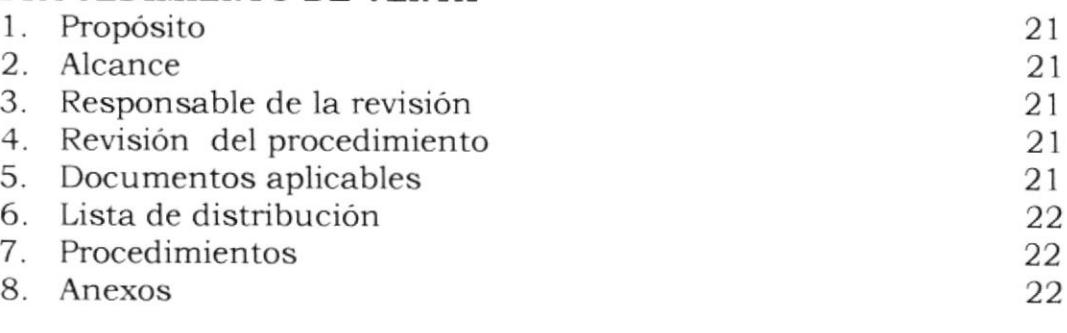

#### PROCEDIMIENTO DE COMPRA

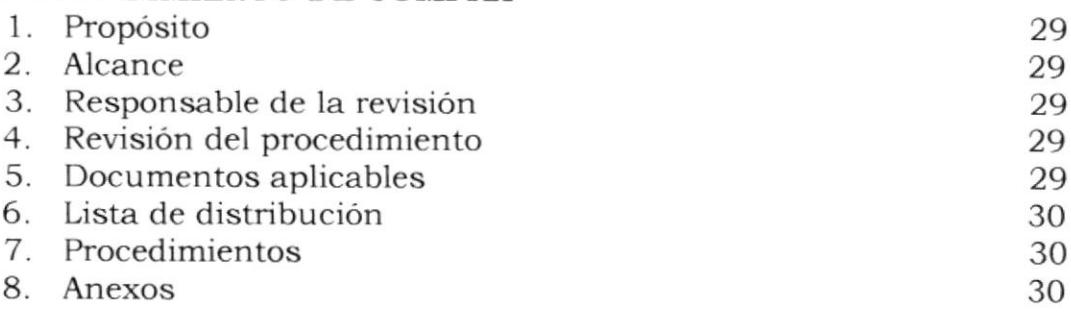

## PROCEDIMIENTO DE PRODUCCIÓN

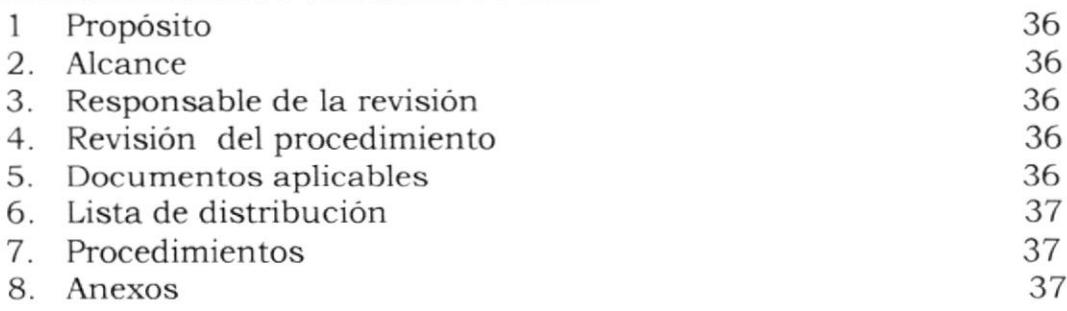

## PROCEDIMIENTO DE COTIZACIÓN

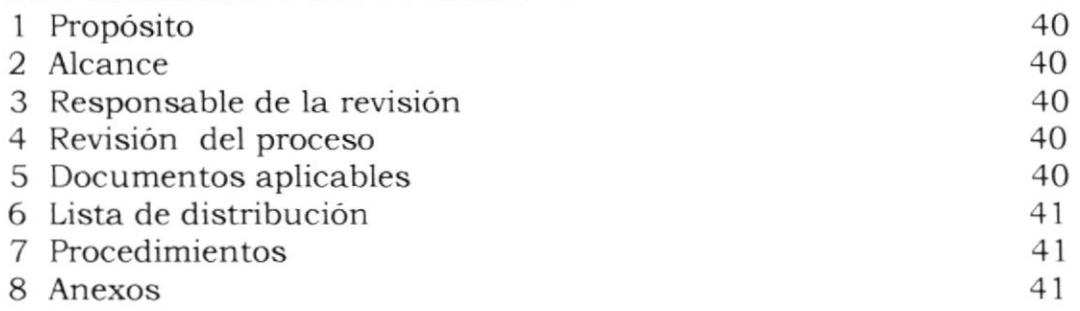

## CAPÍTULO 3.- MANUAL DE USUARIO

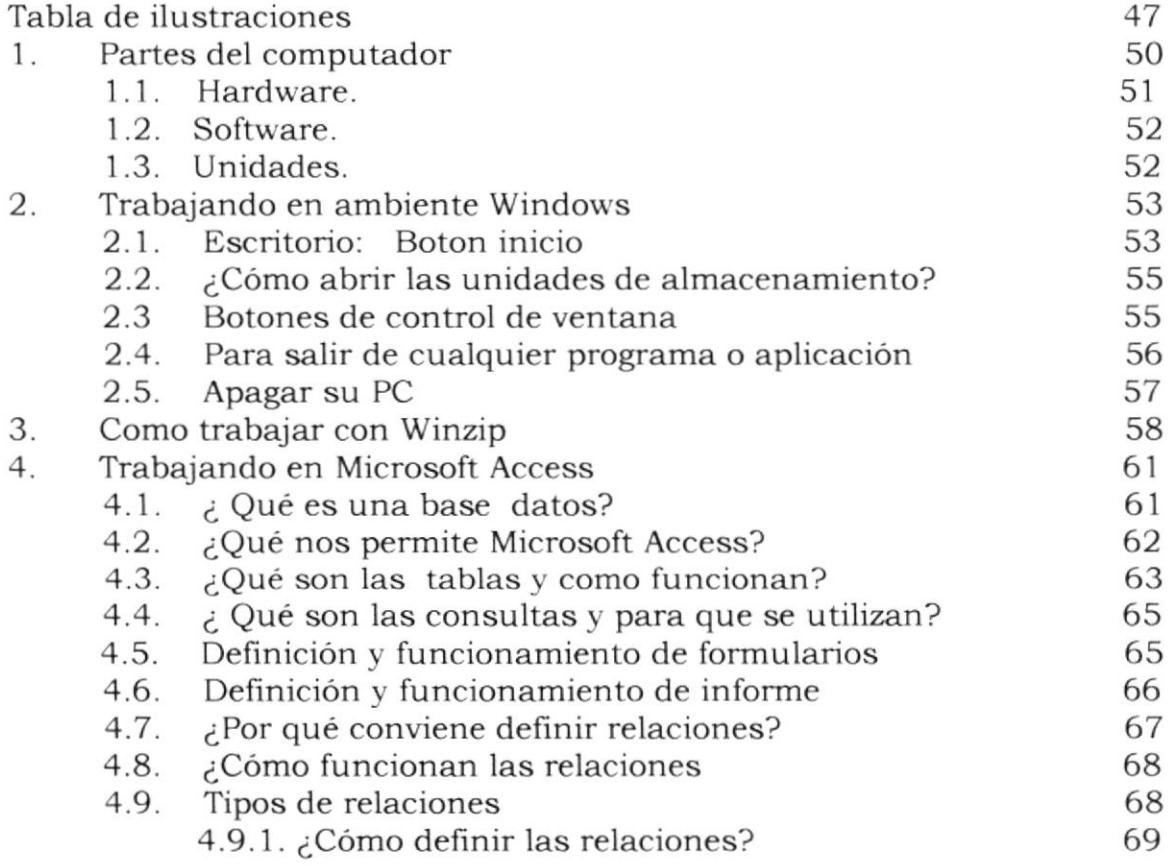

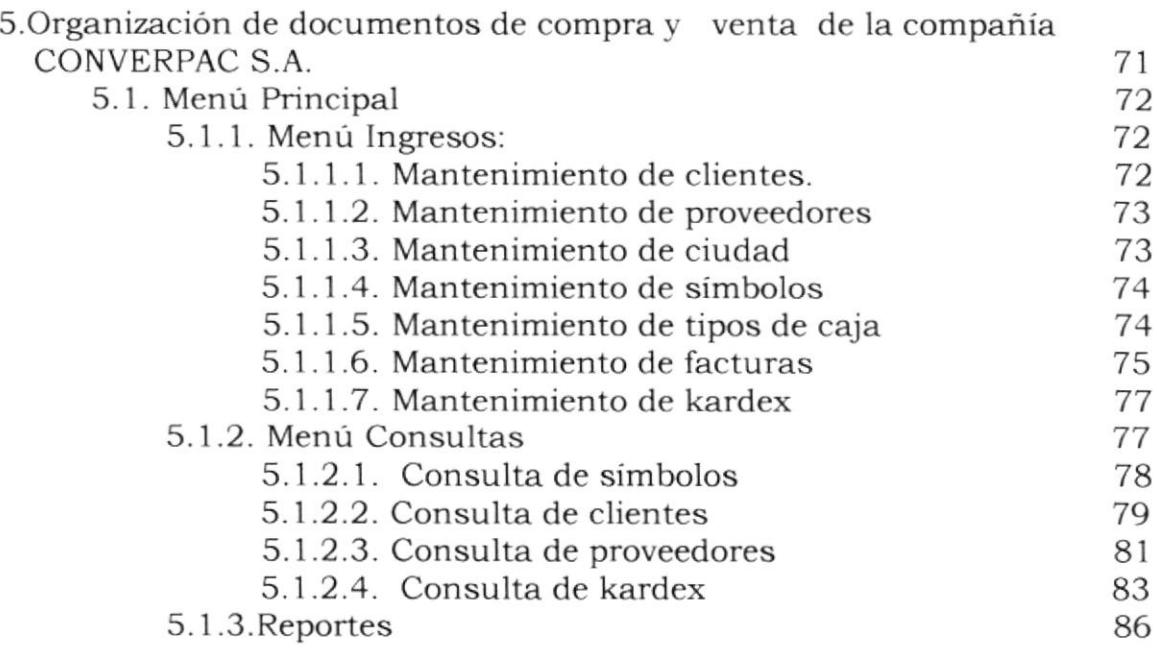

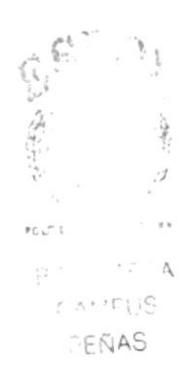

## **MANUAL DE** ORGANIZACION CAPÍTULO 1

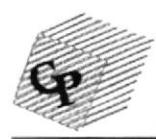

## CONVERPAC S.A.

## MANUAL DE ORGANIZACIÓN

Elaborado por:

Karen Salame Barzola

Sandy Salame Barzola

Aprobado por: Sr. Fabián Sánchez

Fecha de aprobación:

### CONTENIDO

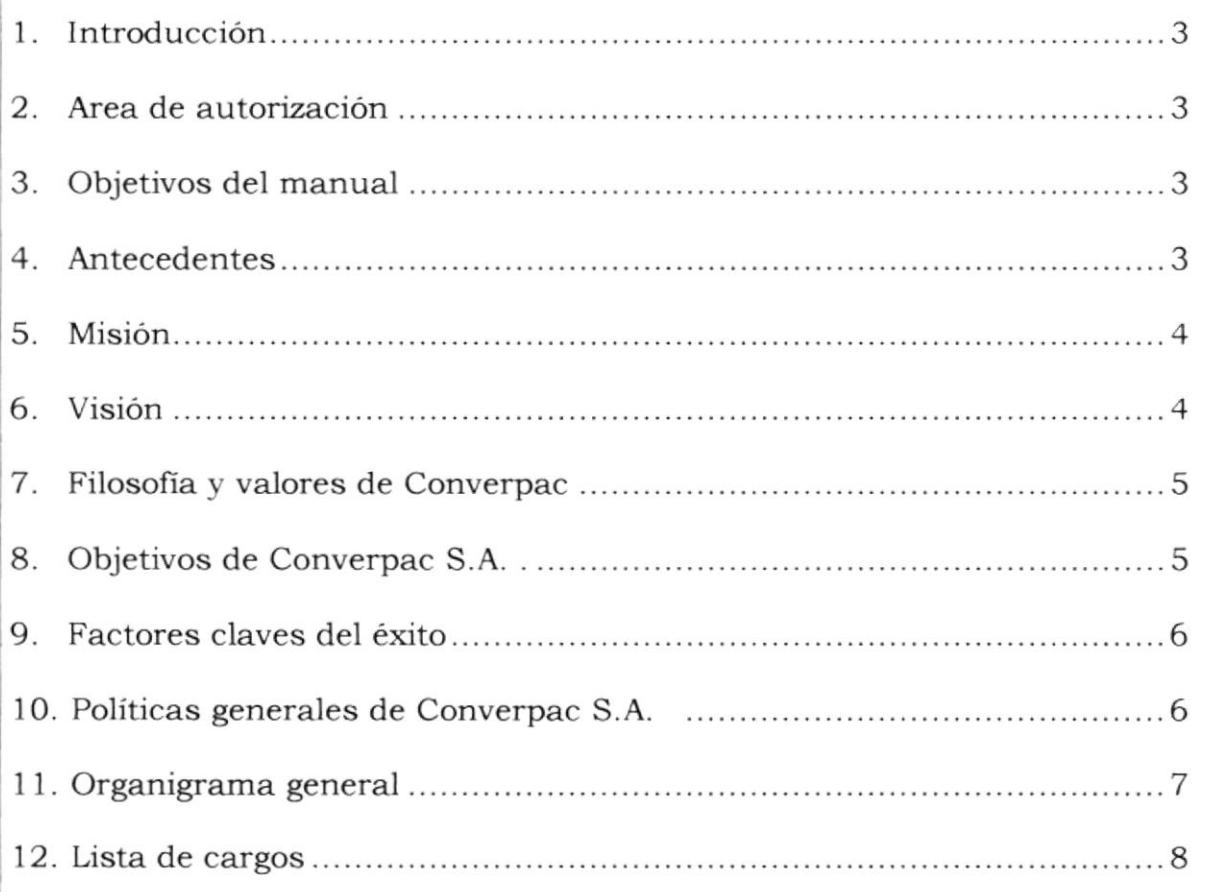

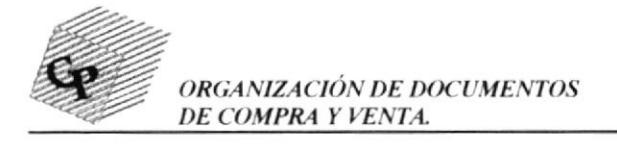

## l.INTRODUCCIÓN

El presente manual describe las políticas y estructuras de la Compañia CONVERPAC S.A., en el mismo que se detalla la forma en que se encuentra organizada y sus jerarquías, indicando las funciones <sup>y</sup> requerimientos de cada cargo en esta empresa.

## 2. ÁREA DE AUTORIZACIÓN

La persona encargada de la actualización y supervisión del manual de organización es el asistente administrativo de CONVERPAC S.A., y deberá ser aprobado por el Gerente Ceneral.

#### 3. O&IETTVOS DEL MANUAL

Este manual tiene como objetivo principal dar a conocer al usuario las políticas y estructuras de la Compañía CONVERPAC S.A. y lo que se requiere para ingresar a la misma.

#### 4. ANTECEDENTES

ta Cía. CONVERPAC S.A. creada en julio del 2.000 es una sociedad de derecho con personería jurídica domiciliada en la ciudad de Guayaquil, lá misma que se dedica a la comercialización de cartones para el sector industrial, agrícola, pesquero etc. La mencionada comercialización se la realiza a nivel nacional, teniendo operaciones en Esmeraldas, Manta, Guayaquil y Machala.

Las riquezas naturales que posee nuestro pais, y la actual tendencia a la globalización, han 'llevado a que muchos de los productos traspasen fronteras y sean apreciados en mercados internacionales, motivando a que muchos compatriotas se conviertan en exportadores. Dentro de esta consideración, las necesidades de embalaje para la transportación, se

 $ENAS$ 

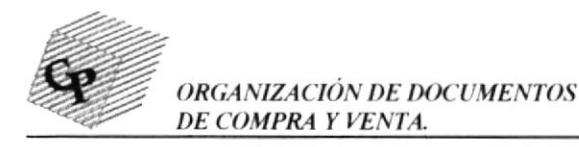

convierten en un rubro de mucho significado, haciendo que el sector cartonero comience a dinamizarse.

La compañia ha tenido un crecimiento pronunciado, pues partiendo de una actividad artesanal, se convirtió a la vuelta de un año en una empresa con requerimientos administrativos modernos y con una necesidad de tecnología que tenia que ser tomada en cuenta.

## 5. MISIÓN

la misión constituye en realizar el trabajo creando satisfacción para los clientes, accionistas y colaboradores, en condiciones de alta calidad, en un marco de mejoramiento constante, utilieando métodos modernos de producción que incluyen diferentes procesos en compromiso directo con la sociedad y el medio ambiente.

## 6. VISIÓN

CONVERPAC S.A. se proyecta hacia el futuro con vocación de trabajo y de desarrollo, para 10 cual se pretende consolidar su liderazgo a nivel nacional con mercados cada vez más satisfechos y niveles elevados de productividad, lo que les permitirá simultáneamente contar con una mayor presencia internacional mediante un crecimiento progresivo en las exportaciones de sus productos.

ta visión se sustenta en los valores de la empresa, asi como en la capacidad y el involucramiento de su gente para llevarlo adelante.

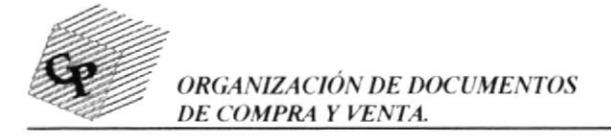

## 7. FILOSOFÍA Y VALORES DE COIWERPAC

CONVERPAC S.A. considera como valores aquellos principios sin los cuales la acción empresarial perdería su crecimiento. Entre los valores intervienen la calidad, el respeto al ser humano y la comunicación. La decisión siempre firme de ir hacia delante, el crecer haciendo crecer constituyen características de Liderazgo asumido con responsabilidad, que además implica no solo llegar, sino mantenerse y avanzar.

La filosofía de CONVERPAC S.A. orienta a continuar con el desarrollo de tecnología y mano de obra como elementos fundamentales pana la consecución de sus logros, aportando de esta manera al desarrollo local y nacional, y, manteniendo la satisfacción de los clientes. La perseverancia es el valor que los anima a reintentar, continuar y no bajar los brazos hasta alcanza¡ sus metas propuestas.

## 8. OBJETIVOS DE CONVERPAC S.A.

El objeüvo de CONVERPAC S.A. es entregar un producto de excelente calidad para satisfacer las necesidades del cliente en un marco de mejoramiento constante, ya que con mercados satisfechos y niveles elevados de productividad permitirá contar con una mayor presencia internacional.

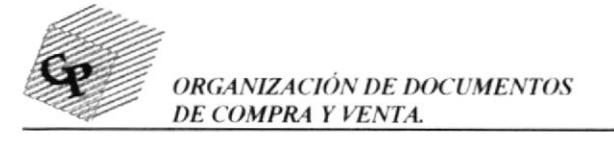

## 9. FACTORES CLAVES DEL ÉXITO

- $\checkmark$  Maestría personal.
- ✔ Construcción de una visión compartida.
- ✔ Aprendizaje en equipo.
- $\checkmark$  Modelos mentales.
- √ Valoración del cargo que se desempeña.
- ✔ Actitudes positivas hacia los clientes internos y externos.
- √ Reconocer las características de las personas altamente creativas.
- √ Fomentar la creatividad dentro de la Compañía.

## 10. POLÍTICAS GENERALES DE CONVERPAC S.A.

- √ La política general de la empresa es mantener la capacitación y entrenamiento constante al personal, como un elemento importante para su calificación.
- Adquirir productos que cumplan el nivel de calidad que requieren los clientes
- ✔ Brindarle a los clientes una excelente atención.
- √ Incentivar a una buena relación entre compañeros

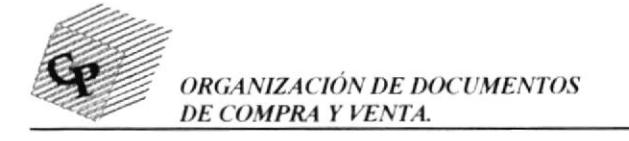

## 11. ORGANIGRAMA GENERAL

## **CONVERPAC S.A.**

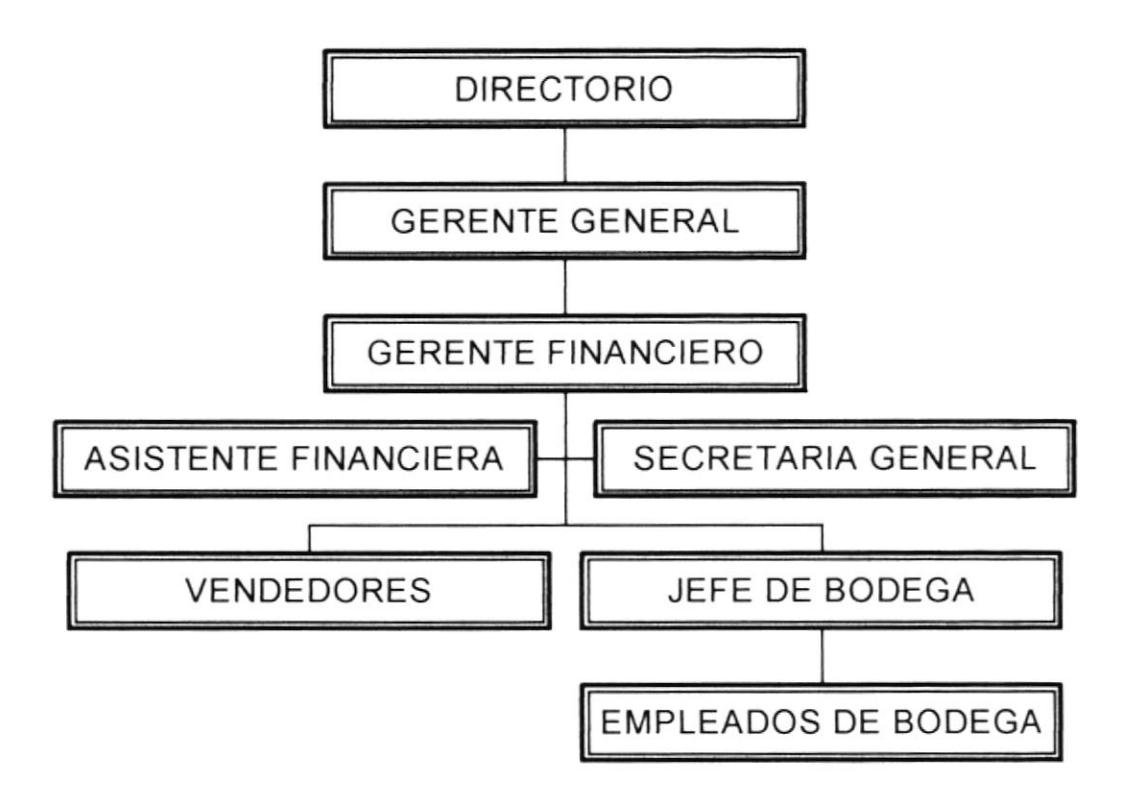

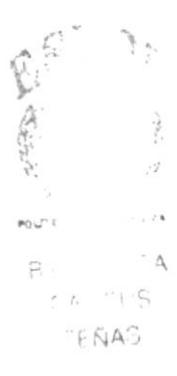

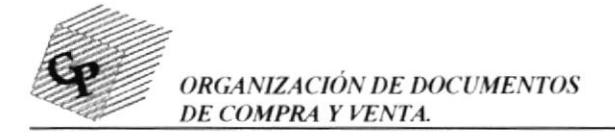

#### 12. **LISTA DE CARGOS**

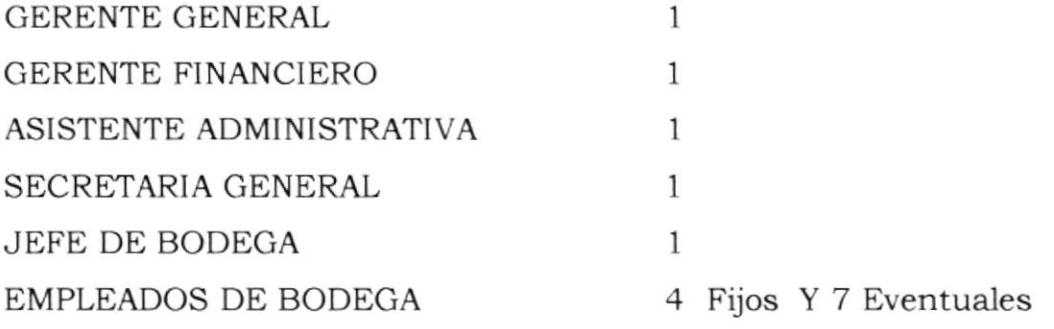

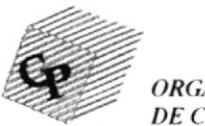

ORGANIZACIÓN DE DOCUMENTOS DE COMPRA Y VENTA.

#### DESCRIPCIÓN DEL CARGO

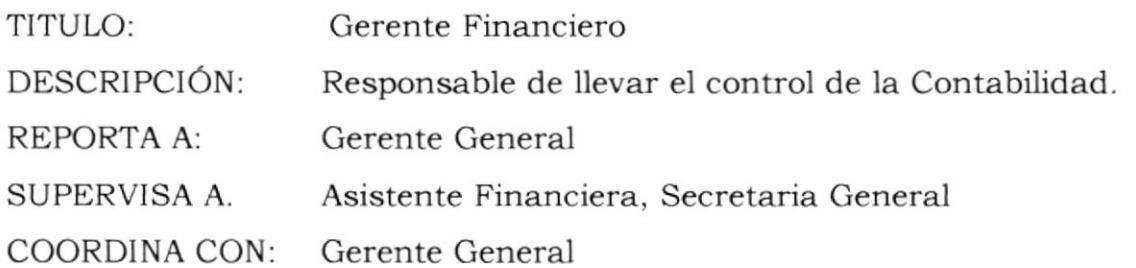

#### **FUNCIONES Y RESPONSABILIDADES**

- √ Controlar eficazmente la bodega, entradas y salidas de mercadería.
- Supervisar los reportes completos semanal y mensualmente presentar
- Decidir sobre los asuntos y negocios que se presenten en la compañía. Realizar ventas, visitar a diversos clientes.
- √ Supervisar y decidir sobre el personal que labora en bodega.

#### **REQUERIMIENTOS**

- ✔ Egresado o con título en Administración de Negocios y Finanzas.
- $\checkmark$  Afinidad con ventas.
- ✔ Experiencia mínima 5 años en el cargo.
- ✔ Manejo de utilitarios básicos
- ✔ Actitud positiva con orientación de servicio al cliente.

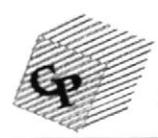

( ORGANIZACIÓN DE DOCUMENTOS<br>DE COMPRA Y VENTA.

#### DESCRIPCIÓN DEL CARGO

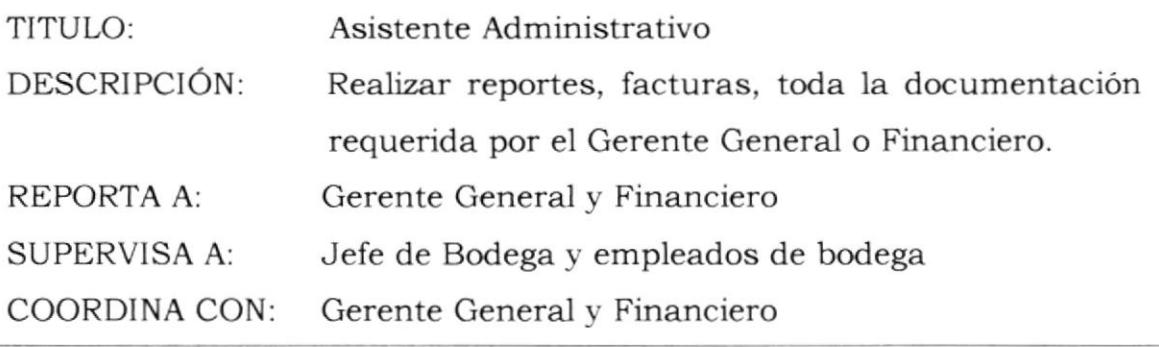

#### FUNCIONES Y RESPONSABILIDADES

- $\blacktriangledown$  Llevar los registros diarios para realizar reportes de ventas, compras, gastos para ser presentados semanal y mensualmente.
- / Presentar los controles realizados al Gerente Financiero, coordinarlos y corregirlos.
- $\blacktriangledown$  Realizar la Contabilidad y tenga al día ingresos y egresos.
- / Controla las cuentas Bancarias.
- / Ejercer un control sobre préstamo y anticipos a empleados, <sup>y</sup> elabora¡ roles de pago
- $\checkmark$  Llevar un control diario de la mercadería en bodega
- $\checkmark$  Llevar un control de los pagos realizados por clientes.
- $\sqrt{\phantom{a}}$  Recibir cheques y efectuar transacciones bancarias
- / Realiza la cobranza

f frt  $PQU^{\dagger}$  $B \cdot i$ **ENAS** 

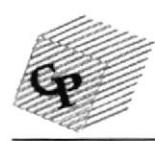

#### DESCRIPCIÓN DE CARGO

#### Asistente Administrativo

- √ Llevar los registros diarios para realizar reportes de ventas, compras, gastos para ser presentados semanal y mensualmente.
- √ Presentar los controles realizados al Gerente Financiero, coordinarlos y corregirlos.
- √ Realizar la Contabilidad y tenga al día ingresos y egresos.
- ✔ Controla las cuentas Bancarias.
- ✔ Ejercer un control sobre préstamo y anticipos a empleados, y elaborar roles de pago
- √ Llevar un control diario de la mercadería en bodega
- ✔ Llevar un control de los pagos realizados por clientes.
- √ Recibir cheques y efectuar transacciones bancarias.
- √ Realiza cobranzas

#### **REQUERIMIENTOS**

- ✔ Estudios superiores en carreras de Administración o afines.
- ✔ Conocimientos básicos de Inglés
- $\checkmark$  Experiencia mínima 2 años
- √ Manejo de utilitarios básicos
	- $>EXCEL$
	- POWER POINT
	- $\triangleright$  ACCESS
	- $\triangleright$  WORD
- ✔ Disponibilidad de tiempo completo

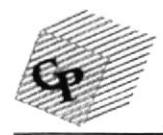

ORGANIZACIÓN DE DOCUMENTOS DE COMPRA Y VENTA. ''EN

#### DESCRIPCIÓN DEL CARGO

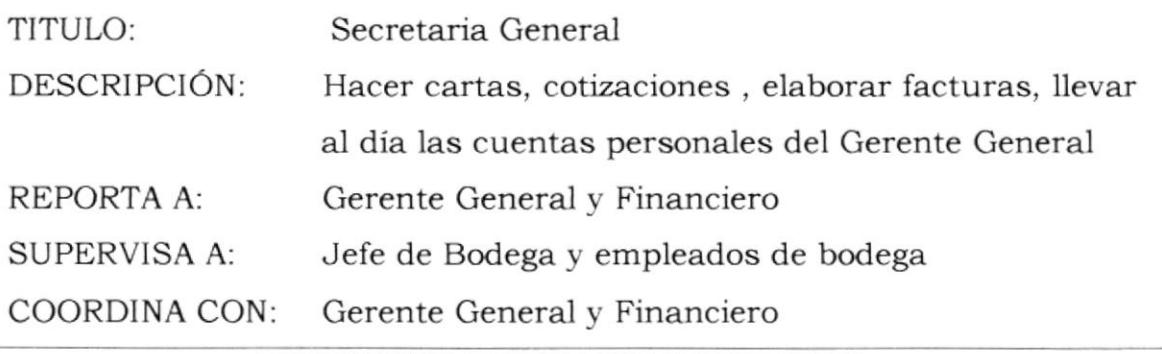

#### FUNCIONES Y RESPONSABILIDADES

- / Efectuar cotizaciones y cartas a clientes.
- / Controlar el dinero en caja.
- / Elaborar facturas.
- / Recibir pedidos y controlar que sean despachados.
- / Hacer pedidos a proveedores.
- $\boldsymbol{\checkmark}$  Llevar el control de las cuentas bancarias y tarjetas personales del Gerente General.

#### REQUERIMIENTOS

- / Bachiller o estudios Superiores en carreras afines.
- / Conocimientos básicos de Inglés.
- / Experiencia mínima 2 años.
- / Manejo de utilitarios (Word, Excel, PowerPoint, Access)
- / Tiempo completo.

Δ

x

**RIF** 

 $C \cdot \wedge \cdots \cdots \cdots C$ FEÑAS

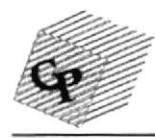

#### DESCRIPCIÓN DEL CARGO

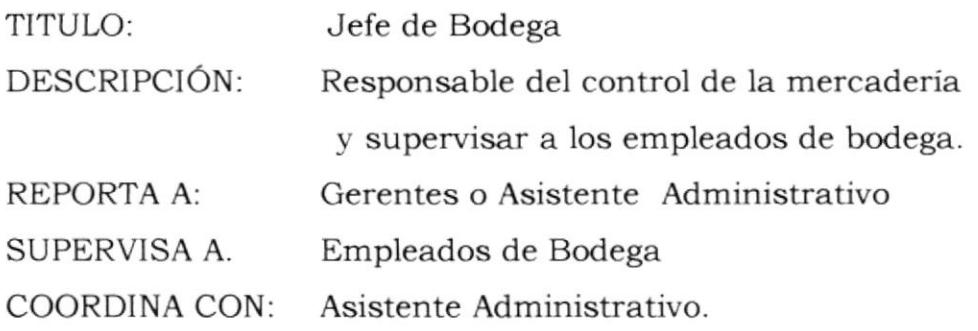

#### **FUNCIONES Y RESPONSABILIDADES**

- √ Controlar entradas y salidas de mercadería.
- ✔ Elaborar las mallas y el arte de los clientes.
- √ Verificar que la mercadería llegue en buen estado
- ✔ Verificar que la mercadería salga en óptimas condiciones.
- √ Supervisar y decidir sobre el personal que labora en bodega
- √ Repartición de mercadería.
- ✔ Autorizado para hacer depósitos y diligencias varias.

#### **REQUERIMIENTOS**

- $\checkmark$  Mínimo bachiller
- $\checkmark$  Conocimientos sobre serigrafía y estampados.
- ✔ Experiencia mínima 3 años.
- ✔ Conduzca vehículos

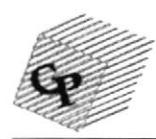

#### DESCRIPCIÓN DEL CARGO

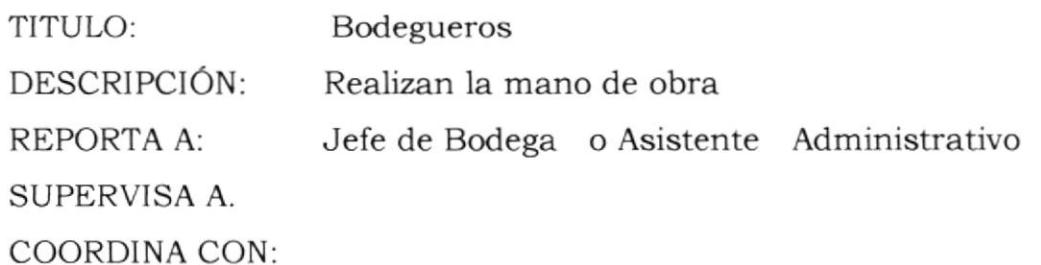

#### **FUNCIONES Y RESPONSABILIDADES**

- √ Plasmar el arte o logotipo en las cajas
- √ Recibir y entregar mercaderías
- √ Se encargan del aseo de las oficinas y bodega
- √ Elaboran las notas de despacho y guías de remisión y las entregan a secretaría.

#### **REQUERIMIENTOS**

- √ Mínimo bachiller
- ✔ Conocimientos sobre serigrafía y estampados.
- $\checkmark$  Experiencia mínima 3 años.

## **MANUAL DE PROCEDIMIENTOS CAPÍTULO 2**

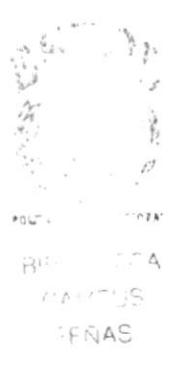

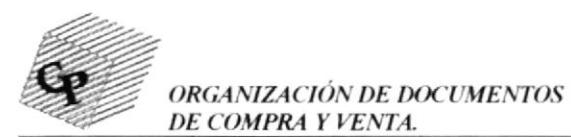

## CONVERPAC S.A.

## MANUAL DE PROCEDIMIENTOS

Elaborado por:

Karen Salame Barzola

Sandy Salame Barzola

Aprobado por: Sr. Fabián Sánchez

Fecha de aprobación:

## CONTENIDO

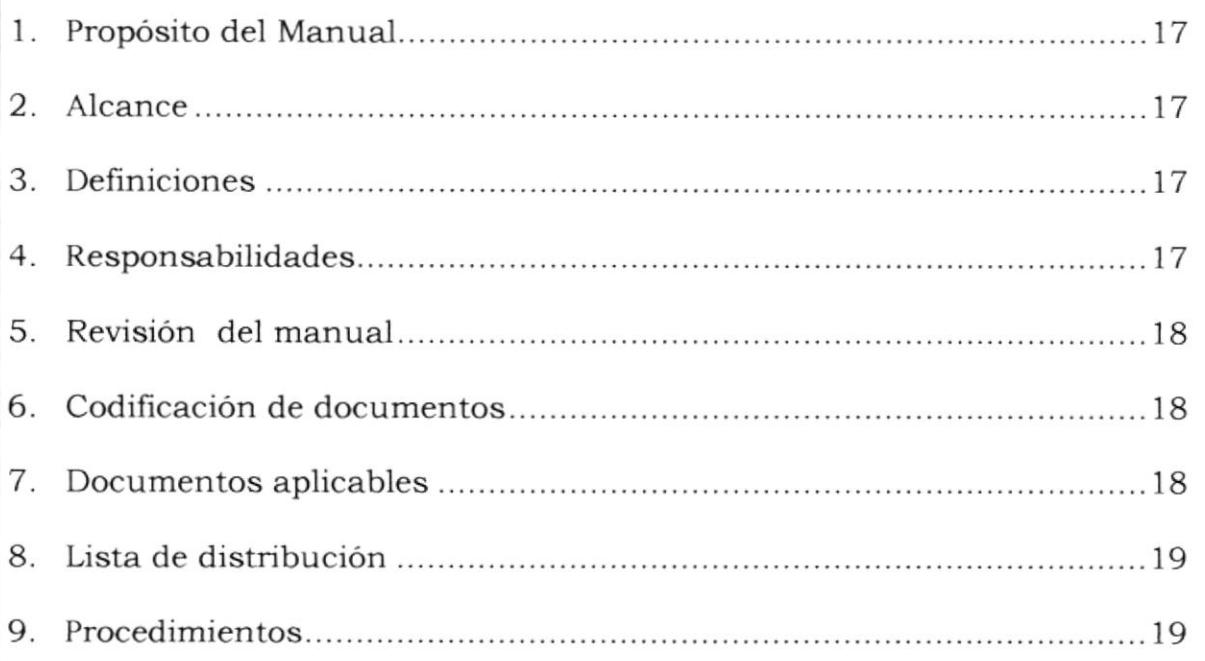

 $\alpha = \alpha$  , and  $\alpha = \alpha$  , and  $\alpha$ 

## 1. PROPÓSITO DEL MANUAL

Este manual servirá como guia de instrucción \_v enseñará paso a paso como realizar perfectamente las funciones del departamento de Asistencia de Alta Gerencia. Para lograr un mejor conocimiento de los procedimientos se presentará de forma gráfca cada uno de los procesos, por medio de diagramas de flujos.

## 2. ALCANCE

Este manual va dirigido a la Secretaria General y a la Asistente Administrativa.

## 3. DEFINICIONES

- **3.1 SÍMBOLO:** Producto que se elabora en bodega (cajas de cartón)
- 3.2 PARAFINAR: Enceramiento de cajas, para que el pescado se conserve congelado.
- **3.3 CLISÉS:** Arte o logotipo impreso en cajas.
- 3.4 PR: Procedimientos
- 3.5 VS: Ventas símbolos
- 3.6 CS: Compras simbolos
- 3.7 CTS: Cotización símbolos
- 3.8 PS: Producción símbolos
- 3.9 TEST: Grosor del cartón
- 3.10 DIMENSIONES: Medidas de las cajas

## 4. RESPONSABILIDADES

La persona encargada de la actualización de este manual es el Asistente Administrativo o Secretaria Ceneral de CONVERPAC S.A., <sup>y</sup> deberá ser supervisado por el Gerente General.

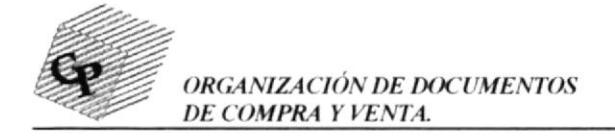

## 5. REVISIÓN DEL MANUAL

Este manual deberá ser revisado y actualizado cada seis meses; y, una vez que se presente algún cambio deberá ser incluido.

## **6. CODIFICACIÓN DE DOCUMENTOS**

Identifica el tipo de documento

- $PR:$ Procedimiento
- $DF$ Diagrama de Flujo
- FR. OT: Formato de orden de trabajo
- FR. ND: Formato de nota de despacho
- FR. GR. Formato de guía de remisión
- FR. FC: Formato de facturación
- FR. OC: Formato de orden de compra
- FR. GP: Formato de guía de remisión de proveedor
- FR. FP: Formato de facturación proveedor
- FR. CT: Formato de cotización

Identifica donde se aplica el documento

- $VS:$ Área de ventas
- $CS:$ Área de compras
- $VS:$ Área de producción
- Área de Cotizaciones  $CS^+$

#### 7. DOCUMENTOS APLICABLES

- 7.1 ORDEN DE TRABAJO DE BODEGA: Documento que recibe el jefe de bodega para iniciar elaboración del producto.
- 7.2 ORDEN DE COMPRA.- Se utiliza en bodega es para proveer de mercadería.
- 7.3 GUIA DE REMISION.- Se utiliza para entregar los productos a los clientes, es utilizada para la transportación.

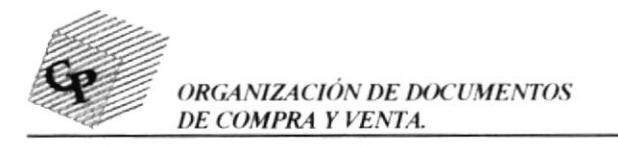

- FACTURA.- Se realiza en el momento de la venta. 7.4
- FACTURA DE PROVEEDOR.- La elabora y envía el proveedor al momento de despachar mercadería. 7.5
- GUIA DE REMISION DE PROVEEDOR.- Se realiza en el momento en que el proveedor entrega el producto a bodega, es utilizada para la transportación. 7.6
- **COTIZACIÓN.** Se la elabora al momento de que un cliente pide información de costos de una caja específica. 7.7

## 8. LISTA DE DISTRIBUCIÓN

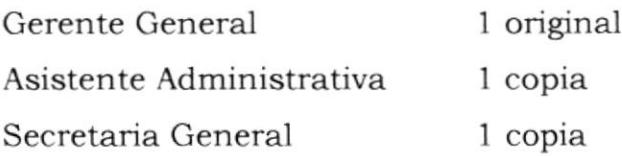

## 9. PROCEDIMIENTOS

- ✔ PROCEDIMIENTO DE VENTA
- I PROCEDIMIENTO DE COMPRA
- I PROCEDIMIENTO DE PRODUCCIÓN
- I PROCEDIMIENTO DE COTIZACIÓN

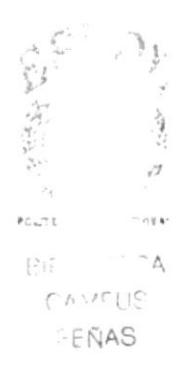

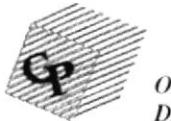

## CONVERPAC S.A. PROCEDIMIENTO DE VENTA **PR.VS.01** Elaborado por: Karen Salame Barzola Sandy Salame Barzola Aprobado por: Gerente General Páginas:  $1 - 8$ **CONTENIDO** 1. 2. 3. 4. 5. 6. 7. 8.

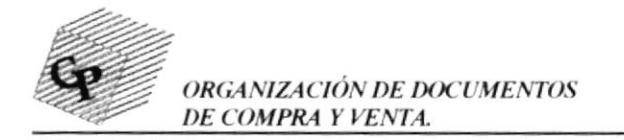

PR.VS. 01 Pág. 2 de 8

## 1. PROPÓSITO

El propósito de este proceso de venta es dar a conocer todos los pasos en que se efectúa una venta en una forma prácúca y sencilla.

PROCEDIMIENTO DE VENTAS DE SÍMBOLOS

## 2. ALCANCE

La explicación de éste proceso va dirigido al departamento de Secretaría General y Asistencia Administrativa.

## 3. RESPONSABLE DE LA REVISIÓN

La persona encargada de la actualización de este procedimiento es el Asistente Administrativo o Secretaria General de CONVERPAC S.A., v deberá ser supervisado por el Gerente General.

## 4. REVISIÓN DEL PROCEDIMIENTO

Este proceso deberá ser revisado y actualizado cada dos meses; y, una vez que se presente algún cambio deberá ser incluido.

#### 5. DOCUMENTOS APLICABLES

ORDEN DE TRABAJO.- Se realiza en el momento en que se ordena o bodega la confección de las cajas.

GUIA DE REMISION.- Se utiliza para entregar los productos a los clientes, es utilizada para la transportación.

FACTURA.- Se realiza en el momento de la venta.

#### DIAGRAMA DE FLUJO

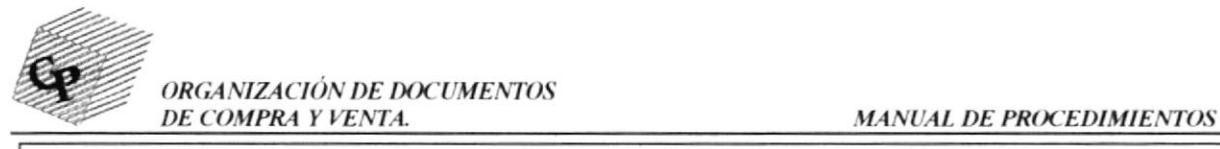

#### PROCEDIMIENTO DE VENTAS DE SÍMBOLOS

PR.VS.01 Pág. 3 de 8

## **6. LISTA DE DISTRIBUCIÓN**

Asistente Administrativa Secretaria General 1 original I copia

## 7. PROCEDIMIENTOS

- $\angle$  El cliente realiza el pedido por medio de vía telefónica.
- $\checkmark$  La secretaria recibe el pedido, elabora la orden de trabajo de bodega, luego se la entrega al jefe de bodega.
- / El Jefe de Bodega a su vez da ia orden a los bodegueros de que procedan con el pedido.
- / Los Bodegueros elaboran las cajas al terminar las mismas, <sup>y</sup> comunican que se culminó el trabajo.
- / La secretaria avisa al cliente para que retire.
- $\blacktriangleright$  Al momento que llega el cliente, el Jefe de Bodega elabora las guía de remisión y se las entrega a la secretaria
- $\checkmark$  La secretaria elabora la factura y la entrega al cliente junto con la guía de remisión.

## 8. ANEXOS

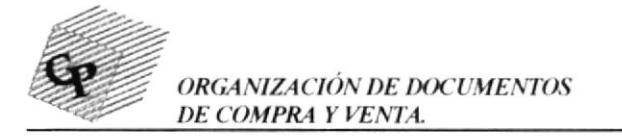

#### PROCEDIMIENTO DE VENTAS DE SÍMBOLOS

#### **PR.VS. 01**

Pág. 4 de 8

#### **ANEXO1 DIAGRAMA DE FLUJO**

#### **DF. VS. 01**

#### Pág. 1 de 2

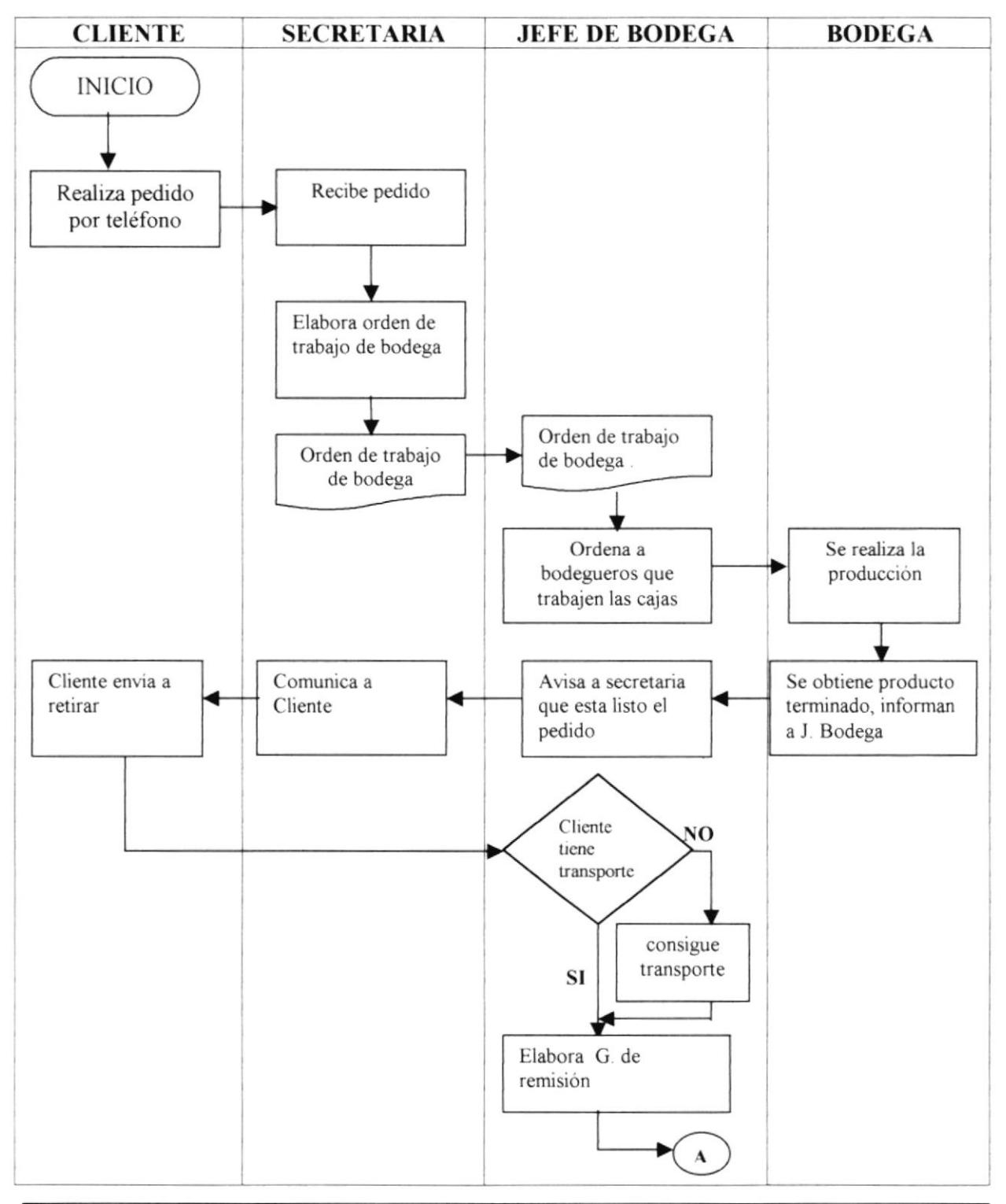

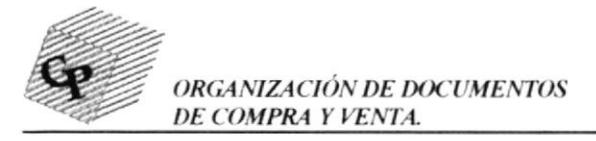

## PROCEDIMIENTO DE VENTAS DE SÍMBOLOS

#### **PR.VS.01**

Pág. 5 de 8

#### **ANEXO1 DIAGRAMA DE FLUJO**

#### **DF. VS. 01**

Pág. 2 de 2

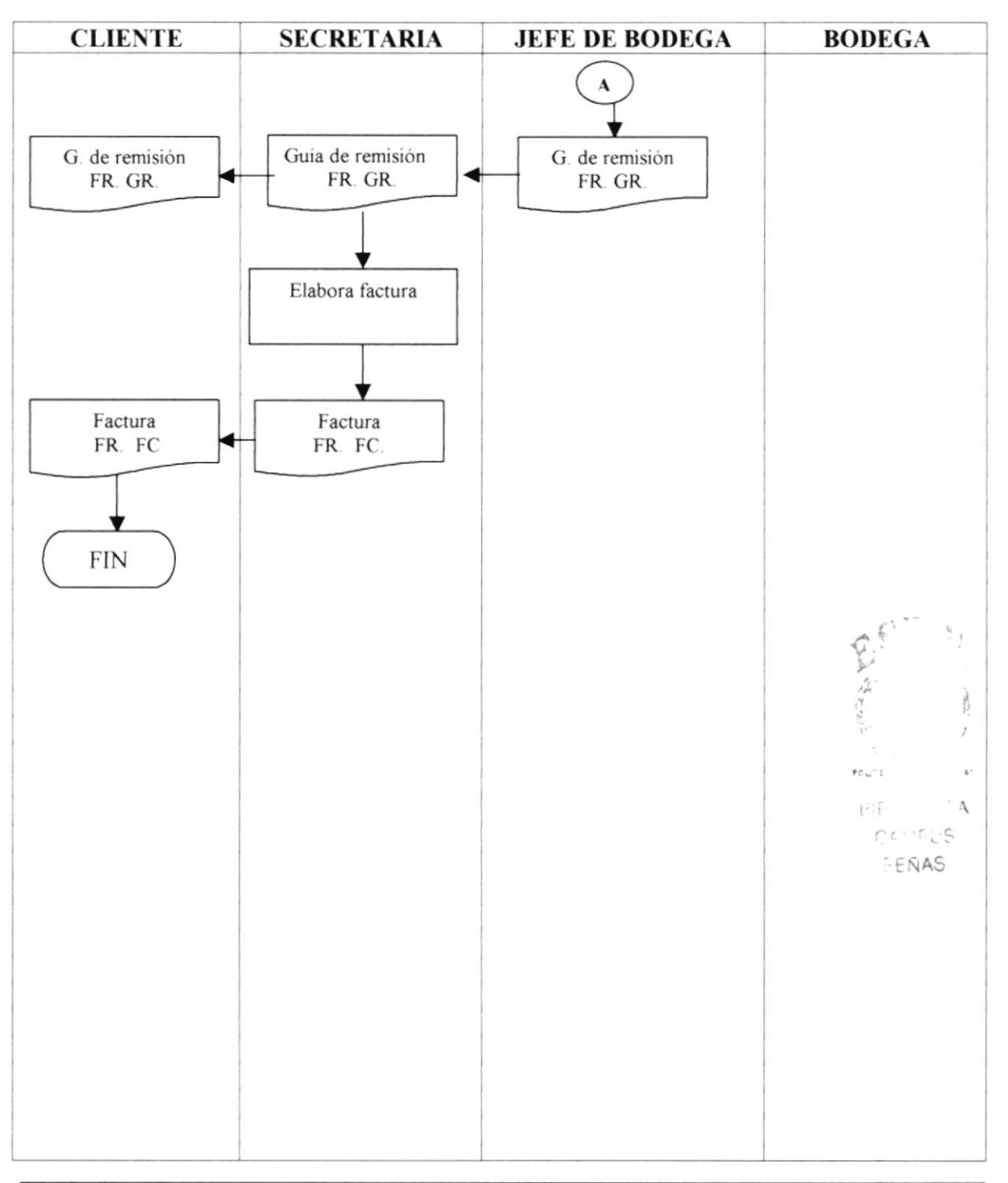

#### **PROTCOM**

# PROCEDIMIENTO DE VENTAS DE SÍMBOLOS

### **PR.VS. 01**

#### **ANEXO2 FORMATO DE ORDEN DE TRABAJO**

#### **FR.OT.01**

**CLIENTE:** 

RUC:

#### **CARTONES BETEL**

ORDEN DE TRABAJO

FECHA DE PEDIDO:19-OCTUBRE-01 FECHA DE ENTREGA: 19-OCTUBRE-01

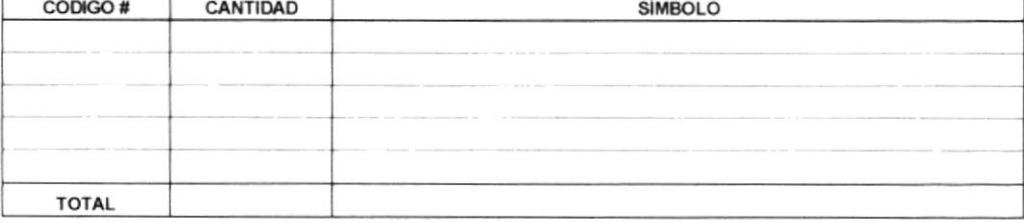

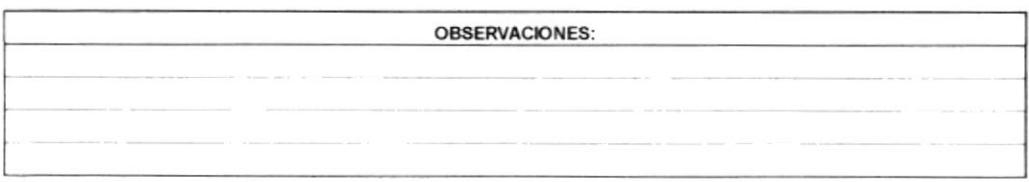

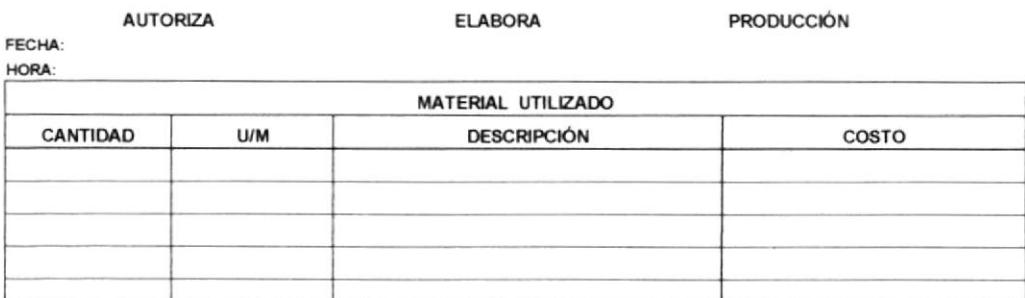

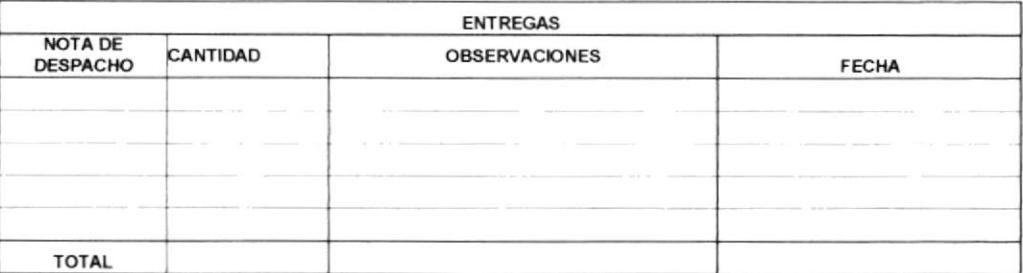

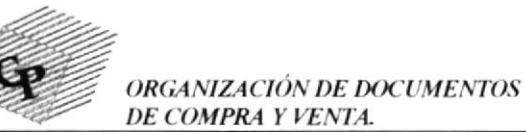

**MANUAL DE PROCEDIMIENTOS** 

Pág. 1 de 1

Pág. 6 de 8

No. 000
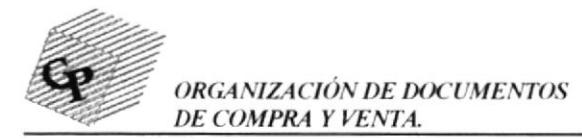

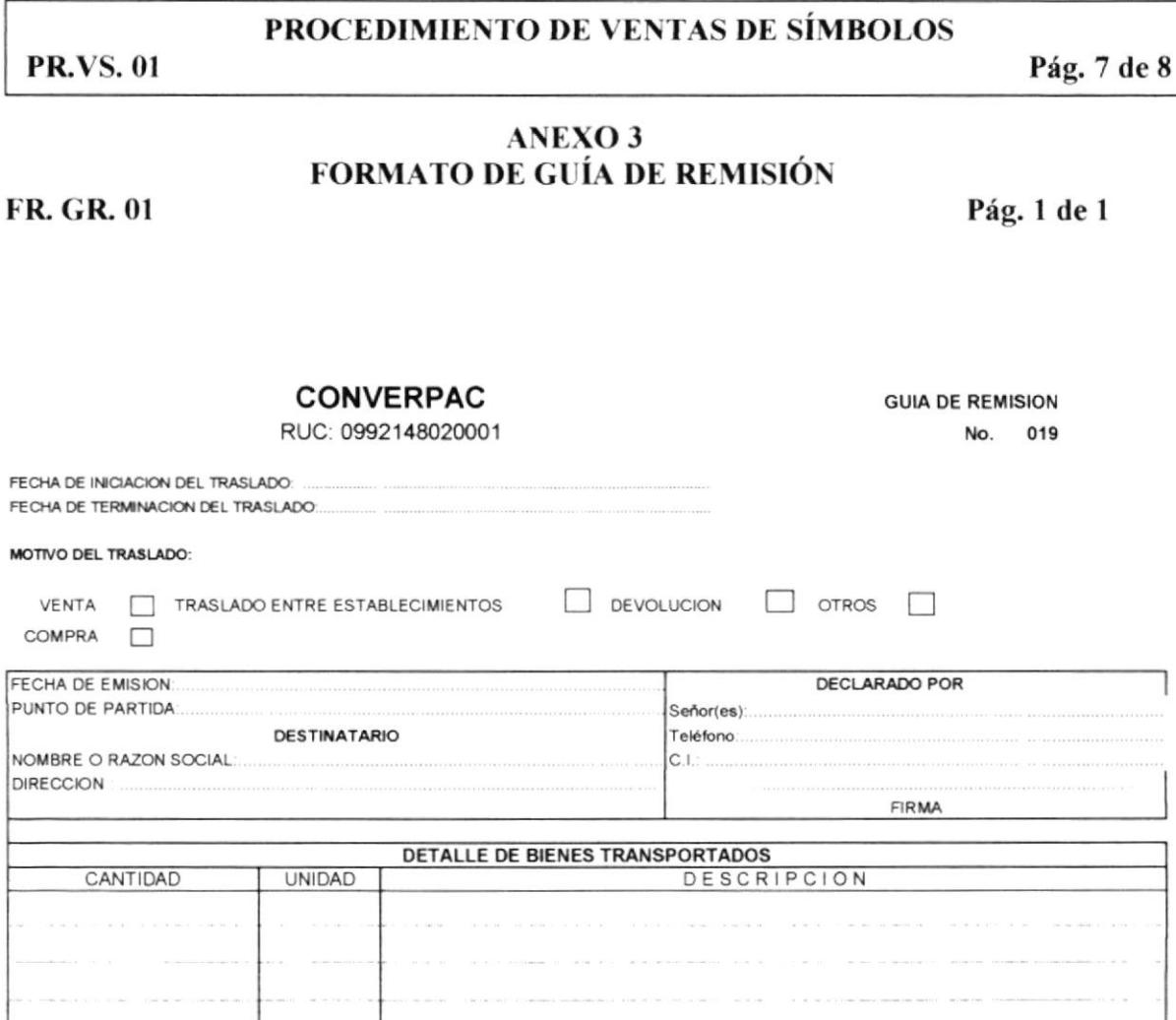

 $\label{eq:3.1} \begin{split} \mathcal{L}_{\mathcal{A}}(\mathbf{u}) = \mathcal{L}_{\mathcal{A}}(\mathbf{u}) + \mathcal{L}_{\mathcal{A}}(\mathbf{u}) + \mathcal{L}_{\mathcal{A}}(\mathbf{u}) + \mathcal{L}_{\mathcal{A}}(\mathbf{u}) + \mathcal{L}_{\mathcal{A}}(\mathbf{u}) + \mathcal{L}_{\mathcal{A}}(\mathbf{u}) + \mathcal{L}_{\mathcal{A}}(\mathbf{u}) + \mathcal{L}_{\mathcal{A}}(\mathbf{u}) + \mathcal{L}_{\mathcal{A}}(\mathbf{u}) + \mathcal{L}_{\mathcal{A}}(\mathbf{$ 

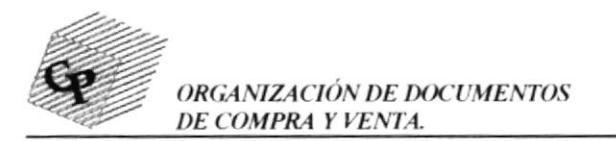

## PROCEDIMIENTO DE VENTAS DE SÍMBOLOS

#### **PR.VS. 01**

Pág. 8 de 8

#### **ANEXO4** FORMATO DE FACTURACIÓN

**FR.FC.01** 

Pág. 1 de 1

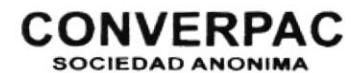

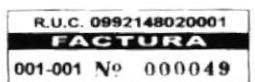

**FABRICACIÓN DE PAPEL Y CARTÓN<br>IMPORTADORES Y EXPORTADORES<br>Coop Quisquis SI 19 Mz. 49<br>Telefax 2611297<br>Guayaquil : Ecuador** 

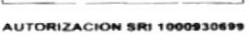

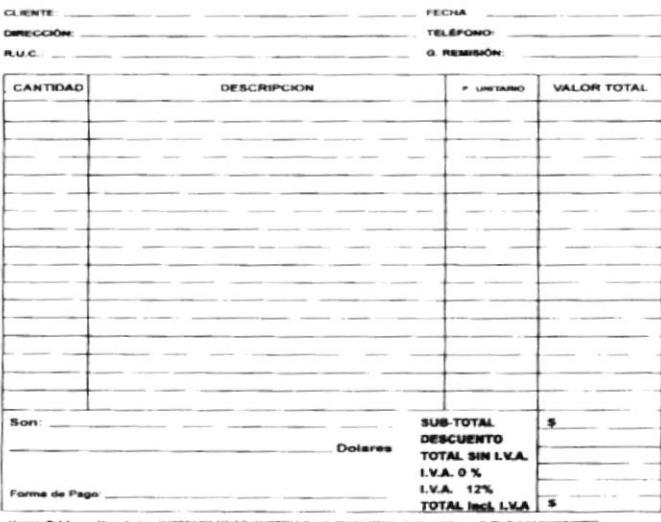

House Behingan Hop Jens Derktorta HUGO HUERTAS R.L.C. PHYMATON A. No. 1877 ADQUIRENTE

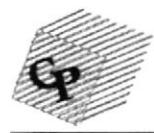

## CONVERPAC S.A.

#### PROCEDIMIENTO DE COMPRA

**PR.CS.01** 

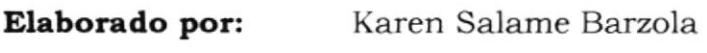

Sandy Salame Barzola

Aprobado por: Gerente General

Páginas:  $1 - 7$ 

## **CONTENIDO**

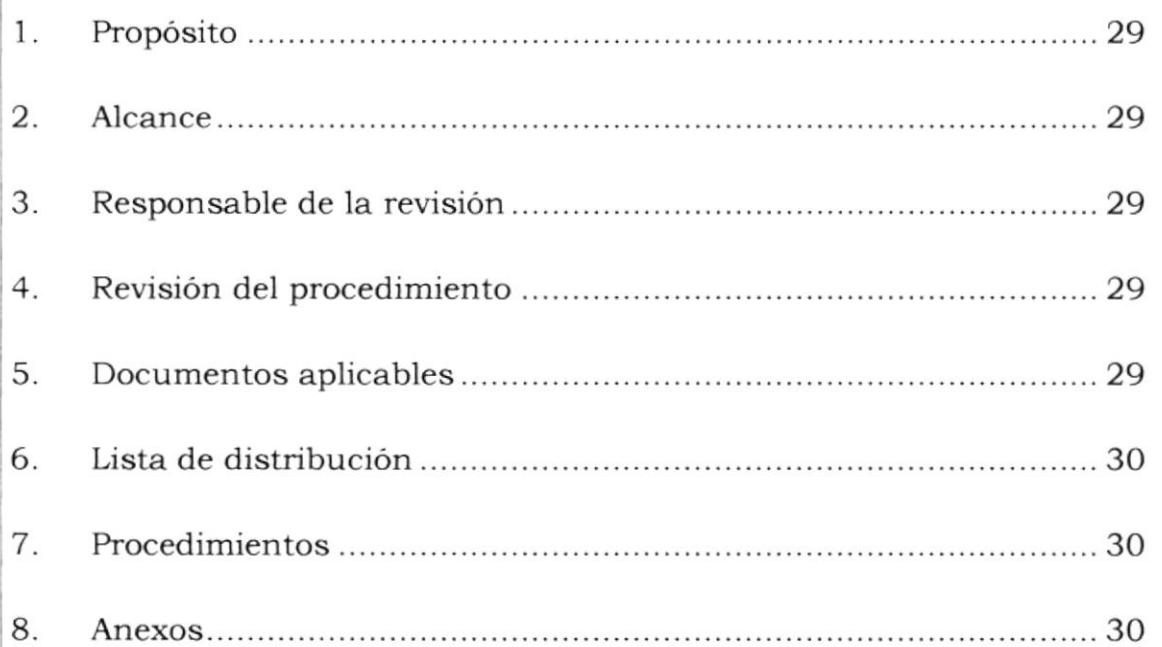

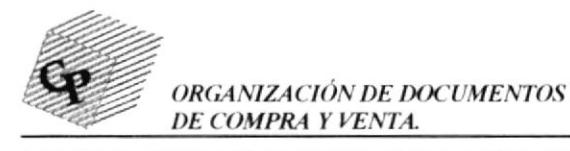

**PR.CS.01** 

Pág. 2 de 7

## 1. PROPÓSITO

El propósito de este proceso de compra es dar a conocer la manera en que efectúa paso a paso una compra y así evitar que existan se equivocaciones.

## 2. ALCANCE

La explicación de éste proceso va dirigido al departamento de Secretaría General y Asistencia Administrativa

## 3. RESPONSABLE DE LA REVISIÓN

La persona encargada de la actualización de este procedimiento es el Asistente Administrativo o Secretaria General de CONVERPAC S.A., y deberá ser supervisado por el Gerente General.

## 4. REVISIÓN DEL PROCEDIMIENTO

Este proceso deberá ser revisado y actualizado cada dos meses; y, una vez que se presente algún cambio deberá ser incluido.

## **5. DOCUMENTOS APLICABLES**

**ORDEN DE COMPRA**.- Se utiliza en bodega para proveer de mercadería. CAME **GUIA DE REMISION.**- Se utiliza para hacer la entrega de los productos de parte del proveedor.

**FACTURA.**- Se realiza como soporte de haber realizado la venta por parte del proveedor.

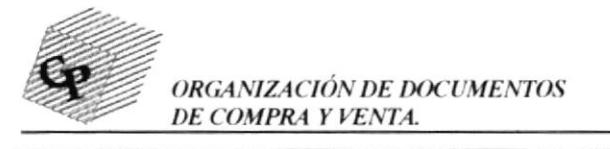

PR.CS.01 Pág. 3 de 7

## 6. LISTA DE DISTRIBUCIÓN

Asistente Administrativa Secretaria General 1 original 1 copia

## 7. PROCEDIMIENTOS

- / El jefe de Bodega comunica a asistente financiera el stock existente .
- $\checkmark$  La asistente financiera informa a Gerente financiero y a Gerente General.
- / Los Gerentes toman la decisión y ordenan a la secretaria que elabore la orden de compra.
- $\sqrt{\ }$  Secretaria la elabora y envía a Proveedor debidamente firmada y autorizada por los Gerentes.
- / Proveedor avisa que están listas cajas y las envían.
- $\angle$  El jefe de Bodega recibe la mercadería, la guía de remisión y la factura, revisa que todo esté conforme, sin defectos y le entrega a secretaria.
- $\angle$  La Secretaria coloca el visto bueno en las mismas.

## 8. ANEXOS

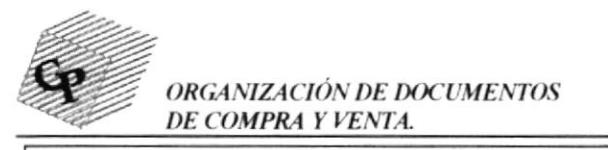

**PR.CS.01** 

Pág. 4 de 7

#### **DF. CS.01**

#### **ANEXO1 DIAGRAMA DE FLUJO**

#### Pág. 1 de 1

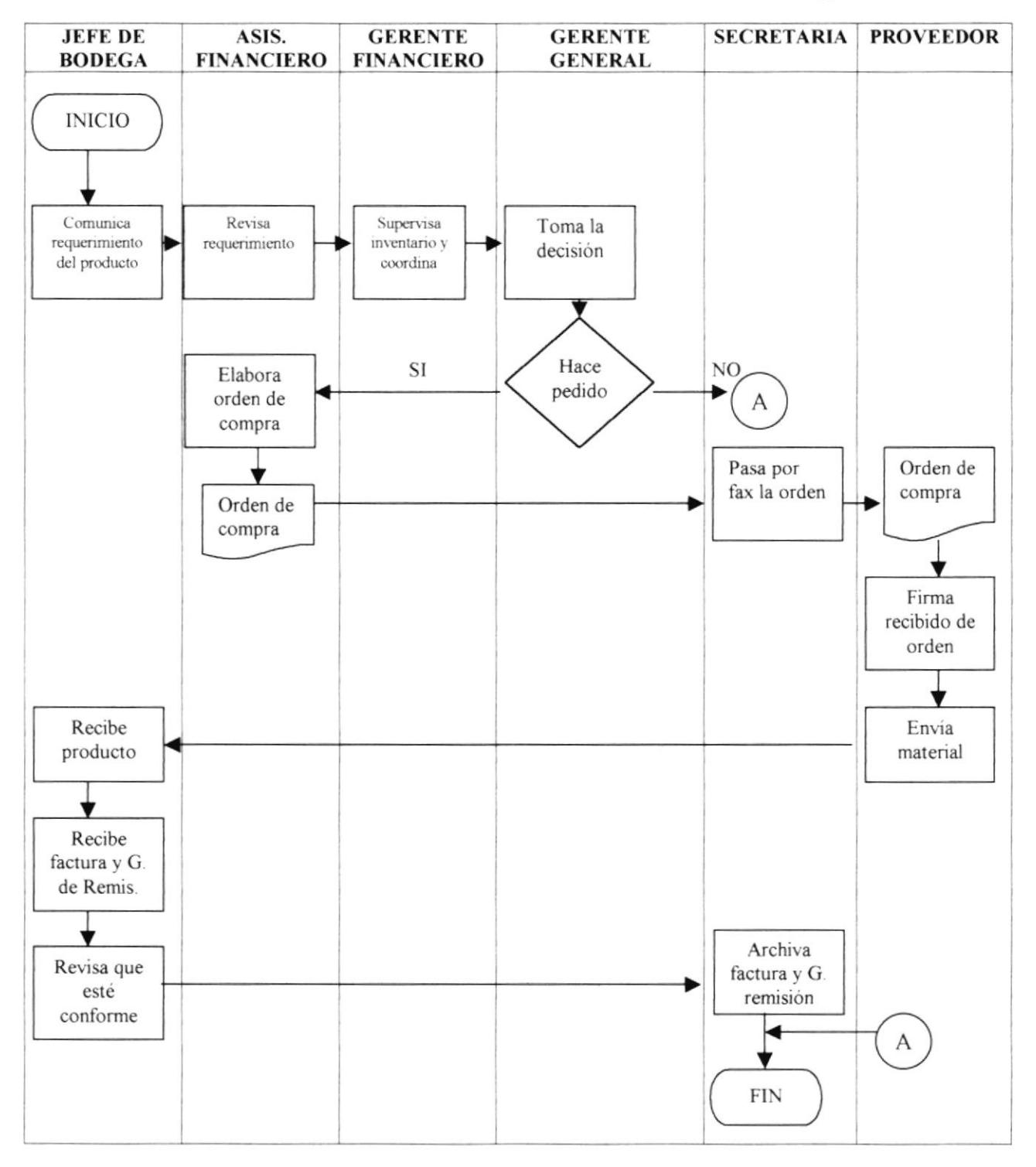

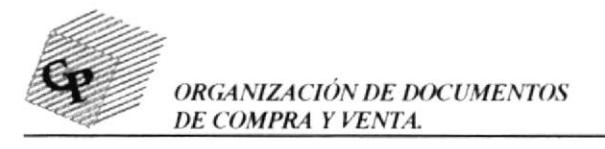

#### **PR.CS.01**

#### **ANEXO2 FORMATO DE ORDEN DE COMPRA**

**FR. OC.01** 

#### Pág. 1 de 1

Pág. 5 de 7

#### CONVERPAC R.U.C. 0992148020001

#### **ORDEN DE COMPRA**

# 0075

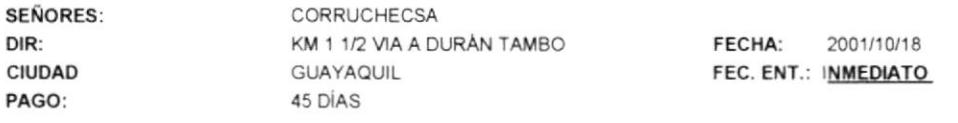

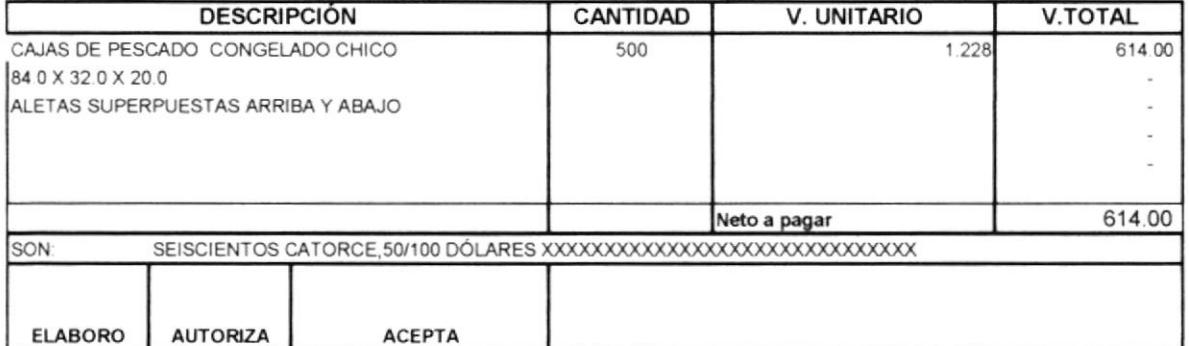

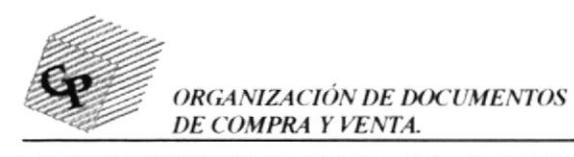

#### **PR.CS.01**

Pág. 6 de 7

## **ANEXO3** FORMATO DE GUÍA DE REMISIÓN PROVEEDOR

## **FR. GP.01**

Pág. 1 de 1

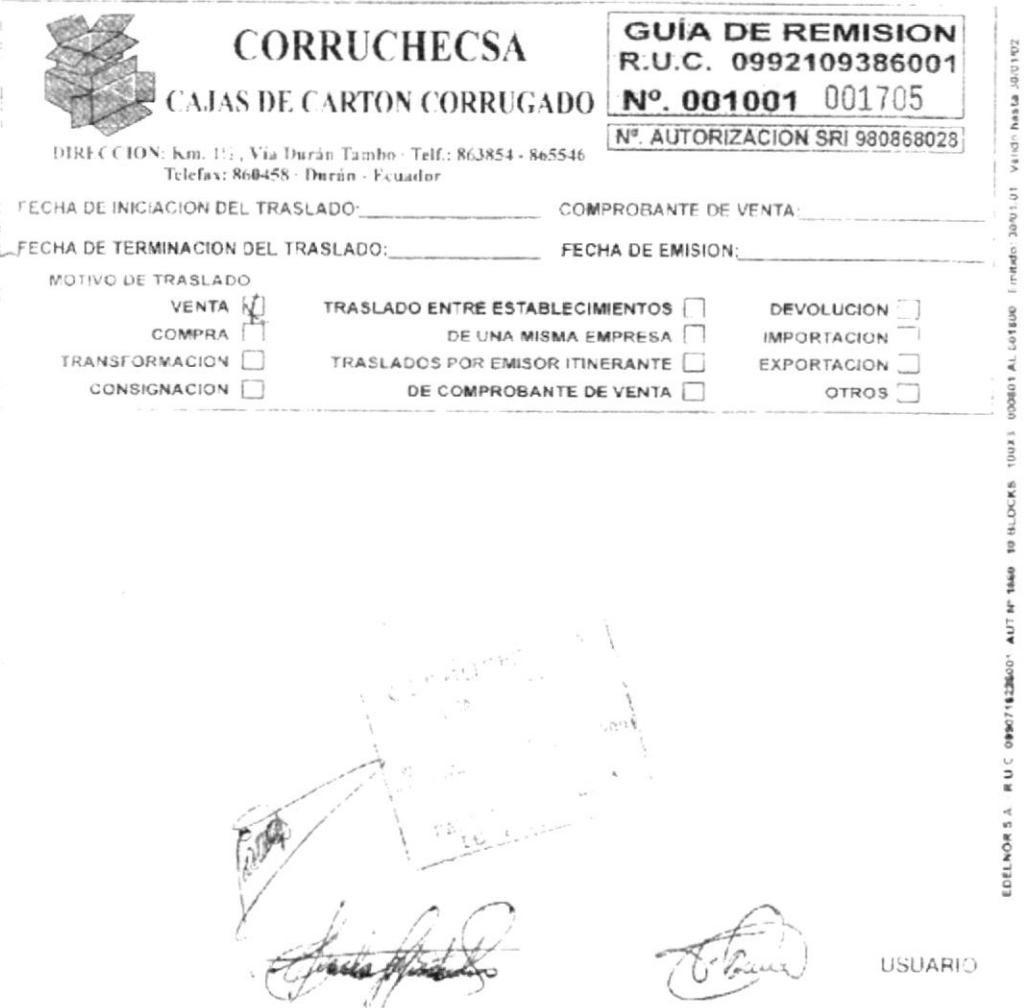

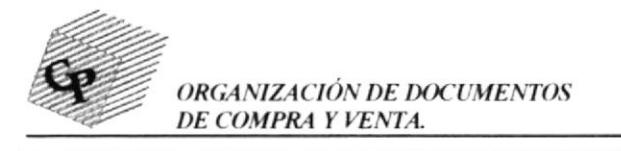

**MANUAL DE PROCEDIMIENTOS** 

## PROCEDIMIENTO DE COMPRA DE SÍMBOLOS

#### **PR.CS.01**

**FR. FP.01** 

Pág. 7de 7

#### **ANEXO 4** FORMATO DE FACTURACIÓN PROVEEDOR

Pág. 1 de 1

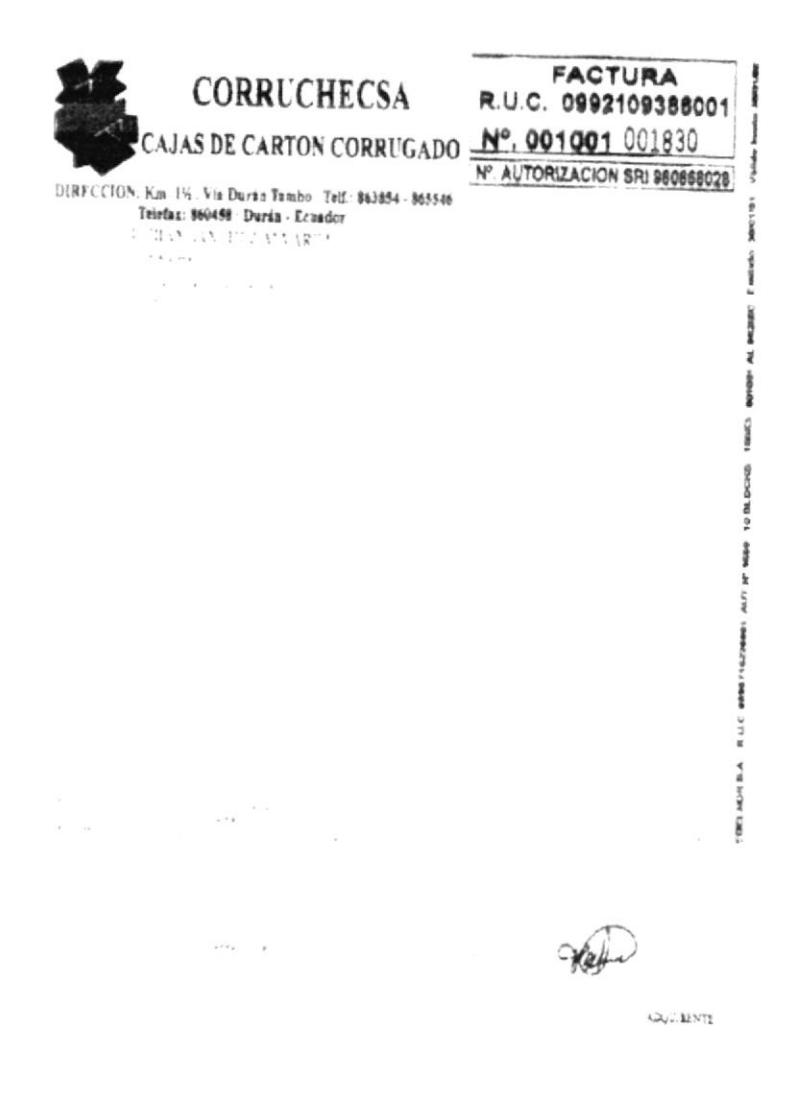

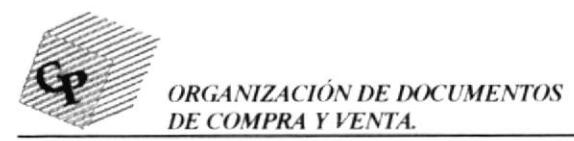

## **CONVERPAC S.A.**

## PROCEDIMIENTO DE PRODUCCIÓN

## **PR. PS.01**

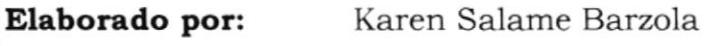

Sandy Salame Barzola

 $1 - 4$ 

Aprobado por: Gerente General

Páginas:

## **CONTENIDO**

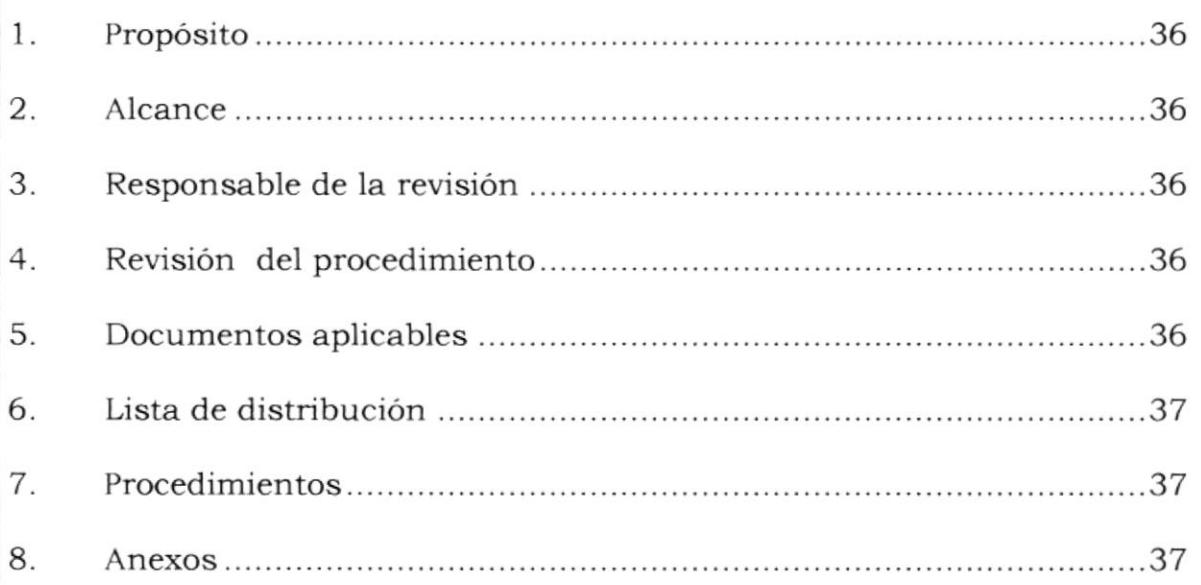

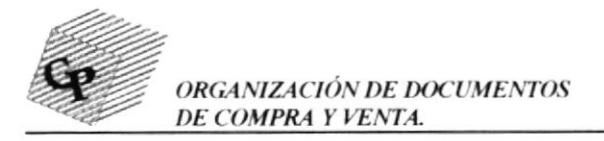

#### PROCEDIMIENTO DE PRODUCCIÓN DE SÍMBOLOS PR. PS.01 Pág. 2 de 4

## 1. PROPÓSITO

El propósito de este proceso de producción es dar a conocer la manera en que se elabora el producto para luego ser vendido.

## 2. ALCANCE

La explicación de éste proceso va dirigido al departamento de Secretaria General y Asistencia Administrativa.

## 3. RESPONSABLE DE LA REVISIÓN

la persona encargada de la actualización de este proceso es el Asistente Administrativo o Secretaria General de CONVERPAC S.A., y deberá ser supervisado por el Gerente General.

## 4. REVISIÓN DEL PROCESO

Este proceso deberá ser revisado y actualizado cada dos meses; y, una  $\mathbb{S}^3$ vez que se presente algún cambio deberá ser incluido. 含

## 5. DOCUMENTOS APLICABLES

**ORDEN DE TRABAJO.**- Se realiza en el momento en que se ordena o FGAS bodega la confección de las cajas. (Ver Procedimiento de venta anexo 2)

GUÍA DE REMISIÓN.- Se la elabora cuando ya se terminó con la elaboración de las cajas y van a ser despachadas al cliente. (Ver Procedimiento de Venta anexo 3)

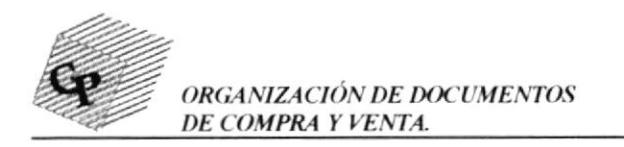

## PROCEDIMIENTO DE PRODUCCIÓN DE SÍMBOLOS

**PR. PS.** 01 **Pág.3** de 4

## 6. LISTA DE DISTRIBUCIÓN

Asistente Administrativa Secretaria Ceneral 1 original 1 copia

## 7. PROCEDIMIENTOS

- $\checkmark$  La secretaria entrega orden de trabajo de bodega al Jefe de Bodega
- / El jefe de bodega da la orden de que trabajen a Bodegueros.
- √ Jefe de bodega hace los clisés.
- / Bodegueros imprimen en las cajas, si las cajas son parafinadas las colocan en la máquina parafinadora, si no es asi omiten ese proceso y solo las pintan.
- / Terminado el proceso jefe de Bodega avisa a la secretaria y elabora guía de remisión y le entrega copias a Secretaria cuando se entrega el producto terminado.
- / La secretaria recibe copias de la guía de remisión.

## 8. ANEXOS

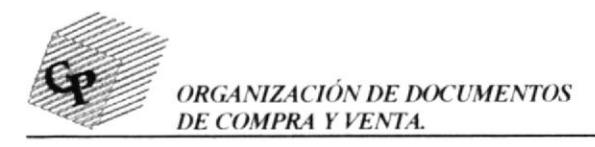

## PROCEDIMIENTO DE PRODUCCIÓN DE SÍMBOLOS

#### **PR. PS. 01**

Pág.4 de 4

#### **ANEXO1 DIAGRAMA DE FLUJO**

**DF. PS. 01** 

Pág. 1 de 1

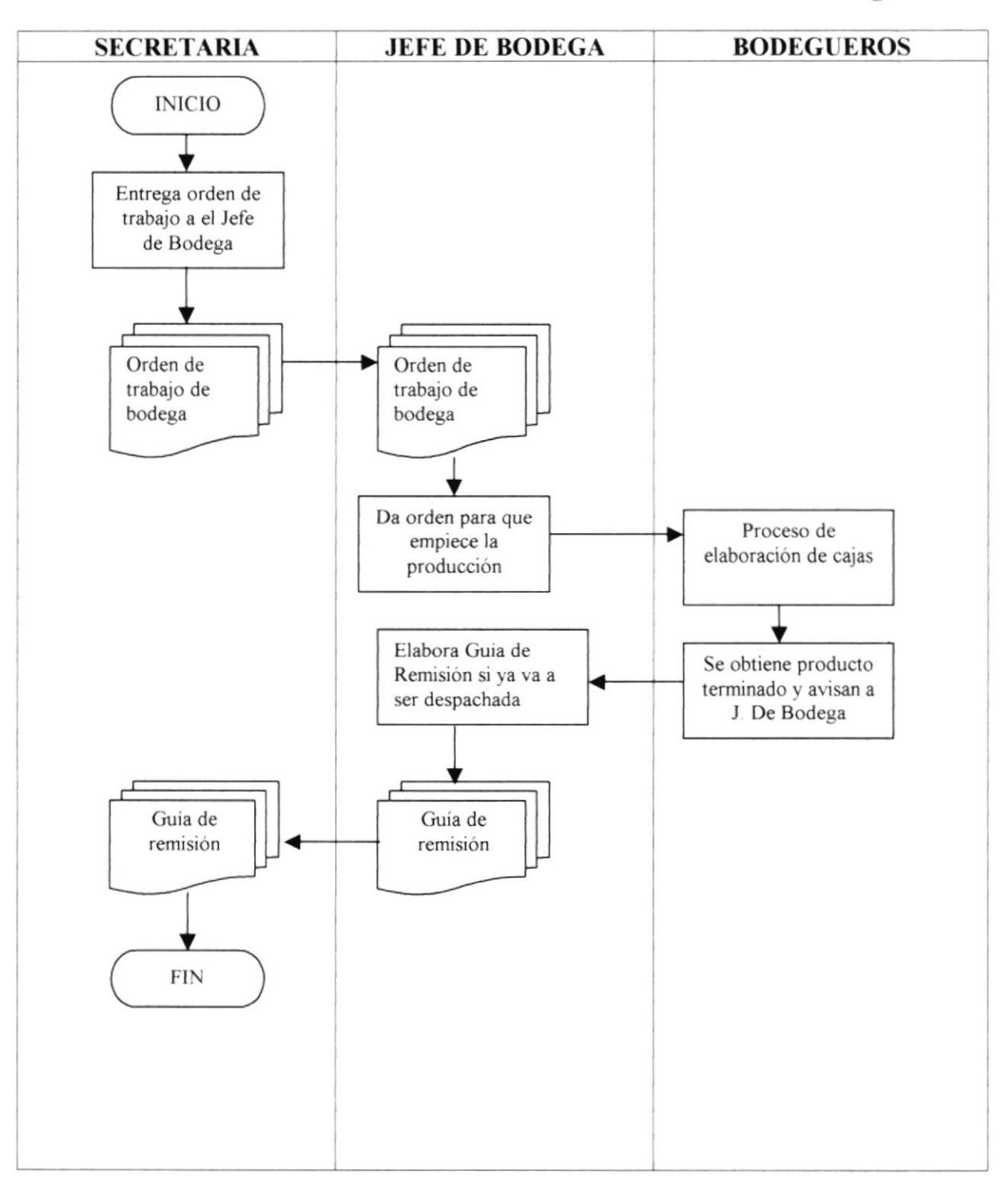

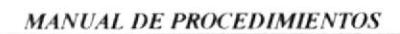

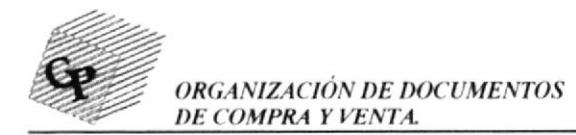

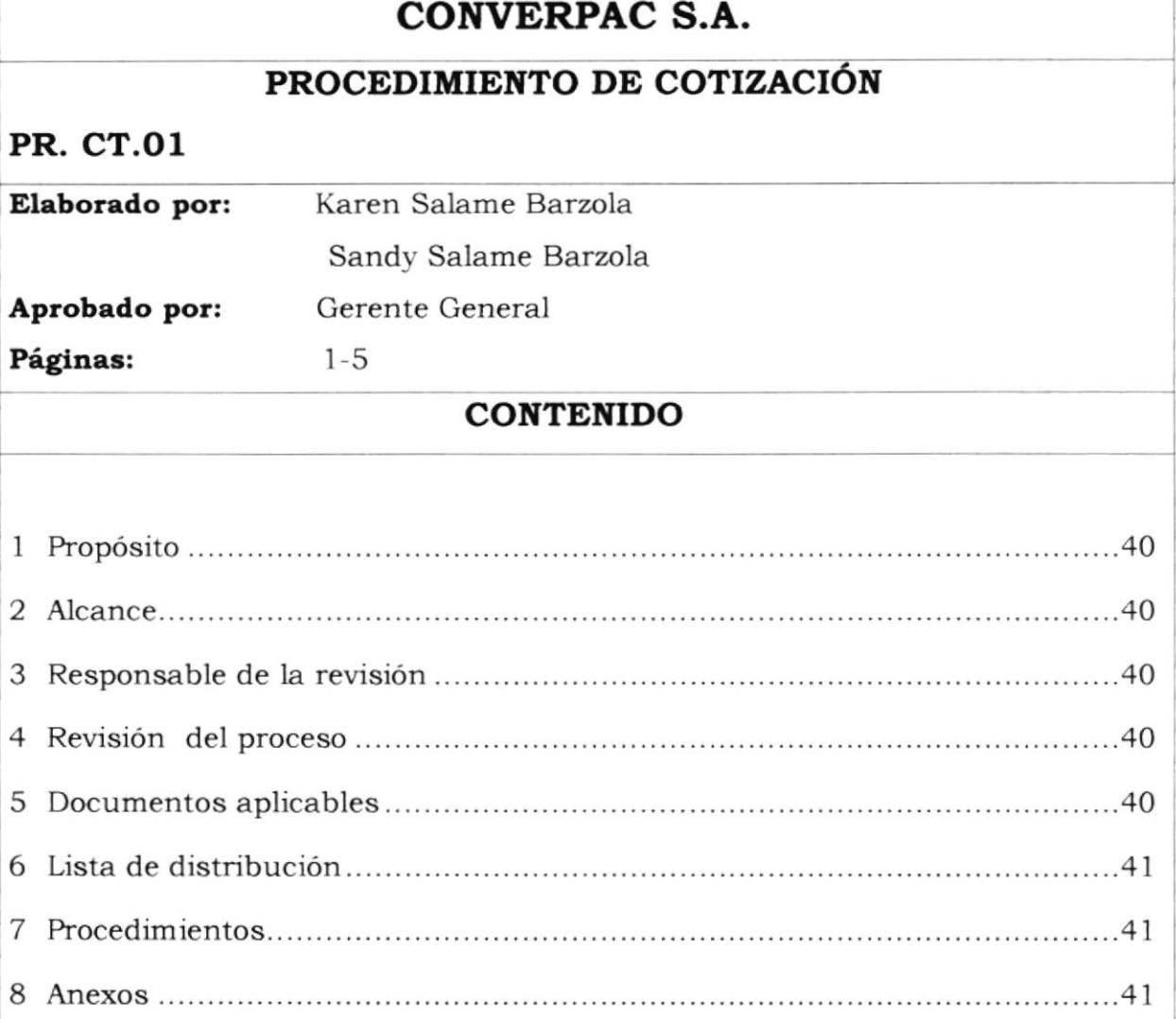

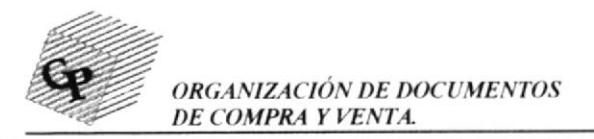

**PR. CT. 01** 

PROCEDIMIENTO DE COTIZACIÓN DE SÍMBOLOS Pág. 2 de 5

## 1. PROPÓSITO

El propósito de este proceso de cotización es dar a conocer uno de los pasos más importantes para efectuar una venta, el éxito de este proceso se centra en la toma de los datos iniciales porque debemos cubrir todas las expectativas del cliente.

## 2. ALCANCE

La explicación de éste proceso va dirigido al departamento de Secretaría General y Asistencia Administrativa.

## 3. RESPONSABLE DE LA REVISIÓN

La persona encargada de la actualización de este proceso es el Asistente Administrativo o Secretaria General de CONVERPAC S.A., y deberá ser supervisado por el Gerente General.

## 4. REVISIÓN DEL PROCESO

Este proceso deberá ser revisado y actualizado cada dos meses; y, una vez que se presente algún cambio deberá ser incluido.

## **5. DOCUMENTOS APLICABLES**

**COTIZACIÓN.** Documento que se envía con todos los datos concernientes al símbolo requerido por el cliente, como precio de venta, test, dimensiones, etc. **ORDEN DE TRABAJO.** - Se realiza en el momento en que se ordena o bodega la confección de las cajas.

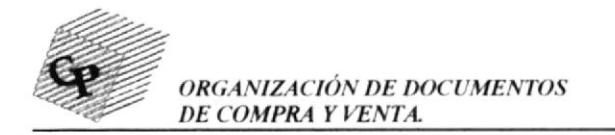

PR. CT. 01 Pág.3 de 5

PROCEDIMIENTO DE COTIZACIÓN DE SÍMBOLOS

## 6. LISTA DE DISTRIBUCIÓN

Asistente Administrativa I original

Secretaria General 1 copia

## 7. PROCEDIMIENTOS

- / El cliente hace pedido por vía telefónica.
- / La secretaria toma los datos del pedido y de la compañía. si es un símbolo nuevo, se pregunta las dimensiones y test de las cajas requeridas.
- / la secretaria comunica a los gerentes, sobre el pedido y deciden precio de venta.
- / El gerente financiero entrega todos los datos a la secretaria para elaborar la cotización
- / La secretaria emite al cliente la cotización
- / Si el cliente acepta se elabora la orden de trabajo.

## 8. ANEXOS

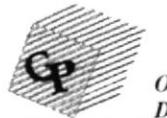

ORGANIZACIÓN DE DOCUMENTOS DE COMPRA Y VENTA.

#### PROCEDIMIENTO DE COTIZACIÓN DE SÍMBOLOS

#### PR. CT. 01

#### Pág.4 de 5

#### **ANEXO1 DIAGRAMA DE FLUJO**

#### **DF. CT. 01**

Pág. 1 de 1

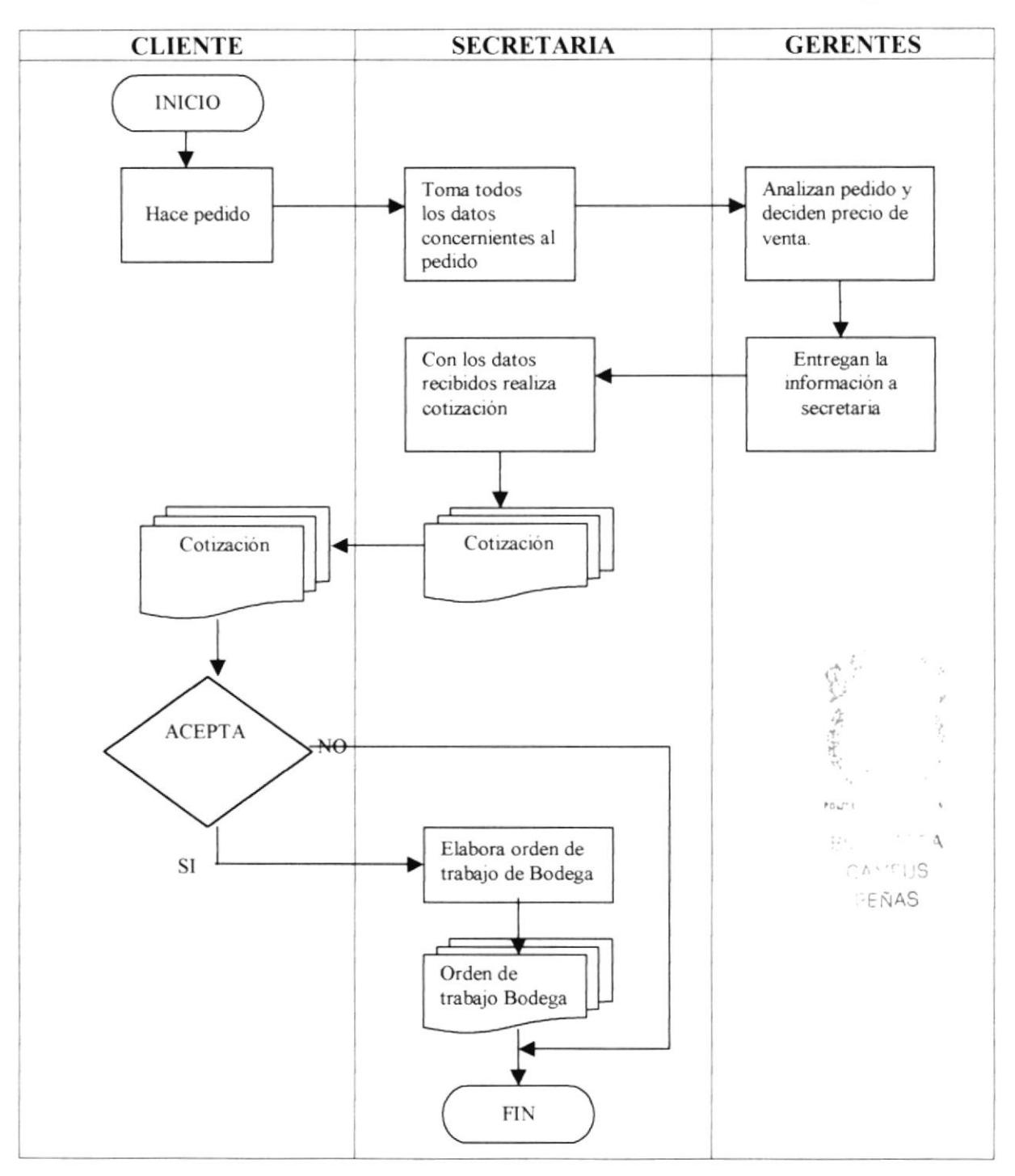

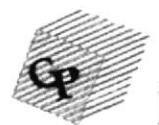

ORGANIZACIÓN DE DOCUMENTOS DE COMPRA Y VENTA.

MANUAL DE PROCEDIMIENTOS

PR. CT. 01

## PROCEDIMIENTO DE COTIZACIÓN DE SÍMBOLOS

Pág.5 de 5

#### **ANEXO2** FORMATO DE COTIZACIÓN

DF. CT. 01

Pág. 1 de 1

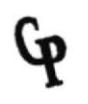

#### CONVERTIDORA DEL PACÍFICO S.A.

TELÉFONOS: 611297 - 09341526 GUAYAQUIL, ECUADOR

CONVERPAC S.A.

Guayaquil, 16 de Agosto de 2001

**SEÑORITA AIDA INCA FOLIT** 

De mis consideraciones:

Por medio de la presente le informo el precio de la siguiente caja requerida. A continuación detallo:

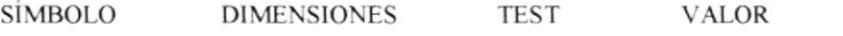

CAJA REGULAR 40.0 X 30.0 X 18.0 250 **US \$0.60** 

Crédito 30 días

Tiempo de entrega: Pedido inicial 7 días Pedido de repetición 5 días

En espera de sus gratas órdenes, me suscribo de usted.

Muy atentamente,

ING. ROLAND DÍAZ

# **CAPÍTULO 3** OINVASA **NVINIVE DE**

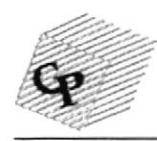

ORGANIZACIÓN DE DOCUMENTOS I)E COMPRA Y VENTA. VANUAL DE USUARIOS

## CONVERPAC S.A.

## MANUAL DE USUARIOS

Elaborado por: Karen Salame Barzola

Sandy Salame Barzola

Aprobado por: Sr. Fabián Sánchez

Fecha de aprobación:

## CONTENIDO

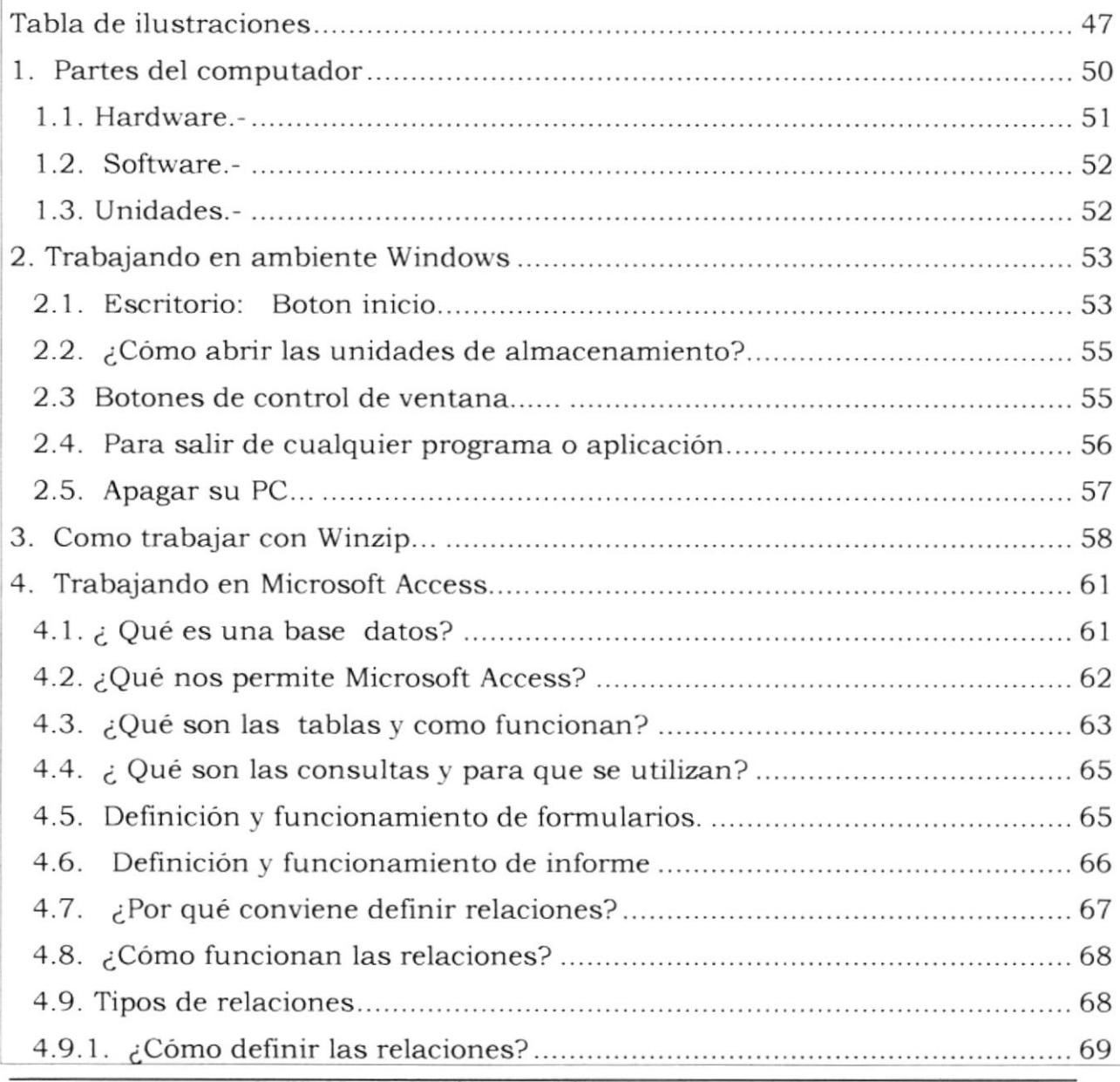

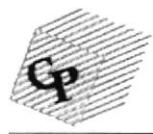

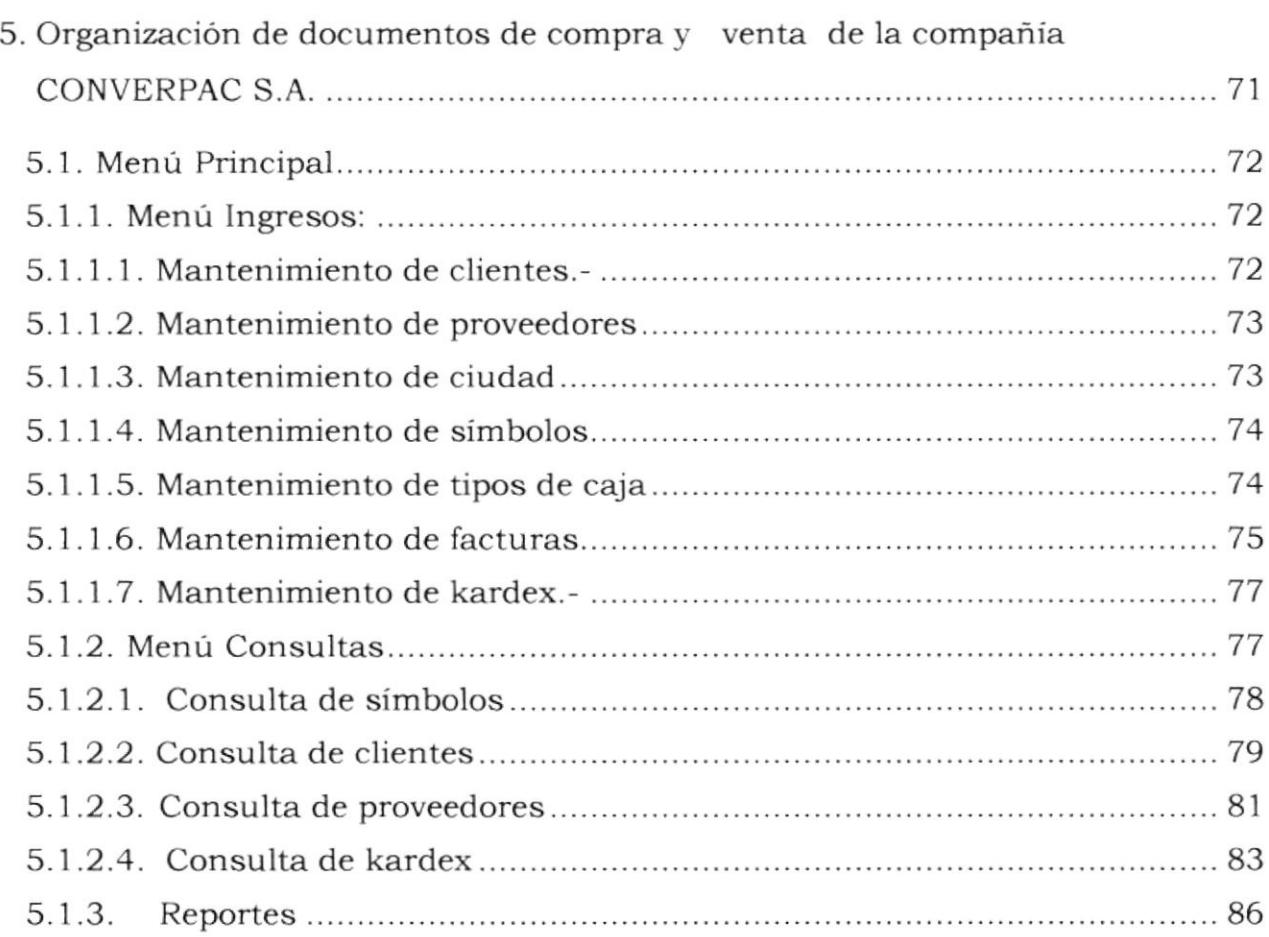

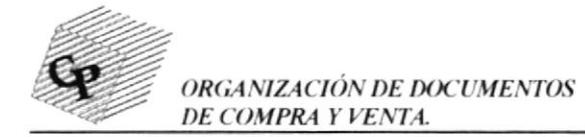

## TABLA DE ILUSTRACIONES

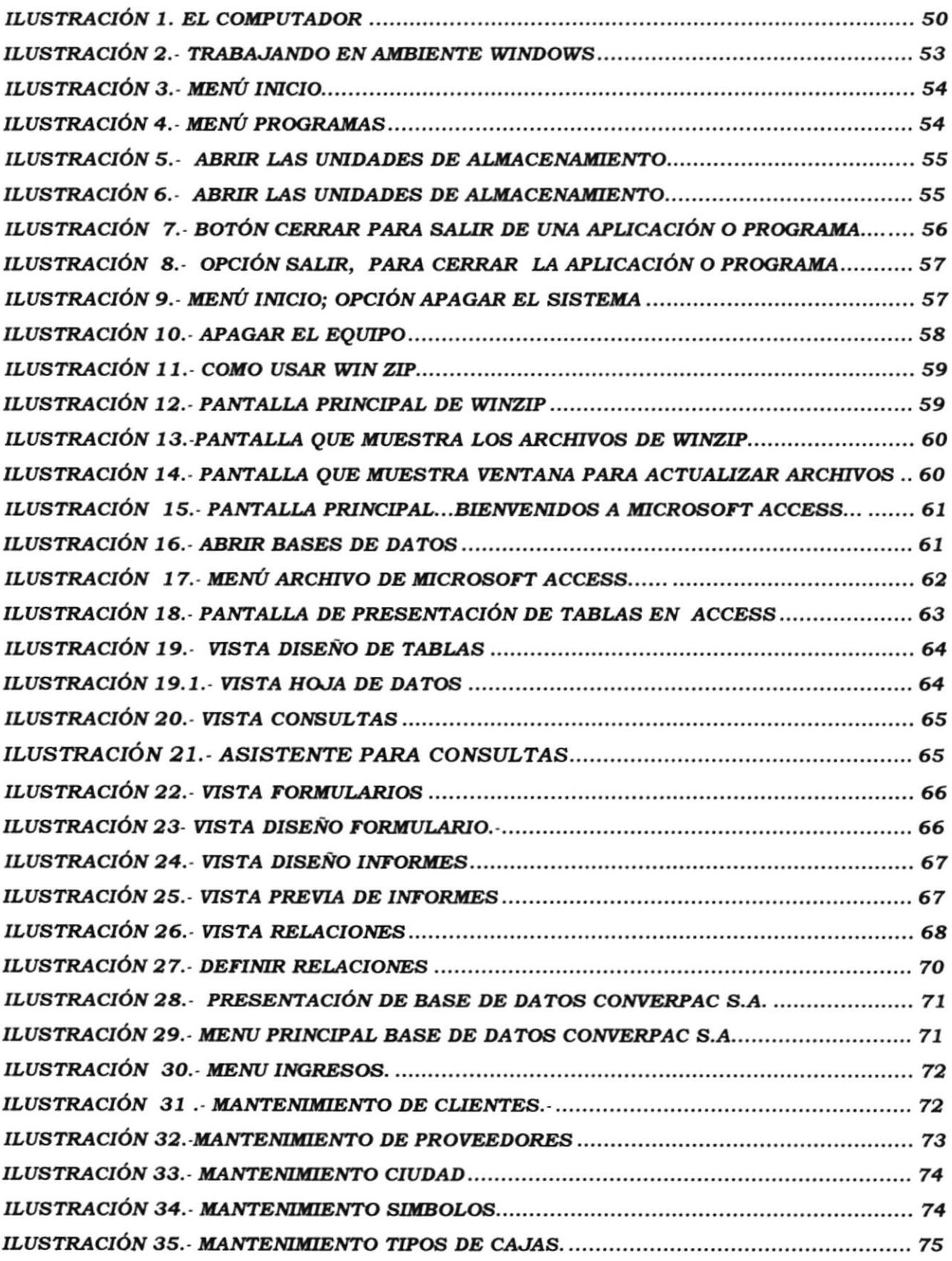

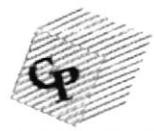

#### ORGANIZACIÓN DE DOCUMENTOS DE COMPRA Y VENTA.

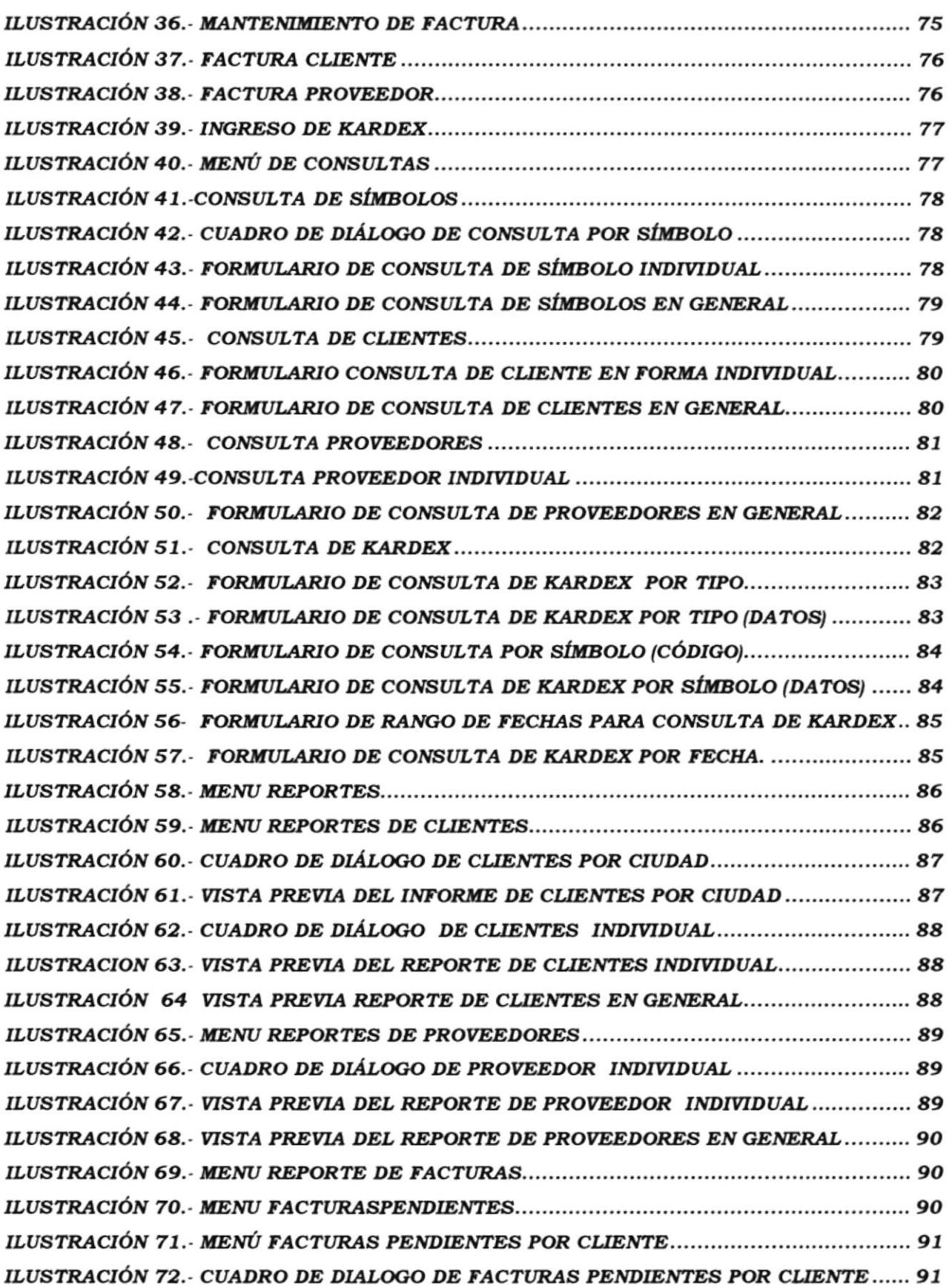

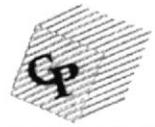

ORGANIZACIÓN DE DOCUMENTOS DE COMPRA Y VENTA.

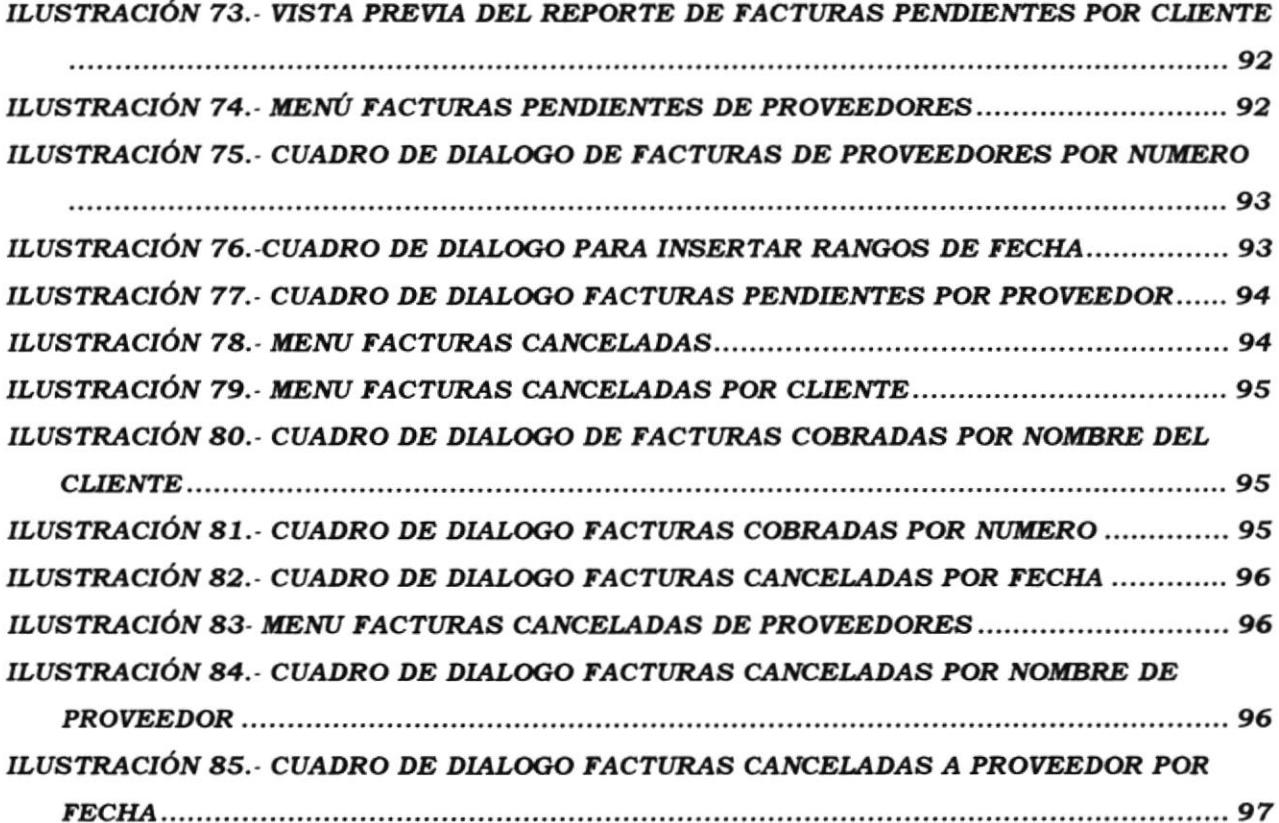

经经济  $\mathbb{P}U$  of  $\mathbb{C}$  $\mathbb{C}^{\times} \mathbb{C} \longrightarrow \mathbb{C}^{\times} \longrightarrow \mathbb{A}$  $\mathcal{P} \cup \mathcal{P} \cup \mathcal{P}$ CEÑAS

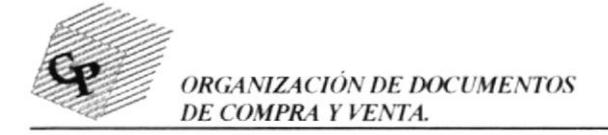

## 1. PARTES DEL COMPUTADOR

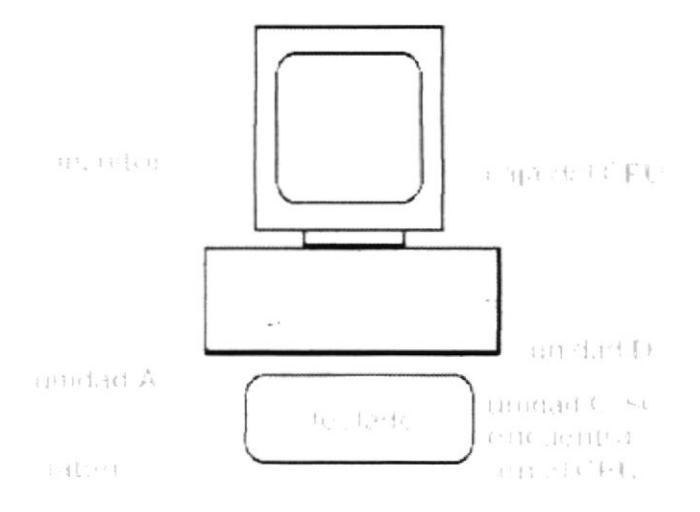

#### **ILUSTRACIÓN 1. EL COMPUTADOR**

Las partes del computador se dividen en Soporte Físico "Hardware" y Soporte Lógico "Software", el Hardware no puede trabajar sin el Software ni el Software sin el Hardware.

#### 1.1 Hardware:

Es la parte física y tangible (tocable) del computador es decir, todo lo que se ve. Ejemplo: Monitor, Teclado, CPU, Ratón, Impresora, etc.

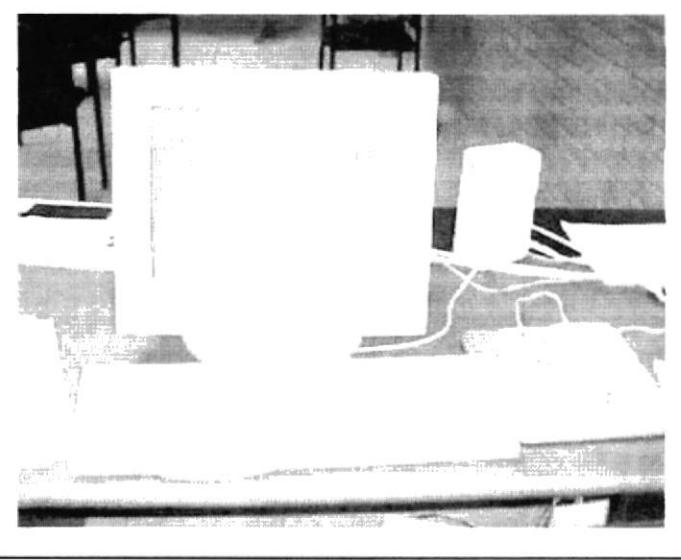

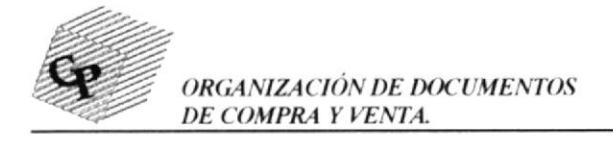

CPU: Es donde se encuentran todas las unidades y las tarjetas las cuales almacenan todos los datos, también donde están conectados todos las componentes del computador.

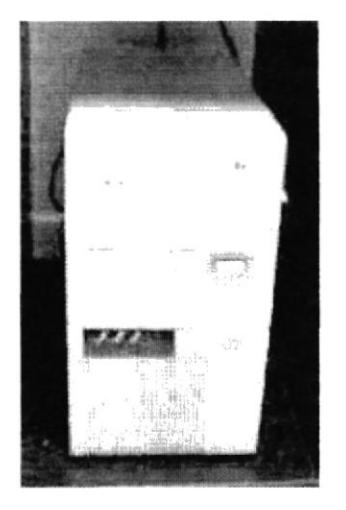

CPU (UNIDAD CENTRAL DE PROCESAMIENTO)

Monitor: Es uno de los "componentes" más útiles. Permite visualizar mensajes enviados y recibidos por el Computador.

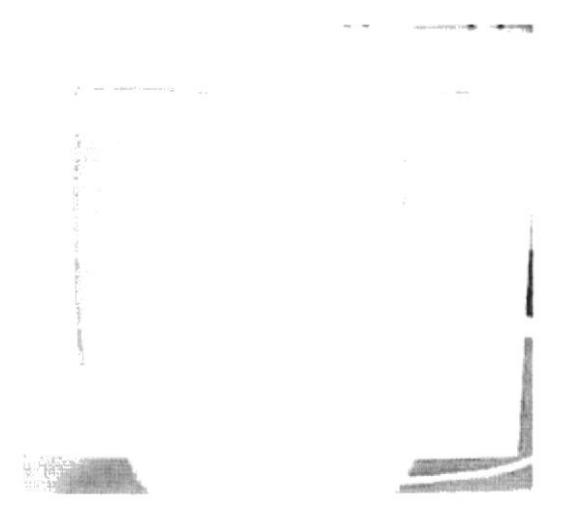

Teclado: Este permite dar instrucciones al Computador. El teclado debe contener todas las letras y símbolos que componen el alfabeto de su país.

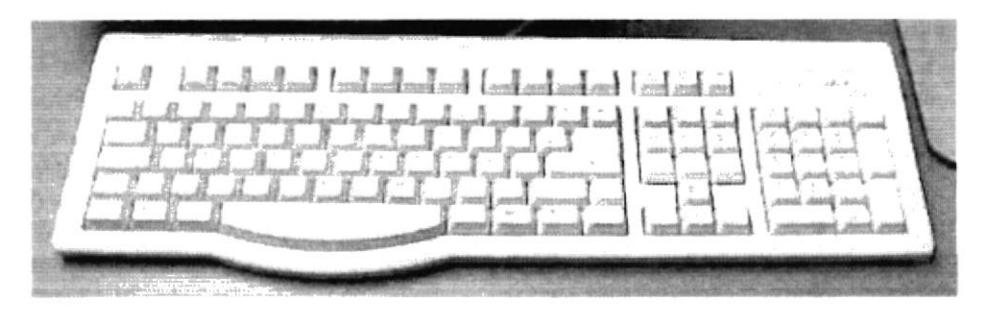

TECLADO

Impresora: Así como el teclado y el ratón son componentes que permiten la introducción de datos o instrucciones en el Computador, la impresora permite la salida de información desde la máquina.

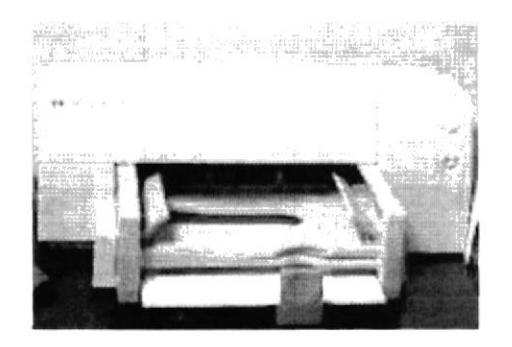

#### IMPRESORA DE INYECCIÓN DE TINTA

## RATÓN (MOUSE).-

PARA UTILIZAR EL RATÓN: es muy sencillo, moviendo el ratón se posiciona sobre lo que quiere ejecutar y presiona con el botón izquierdo doble "clic". El ratón tiene dos ó tres botones los cuales tienen diferentes funciones.

Botón Derecho: Este botón se utiliza para ejecutar directamente algunas opciones y también se pueden ejecutar por la Barra de Herramientas ó barra de Menú. Ejemplo: las opciones cortar, pegar, copiar, propiedades de fuente, etc. Si está en el Escritorio se puede crear una carpeta, crear iconos, arreglar el fondo de pantalla, etc.

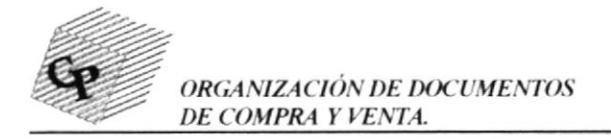

Botón Izquierdo: Se utiliza para ejecutar programas haciendo doble "clic", para marcar alguna imagen o texto y ejecutar cualquier opción.(El computador muestra este símbolo  $\triangle$  cuando está en espera).

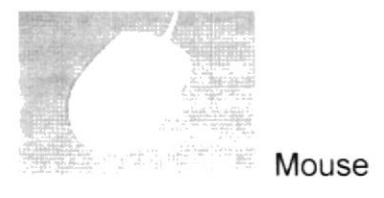

#### 1.2 Software:

Es el soporte lógico del computador, es decir todos los sistemas, lenguajes y programas encontrados en el Hardware. Ejemplo: Windows, Microsoft Office, Internet Explorer, etc.

#### 1.3. Unidades:

Son las unidades de disco, estas nos permiten guardar y extraer información, él "Software" siempre viene en ellas y están especificadas así:

- UNIDAD C: generalmente son las del disco duro, en donde está todo el "Software" el cual hace que la máquina funcione.
- UNIDAD A: casi siempre es la de disco flexible actualmente  $(3\ 1/2)$ , se utiliza mayormente para guardar información de cualquier índole sobre todo para tener un respaldo de algún documento que esté en el disco duro.

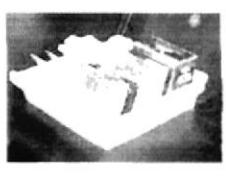

UNIDAD D: generalmente es la de "CD-ROM" traen el "Software" de algún programa o juego.

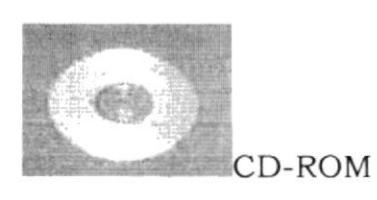

## 2. TRABAJANDO EN AMBIENTE WINDOWS

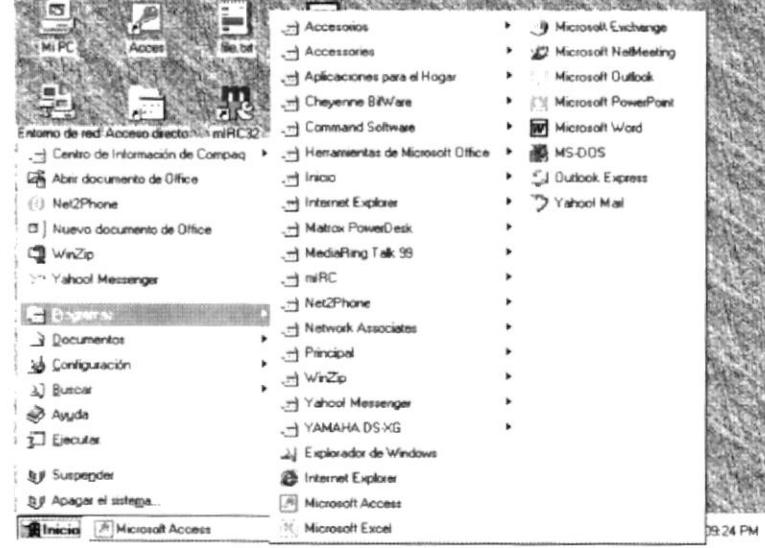

#### ILUSTRACIÓN 2. TRABAJANDO EN AMBIENTE WINDOWS

#### 2.1. ESCRITORIO: BOTON INICIO.

Con el botón de inicio puede realizar casi cualquier tarea. Puede iniciar programas, abrir documentos, personalizar su sistema, obtener ayuda, buscar elementos en su equipo, etc. Algunos comandos del menú de inicio tienen una flecha hacia la derecha, lo que significa que existen opciones adicionales en un menú secundario, si coloca el puntero sobre un elemento que tenga una flecha, aparecerá otro menú dependiendo de cómo esté configurado su equipo.

El menú de Inicio puede tener una apariencia ligeramente distinta de la que se muestra en la siguiente ilustración.

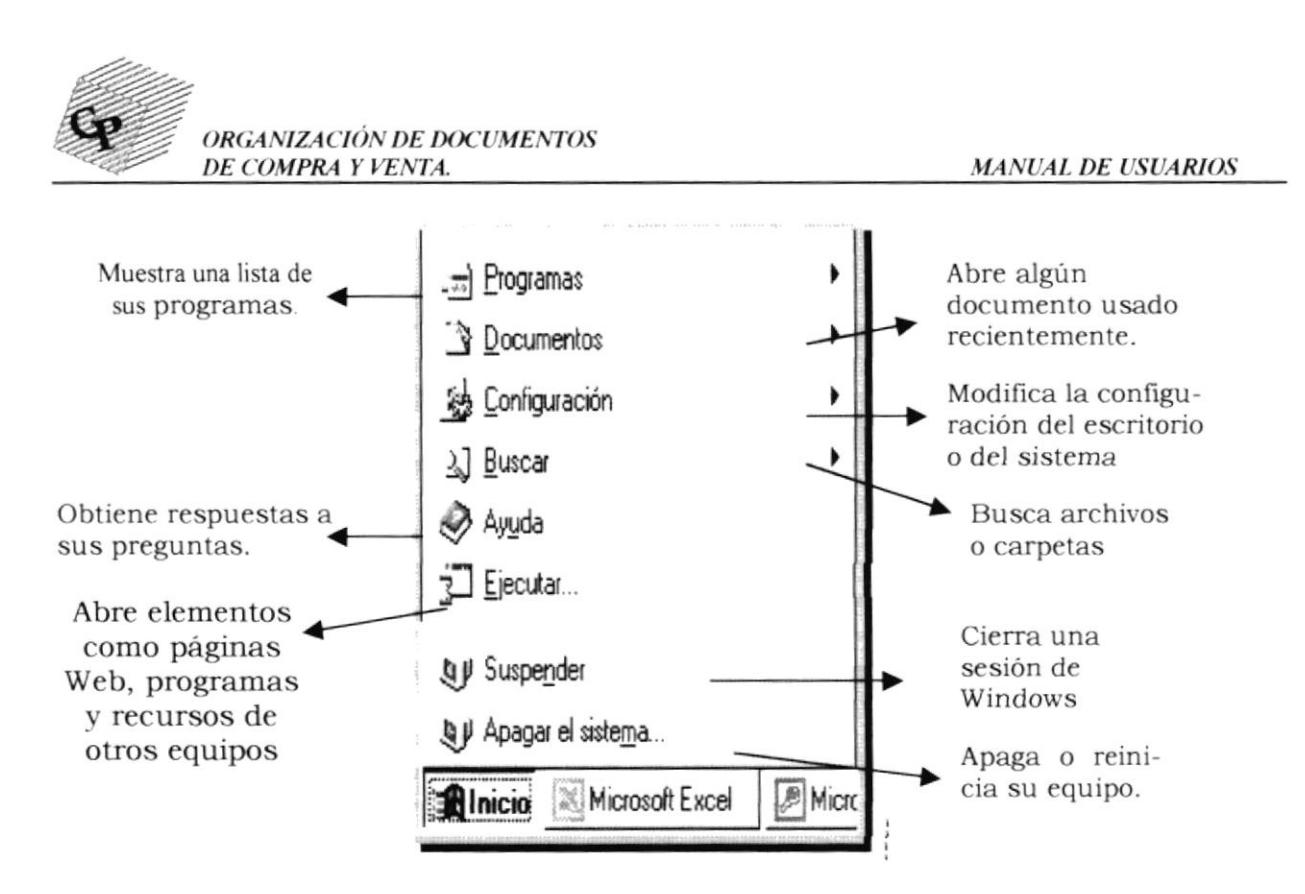

ILUSTRACIÓN 3. MENÚ INICIO

Use el cuadro de diálogo Buscar para buscar el archivo de programa. Si el programa que desee iniciar no aparece en el menú Programas o en alguno de sus submenús, elija Buscar en el menú Inicio y, a continuación, haga clic en Archivos o carpetas.

|                                          | $-1.4$ . Can be a set              | $-$ Fax                       |                 |
|------------------------------------------|------------------------------------|-------------------------------|-----------------|
| <b>COBER</b><br>The bot                  | [m] Accessories                    | .-- Herramientos de Internet  |                 |
|                                          | (+) Aplicaciones para el Hogar     | .- Heramientas del sistema    |                 |
|                                          | (+) Cheyenne BitWare               | ed Juegos                     |                 |
| Freamo de red Acceso drectorio mIRC      | .- Command Software                | .- Multimedia                 |                 |
| ~] Centro de Información de Compaq       | .- Henamientas de Microsoft Office | 1/1 Acceso telefónico a redes |                 |
| Life Abrir documento de Office           | Irecio                             | 21 Address Book               |                 |
| (ii) Net2Phone                           | -- Internet Explorer               | A Bloc de notas               |                 |
| [3] Nuevo documento de Office            | ->>1 Matrox PowerDesk              | <b>Ell Calculadora</b>        |                 |
| WinZip                                   | - MediaFing Talk 99                | Conexión directa por cable    |                 |
| 17 Yahool Messenger                      | $m$ miRC                           | HyperTerminal                 |                 |
|                                          | (m) Net2Phone                      | -4 Imaging                    |                 |
| 州北の北へい<br><b>Q</b> Documentos            | (m) Network Associates             | · ja Mapa de caracteres       |                 |
|                                          | - Principal                        | Te Marcador de teléfono       |                 |
| La Configuración                         | H WrZo                             | <b>SA Paint</b>               |                 |
| <b>A.</b> ] BURGAY                       | -1 Yahoo! Messenger                | O. Registro en línea          |                 |
| <b>B</b> Augda                           | J YAMAHA DS-XG                     | Sugerencias y Tour            |                 |
| Elecutar.                                | JJ Explorador de Windows           | <b>9</b> Synchronize          |                 |
| <b>But</b> Suspender                     | Internet Explorer                  | WordPad                       |                 |
| ts ji Apagar el sistema.                 | <sup>(8</sup> ] Microsoft Access   |                               |                 |
| <b>Binicia</b> Microsoft Access [87] mar | ALI Microsoft Excel                |                               | <b>BE 47 PM</b> |

**ILUSTRACIÓN 4.— MENÚ PROGRAMAS** 

 $\cdots$ 

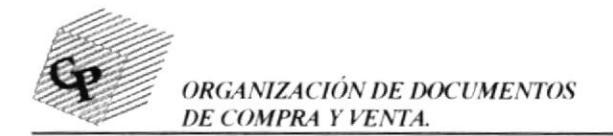

#### 2.2. COMO ABRIR LAS UNIDADES DE ALMACENAMIENTO........

1.- De los iconos que se encuentran en el escritorio haga doble clic en MI PC.

2.- Haga doble clic sobre la unidad que desee visualizar

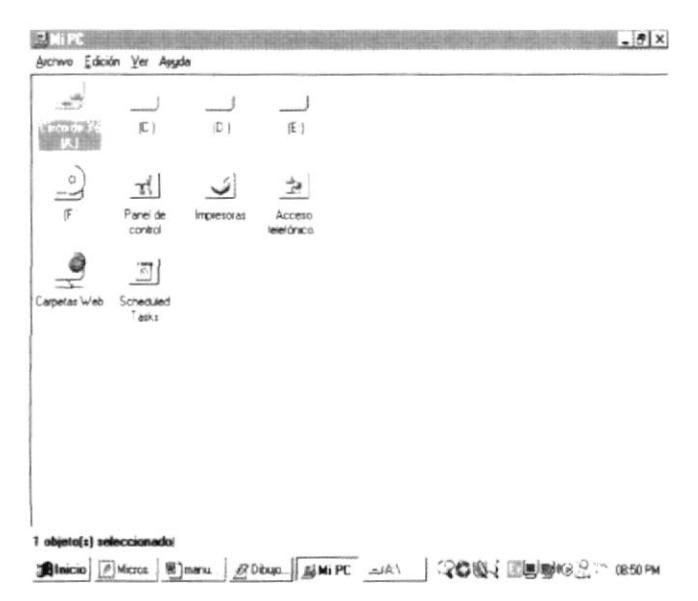

ILUSTRACIÓN 5. ABRIR LAS UNIDADES DE ALMACENAMIENTO

3.- Aparecerá la unidad y el contenido de la misma.

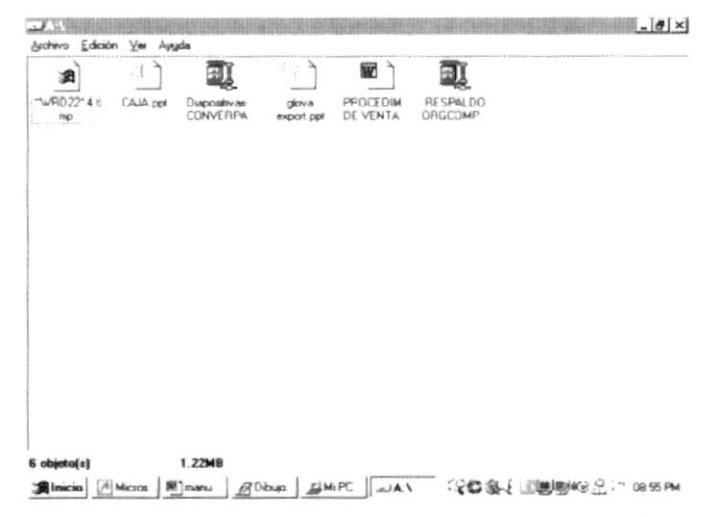

ILUSTRACIÓN 6. ABRIR LAS UNIDADES DE ALMACENAMIENTO

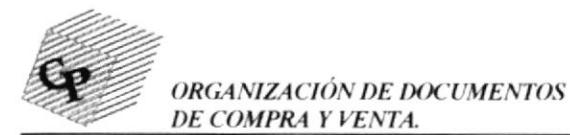

#### 2.3 BOTONES DE CONTROL DE VENTANA......

#### Botón Nombre Se usa para

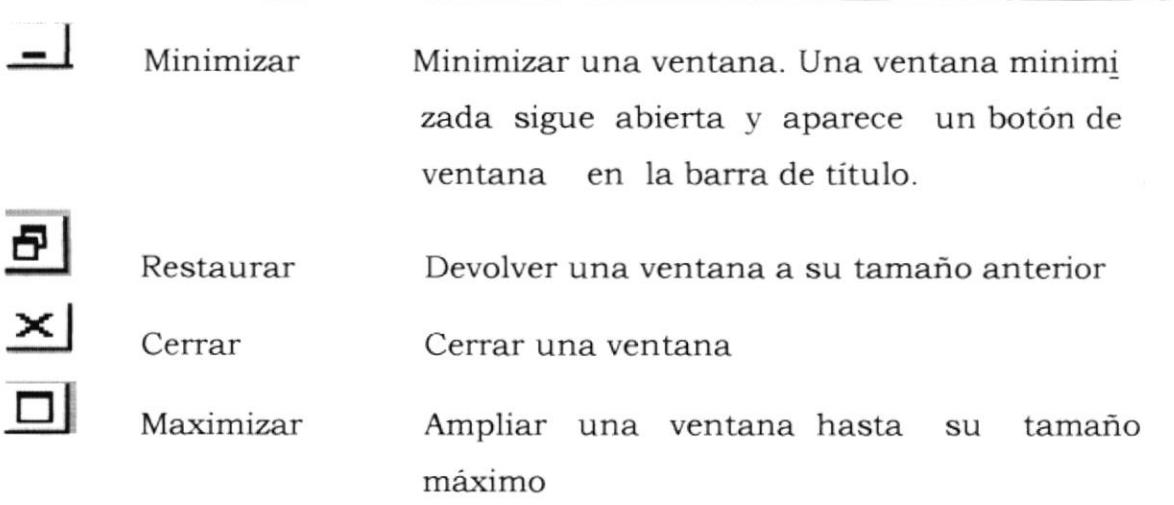

#### 2.4. PARA SALIR DE CUALQUIER PROGRAMA O APLICACIÓN......

1.- De un clic en el botón cerrar y automáticamente cerrará la aplicación, ubicado en la esquina superior derecha de la ventana del programa.

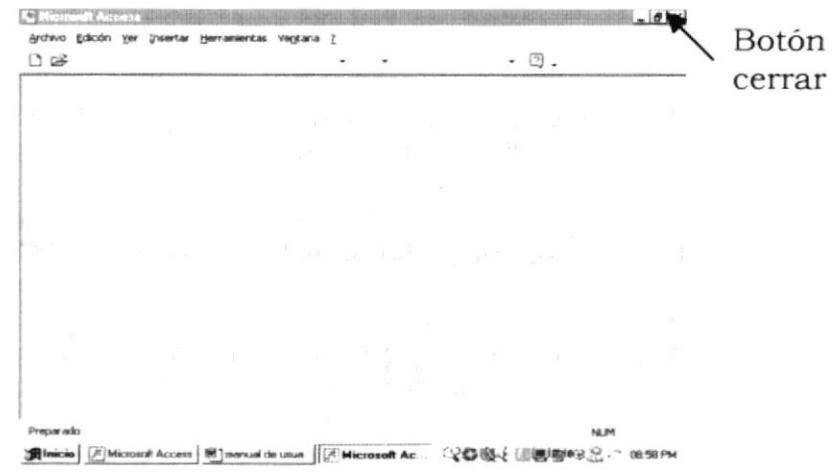

#### ILUSTRACIÓN 7. BOTÓN CERRAR PARA SALIR DE UNA APLICACIÓN O PROGRAMA....

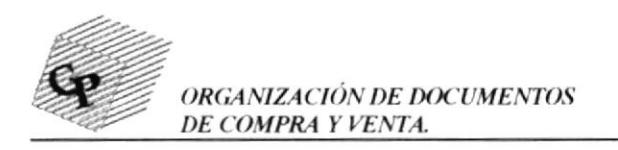

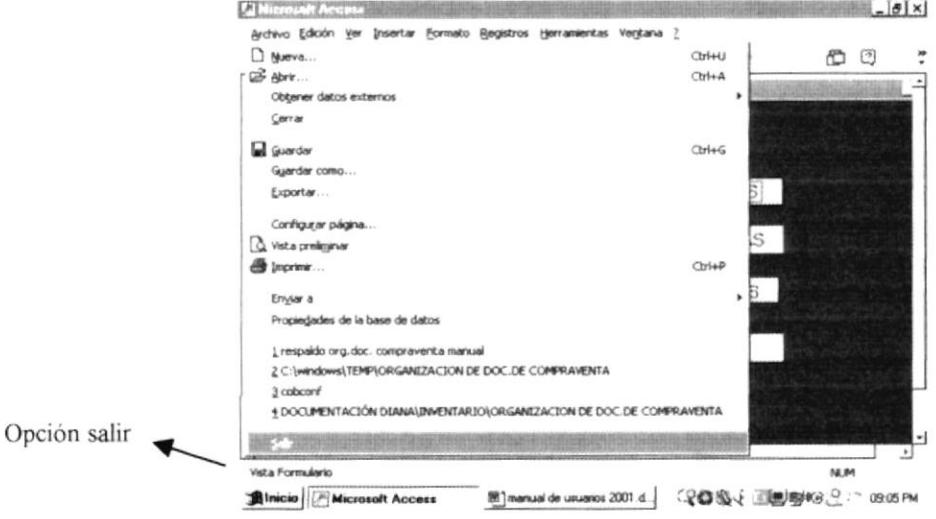

ILUSTRACIÓN 8.- OPCIÓN SALIR, PARA CERRAR LA APLICACIÓN O PROGRAMA....

#### 2.5. APAGAR SU PC...

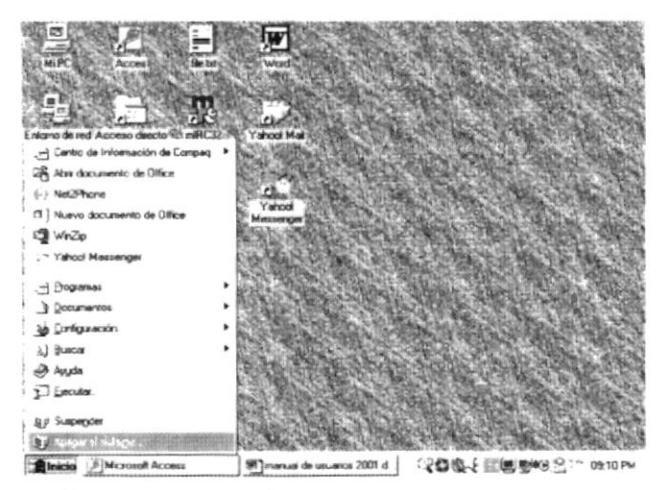

ILUSTRACIÓN 9.- MENÚ INICIO; OPCIÓN APAGAR EL SISTEMA

Haga clic en el botón "Inicio", en Apagar el sistema y, a continuación, en "Apagar el equipo".

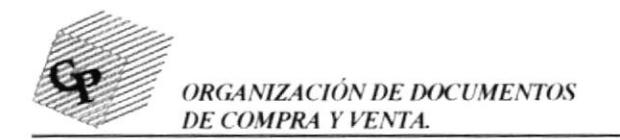

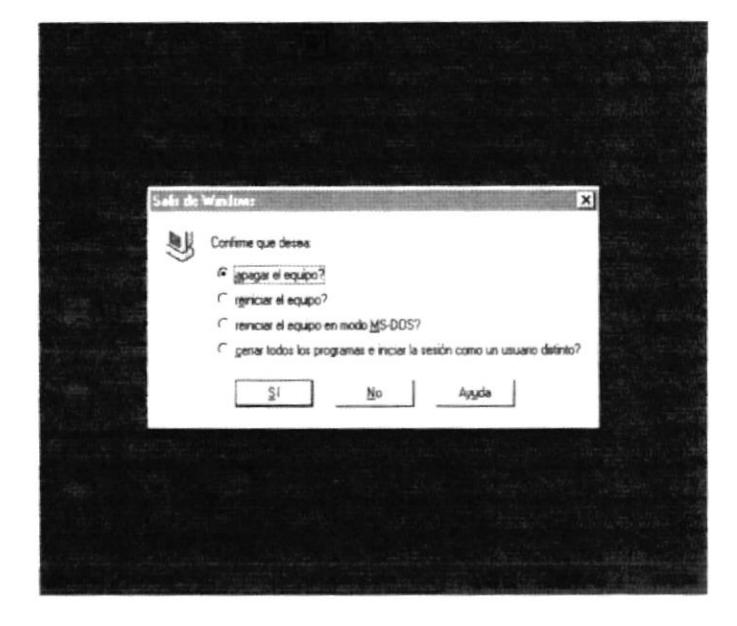

ILUSTRACIÓN 10. APAGAR EL EQUIPO

#### Importante:

No apague su PC hasta que no aparezca el mensaje

"Ahora puede apagar el equipo".

## 3. COMO TRABAJAR CON WINZIP...

Cuando un archivo es demasiado extenso, y no permite grabar toda la información en un solo disquete o unidad de almacenamiento se procede a zipearlo, es decir comprimirlo, par realizar esto, se procede de la siguiente manera:

- Grabamos el archivo en el C:/  $3.1$
- 3.2 Abrimos el explorador y buscamos el archivo a zipear

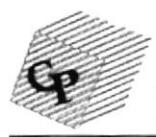

ORGANIZACIÓN DE DOCUMENTOS DE COMPRA Y VENTA.

| Archivo Edición Ver Herramientas                | Assude<br><b>AS X REEL</b>            |                    |                     |
|-------------------------------------------------|---------------------------------------|--------------------|---------------------|
| V Mis documentos<br><b>Todas las carpetas</b>   | Œ<br>Contenido de "C:\Mix documentos" |                    |                     |
| +   Archivos de programa                        | $\bullet$<br>Nombre                   | Tamaño             | Tipo                |
| Bitware                                         | al "WRL0532 tmp                       | 3.51308            | TMP Archivo         |
| Compag                                          | BCD GUAYAQUIL doc                     | 29KB               | Documento de Mics   |
| Diagdisk                                        | Hilbell moth                          | 92KB               | Apic ación Microsof |
| Dmi35                                           | CAR doc                               | 2000R              | Documento de Mici   |
| errie                                           | carta sun doc                         | <b>ZOKR</b>        | Documento de Mici   |
| $ $ $ $ $e40$                                   | CARTACORRUCH doc                      | 26KB               | Documento de Micro  |
| Instaladores                                    | cartagoland doc                       | 511KR              | Documento de Mici   |
| I mIRC<br>4 Mis documentos                      | ADTONEC DETE: CODDE AND               | 39KB               | Documento de Mico   |
| + I DOCUMENTACIÓN DIAN                          | <b>Abrir</b><br>₩ilce                 | <b>BOKB</b>        | Documento de Micr   |
| Mis mageries                                    | 圈门口<br>Command AntiVirus Scan         | <b>ZOKB</b>        | Documento de Mica   |
| Multimedia Files                                | 治面                                    | 100KR              | Apác ación Microsof |
| Program Files                                   | Add to Zio<br>21 co                   | <b>141KB</b>       | How de cálculo de   |
| Li / Recycled                                   | A. Driver of the<br>$147$ CC          | 144KB              | Hosa de cálculo de  |
| ScreensaverShot                                 | ⊁1cc<br>Enylor a                      | 148KB              | Hova de cálculo de  |
| System.sav                                      | 100                                   | 42KB               | Hoja de cálculo de  |
| 1 temp                                          | Cortar<br>ta Joc                      | 430R               | Hova de cálculo de  |
| $\perp$ tmp                                     | Copiar<br>Micc                        | 19KB               | Documento de Mici   |
| 1 Windows                                       | ₩ñCo<br>Crear acceso directo          | 50KB<br><b>BCA</b> | Documento de cop    |
| 1 All I I sare                                  | Eliminat                              |                    | Δ                   |
| Add the selected item to the archive C:\Mix doc | Cambiar nombre                        |                    |                     |
|                                                 |                                       |                    |                     |

ILUSTRACIÓN 11. COMO USAR WIN ZIP

3.3 Damos un clic derecho del mouse y luego sobre la opción: Add to (nombre de la base) zip.

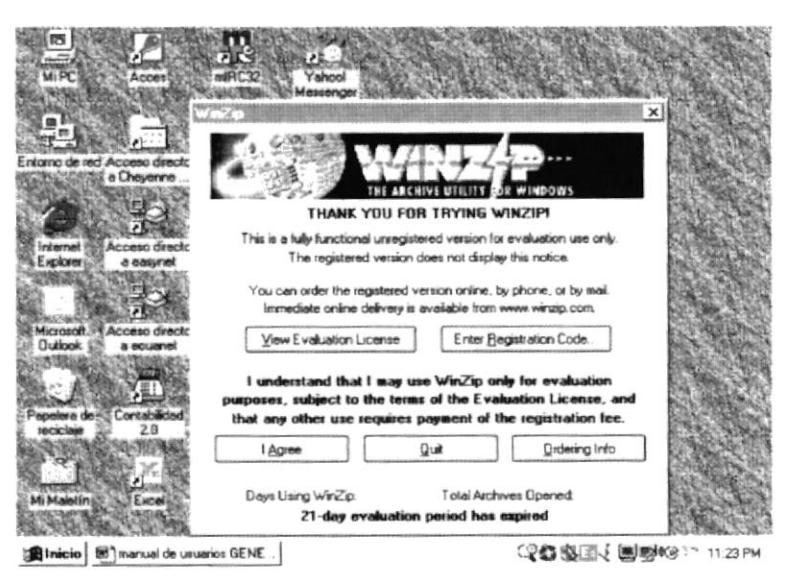

ILUSTRACIÓN 12. PANTALLA PRINCIPAL DE WINZIP

- $3.4$ Luego se crea un fólder pequeño que es el archivo zipeado.
- $3.5$ Para abrir el archivo zipeado, se procede de la siguiente manera:
- 3.5.1. Se da doble clic sobre el archivo que posee el icono similar a una carpetita.
- 3.5.2. Se debe dar un clic sobre la opción I Agree, y se presentará la siguiente pantalla:

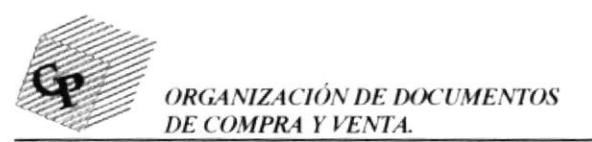

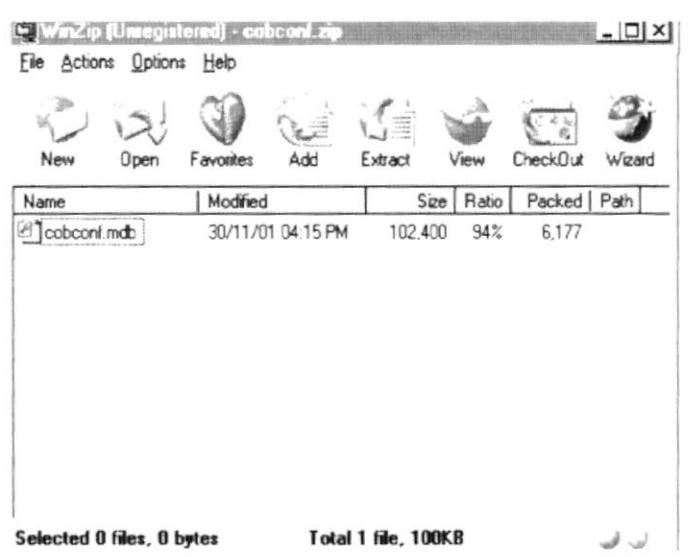

ILUSTRACIÓN 13.-PANTALLA QUE MUESTRA LOS ARCHIVOS DE WINZIP

- 3.5.3. Se da doble clic sobre el archivo que presenta la pantalla, y se abrirá el mismo ya comprimido.
- $3.6.$ Cada vez que deseemos grabar algún cambio sobre el archivo que estamos usando, debemos recordar actualizarlo, para realizar esto, cerramos el archivo normalmente, luego Win zip nos presenta la opción UPDATE ARCHIVE WITH THIS FILE?, a la que respondemos que si y automáticamente se actualizan todos lo cambio realizados.

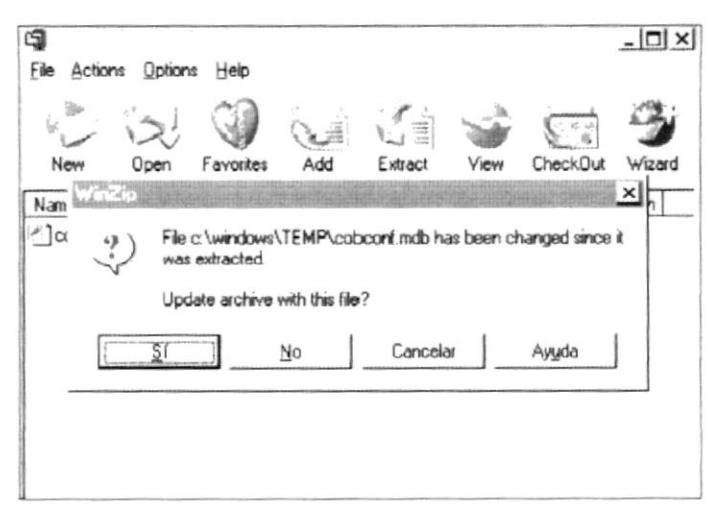

ILUSTRACIÓN 14.- PANTALLA QUE MUESTRA VENTANA PARA ACTUALIZAR **ARCHIVOS**
# **TRABAJANDO EN ACCESS.....**

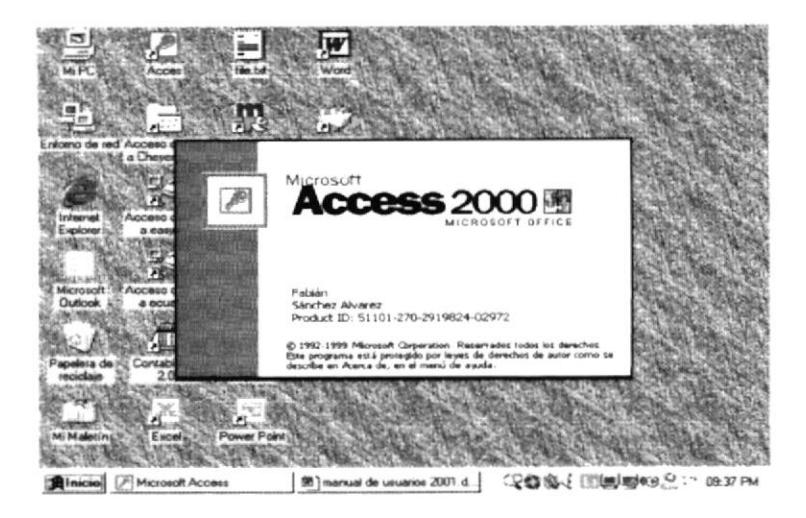

ILUSTRACIÓN 15. PANTALLA PRINCIPAL...BIENVENIDOS A MICROSOFT ACCESS...

En el siguiente gráfico presentamos la pantalla para abrir bases de datos, ya sean existentes, o nuevas bases de datos...

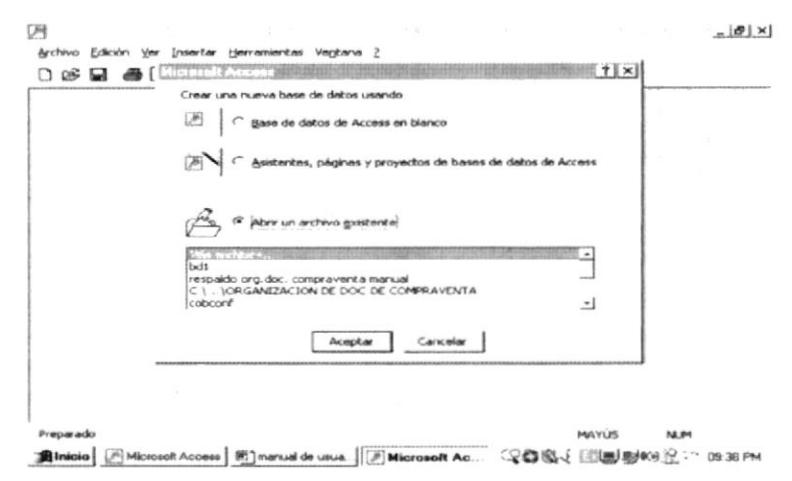

ILUSTRACIÓN 16. ABRIR BASES DE DATOS

# 4.1. ¿ QUE ES UNA BASE DATOS?

Una base de datos es una recopilación de información relativa a un asunto o propósito particular, como el seguimiento de pedidos de clientes o el mantenimiento de una colección de música. Si la base de datos no está almacenada en un equipo, o sólo están instaladas partes de la

misma, puede que deba hacer un seguimiento de información procedente de varias fuentes en orden a coordinar y organizar la base de datos.

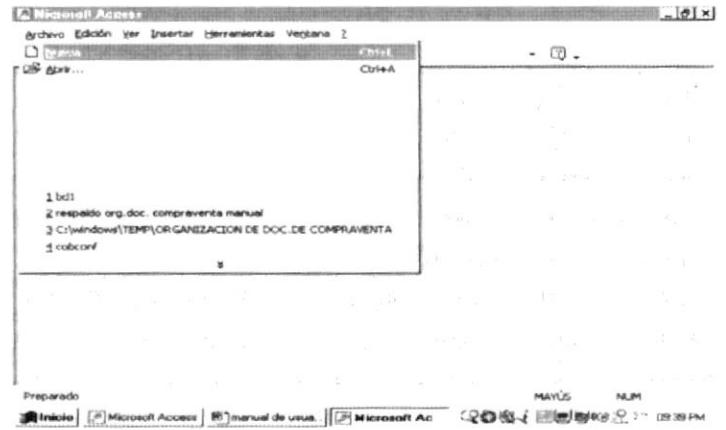

ILUSTRACIÓN 17. MENÚ ARCHIVO DE MICROSOFT ACCESS......

# 4.2. ¿QUE NOS PERMITE MICROSOFT ACCESS?

Por medio de Microsoft Access, puede administrar toda la información desde un único archivo de base de datos. Dentro del archivo, contenedores de almacenamiento dividir  $\log$ datos en puede independientes denominados tablas; puede ver, agregar y actualizar datos de la tabla por medio de formularios en pantalla; puede asimismo buscar y recuperar sólo los datos que desee por medio de consultas; y puede analizar o imprimir datos con un diseño específico por medio de informes. Puede permitir a otros usuarios ver, actualizar o analizar datos de la base de datos desde Internet o desde una intranet por medio de páginas de acceso a datos. Para almacenar los datos, cree una tabla para cada tipo de información de la que hace el seguimiento. Para reunir los datos de varias tablas en una consulta, formulario, informe o página de acceso a datos, defina relaciones entre las tablas.

Para buscar y recuperar tan sólo los datos que cumplen las condiciones especificadas, incluyendo datos de varias tablas, cree una consulta. Una consulta puede también actualizar o eliminar varios registros al mismo tiempo, y realizar cálculos predefinidos o personalizados en los datos.

 $\tilde{\xi}^{\dagger} \tilde{\psi}^{\dagger}_{\parallel} \tilde{\psi}^{\dagger}_{\parallel}$ 

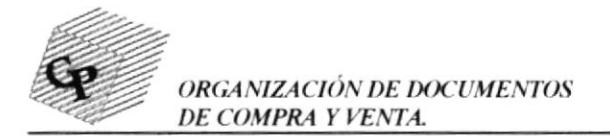

Para ver, escribir y cambiar datos de manera sencilla directamente en una tabla, cree un formulario. Al abrir un formulario, Microsoft Access recupera los datos de una o más tablas, y los muestra en la pantalla con el diseño elegido en el Asistente para formularios, o con un diseño que cree desde el principio. Para analizar los datos o presentarlos de cierta manera al imprimirlos, cree un informe. Por ejemplo, puede imprimir un informe que agrupe datos y calcule totales, y otro informe de datos diferentes con formato para imprimir etiquetas postales.

# 4.3. ¿QUE SON LAS TABLAS Y COMO FUNCIONAN?

Una tabla es una colección de datos sobre un tema específico, como productos o proveedores. La utilización de una tabla diferente para cada tema significa que se almacenan los datos sólo una vez, lo cual hace aumentar la eficacia de la base de datos, y reduce errores de entrada de datos.

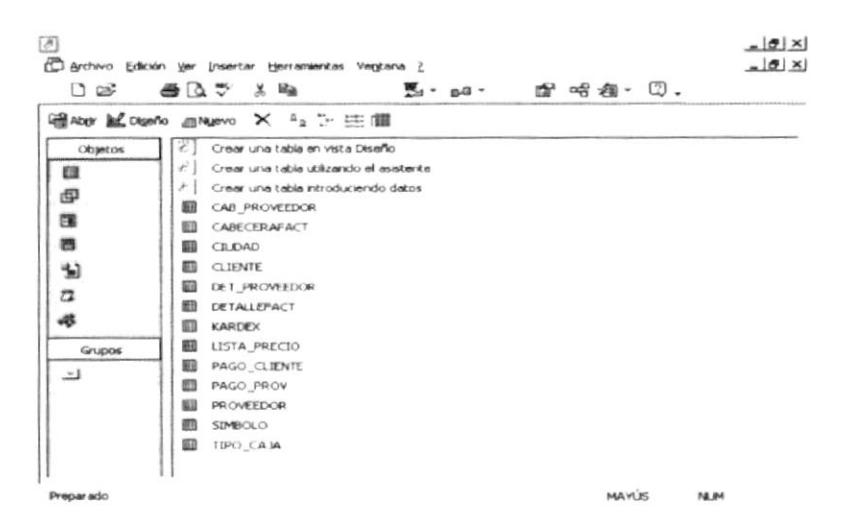

ILUSTRACIÓN 18.- PANTALLA DE PRESENTACIÓN DE TABLAS EN ACCESS

Las tablas organizan datos en columnas (denominadas campos) y filas (denominadas registros). En la vista Diseño de la tabla, puede crear una tabla entera desde el principio, o agregar, eliminar o personalizar los campos en una tabla existente.

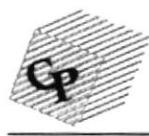

ORGANIZACIÓN DE DOCUMENTOS DE COMPRA Y VENTA.

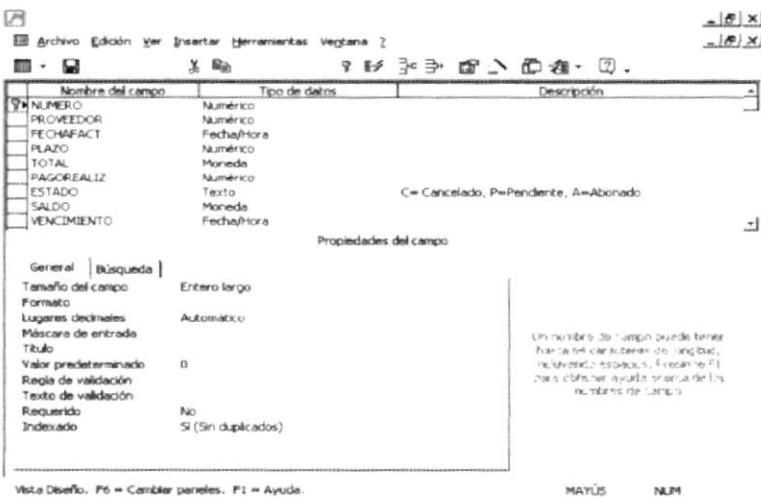

ILUSTRACIÓN 19. VISTA DISEÑO DE TABLAS

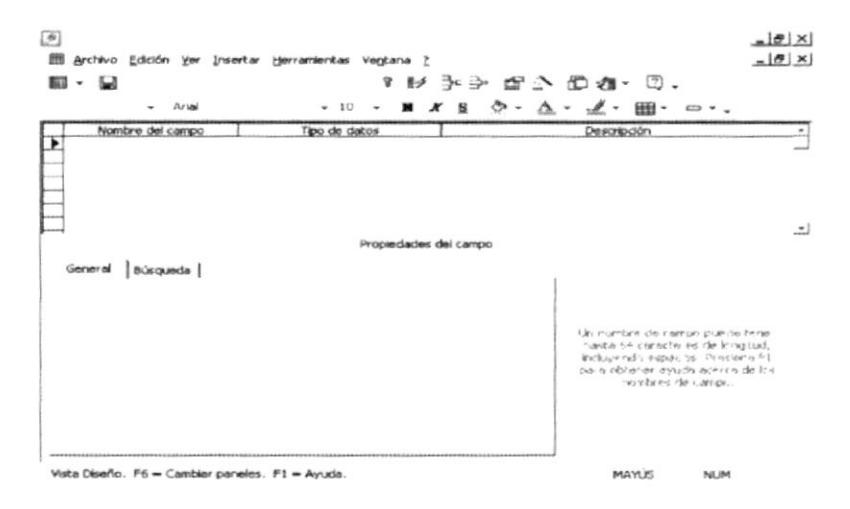

ILUSTRACIÓN 19.1. VISTA HOJA DE DATOS

En la vista Hoja de datos de tabla, puede agregar, modificar, ver o trabajar de otro modo con los datos de una tabla. También puede mostrar registros de tablas que están relacionadas con la tabla actual mostrando hojas secundarias de datos dentro de la hoja de datos principal. Con algunas restricciones, puede trabajar con los datos en hojas de datos secundarias de muchas de las mismas maneras que puede trabajar con datos en la hoja de datos principal.

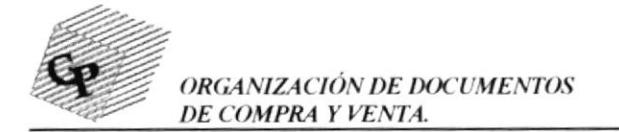

# 4.4. ¿ QUE SON LAS CONSULTAS Y PARA QUE SE UTILIZAN?

Se utilizan consultas para ver, modificar y analizar datos de formas diferentes. También pueden utilizarse como el origen de registros para formularios, informes y páginas de acceso a datos.

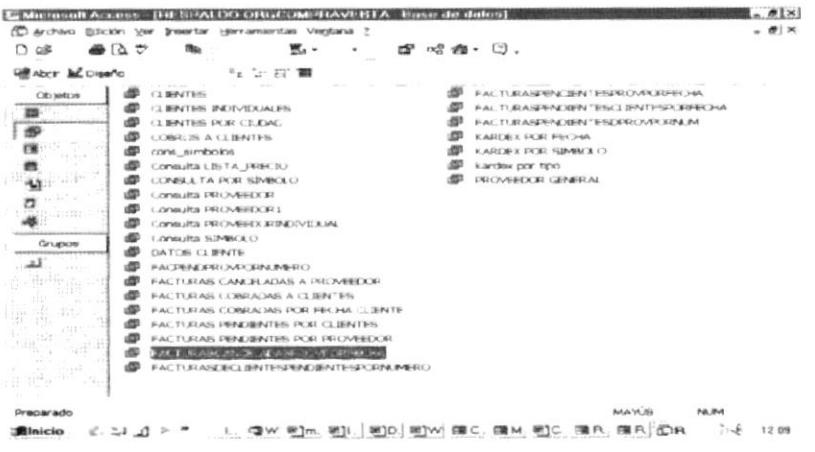

#### ILUSTRACIÓN 20. VISTA CONSULTAS

El tipo de consulta más habitual es una consulta de selección. Una consulta de selección recupera datos de una o más tablas utilizando los criterios que especifique y después los muestra en el orden que desee.

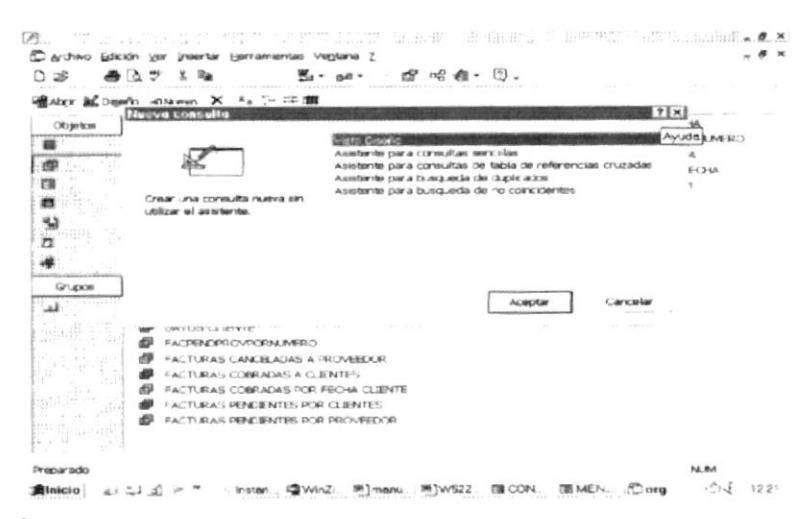

ILUSTRACIÓN 21.- ASISTENTE PARA CONSULTAS

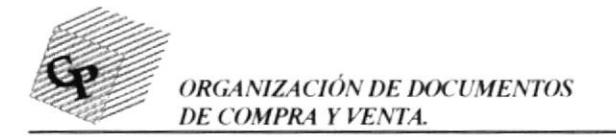

# 4.5. DEFINICIÓN Y FUNCIONAMIENTO DE FORMULARIOS.

La mayor parte de la información de un formulario procede de un origen de registros base. Parte de la información del formulario se almacena en el diseño del mismo.

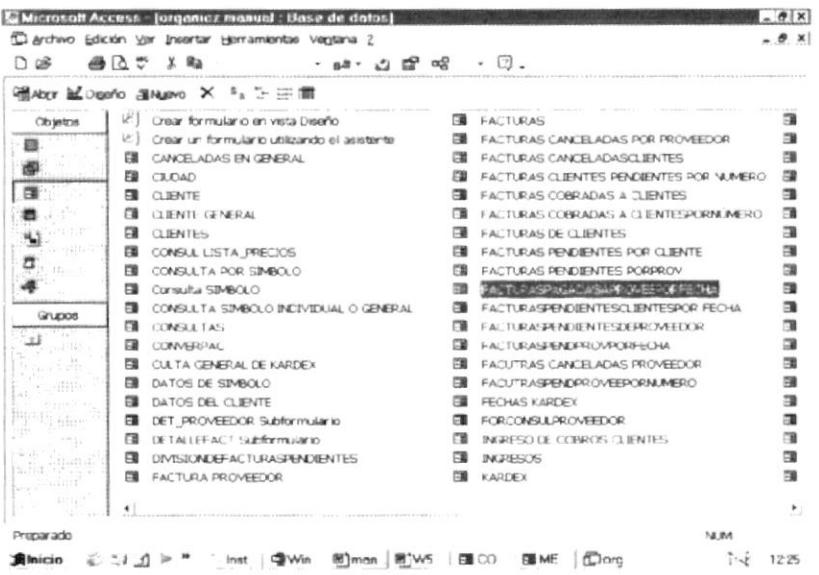

# ILUSTRACIÓN 22. VISTA FORMULARIOS

El vínculo entre un formulario y su origen de registros se crea por medio de objetos gráficos denominados controles. El tipo de control más comúnmente utilizado para mostrar y escribir datos es un cuadro de texto.

|             | <b>CONSULTA DE CLIENTES EN GENERAL</b> |               |               |              |
|-------------|----------------------------------------|---------------|---------------|--------------|
| CODIGO      | TIPO_CAJA.DESCRIPCION                  | <b>PAPROX</b> | <b>TEST</b>   | <b>STOCK</b> |
| D10         | <b>BUSINESS TOTAL BUSINE</b>           | 1(3)          | 331           | TO50         |
| $-12$       | <b>DOPADO TALL BRAS</b>                | 2.91          | $+13$         | 大き社          |
| $H_2$       | IF STORE A                             | 26)           | <b>Seleti</b> | <b>SOUTH</b> |
| EXT         | <b>RIPADA EXTRAGGANCE</b>              | 520           | $-140$        | 5800         |
| <b>JACH</b> | AT FACTION CHICA                       | 76            | 5501          | ence         |
| CFIG        | <b>CASAS FECHLAPES</b>                 | 꺄             | $\alpha$      | 괴            |
|             |                                        |               |               |              |
|             |                                        |               |               |              |

ILUSTRACIÓN 23- VISTA DISEÑO FORMULARIO.-

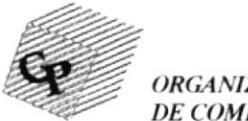

**ORGANIZACIÓN DE DOCUMENTOS** DE COMPRA Y VENTA.

## 4.6. DEFINICIÓN Y FUNCIONAMIENTO DE INFORME

Un informe es un método eficaz de presentar los datos en formato impreso. Dado que tiene el control sobre el tamaño y el aspecto de todo el informe, puede mostrar la información en la manera que desee verla.

La mayor parte de la información de un informe procede de una tabla. consulta o instrucción SQL base, que es el origen de los datos del informe. Parte de la información del informe se almacena en el diseño del mismo.

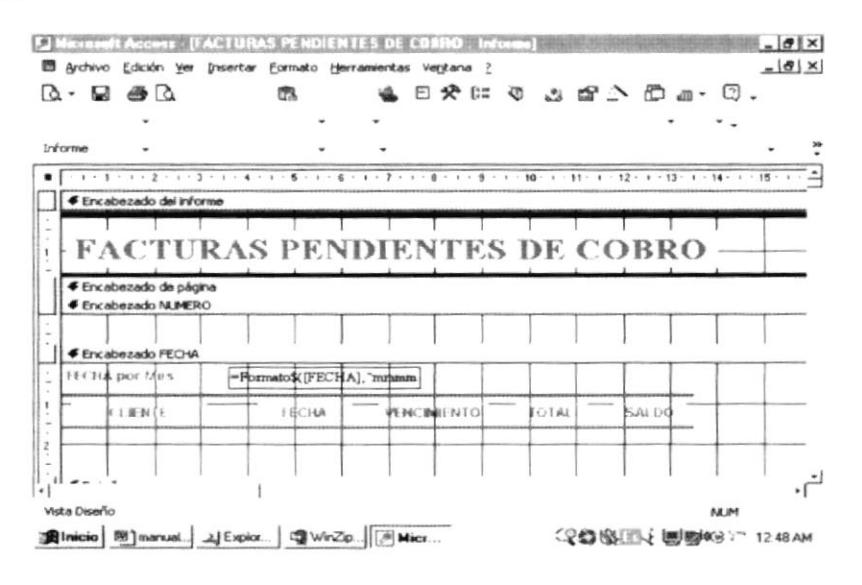

ILUSTRACIÓN 24. VISTA DISEÑO INFORMES

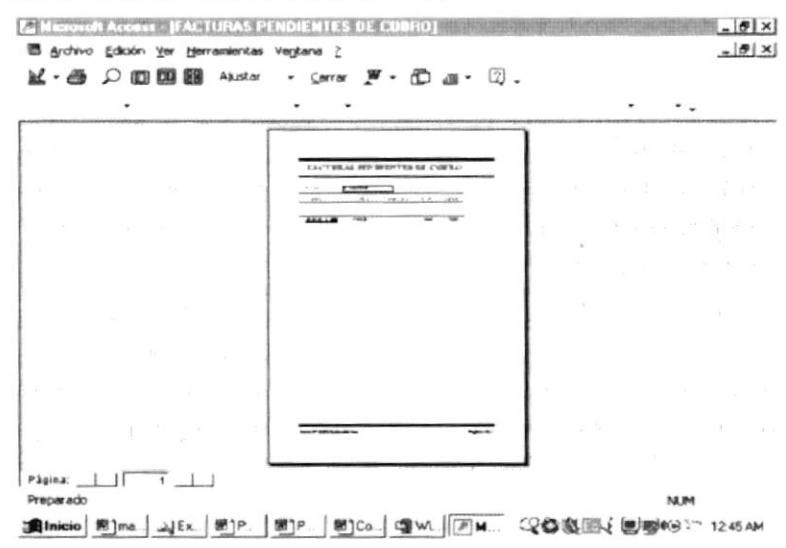

ILUSTRACIÓN 25. VISTA PREVIA DE INFORMES

 $0.015$ **FNAS** 

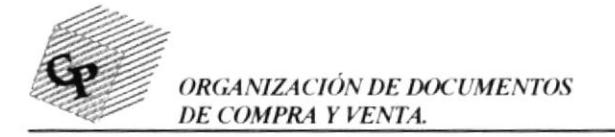

#### ¿POR QUÉ CONVIENE DEFINIR RELACIONES? 4.7.

Una vez creadas tablas diferentes para cada tema de la base de datos de Microsoft Access, necesita una forma de indicarle a Microsoft Access cómo debe volver a combinar esa información. El primer paso de este proceso es definir relaciones entre las tablas. Una vez realizada esta operación, puede crear consultas, formularios e informes para mostrar información de varias tablas a la vez.

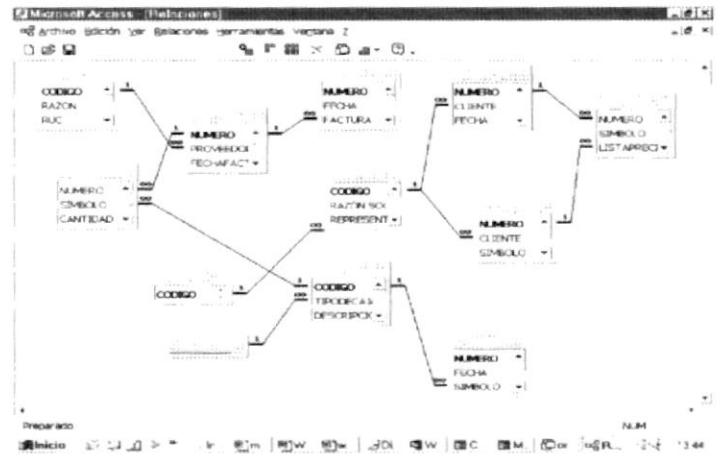

ILUSTRACIÓN 26. VISTA RELACIONES

# 4.8. ¿CÓMO FUNCIONAN LAS RELACIONES?

En el ejemplo anterior, los campos de las tablas deben coordinarse de modo que muestren información acerca del mismo producto. Esta coordinación se lleva a cabo mediante las relaciones entre las tablas. Una relación hace coincidir los datos de los campos clave (normalmente un campo con el mismo nombre en ambas tablas). En la mayoría de los casos, estos campos coincidentes son la clave principal de una tabla, que proporciona un identificador único para cada registro, y una clave externa de la otra tabla.

# **4.9. TIPOS DE RELACIONES**

## Relación uno a varios

La relación uno a varios es el tipo de relación más común. En este tipo de relación, un registro de la Tabla A puede tener muchos registros

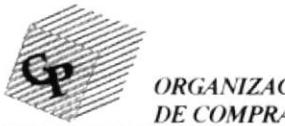

ORGANIZACIÓN DE DOCUMENTOS<br>DE COMPRA Y VENTA.

coincidentes en la Tabla B, pero un registro de la Tabla B sólo tiene un registro coincidente en la Tabla A.

# Relación varios a varios

En una relación varios a varios, un registro de la Tabla A puede tener muchos registros coincidentes en la Tabla B y viceversa. Este tipo de relación sólo es posible si se define una tercera tabla (denominada tabla de unión) cuya clave principal consta de al menos dos campos: las claves extemas de las Tablas A y B. Por ejemplo, las tablas Pedidos y Productos tienen una relación varios a varios definida mediante la creación de dos relaciones uno a varios con la tabla Detalles de pedidos.

# Relación uno a uno

En una relación uno a uno, cada registro de la Tabla A sólo puede tener un registro coincidente en la Tabla B y üceversa. Este tipo de relación no es habitual, debido a que la mayoria de la información relacionada de esta forma estaria en una sola tabla. Puede uülizar la relación uno a uno para dividir una tabla con muchos campos, para aislar parte de una tabla por razones de seguridad o para almacenar información que sólo se aplica a un subconjunto de la tabla principal. Por ejemplo, puede crear una tabla que registre los empleados participantes en un partido de futbol benéfico.

# 4.9.1. ¿CÓMO DEFINIR LAS RELACIONES?

Para definir una relación, es necesario agregar a la ventana Relaciones las tablas que se desea relacionar y, a continuación, arrastrar el campo clave de una tabla y colocarlo en el campo clave de la otra tabla. También puede definir relaciones mediante el teclado

El tipo de relación que crea Microsoft Access depende de cómo están definidos los campos relacionados.

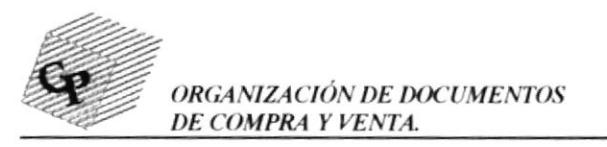

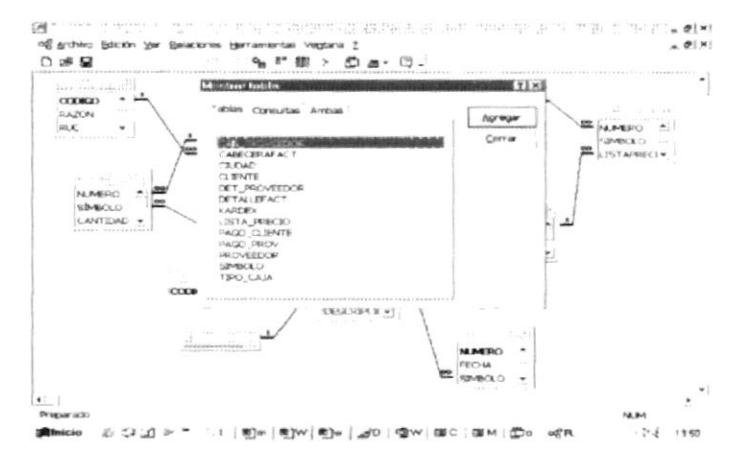

**ILUSTRACIÓN 27. DEFINIR RELACIONES** 

- Se crea una relación uno a varios si uno de los campos  $\bullet$ relacionados es una clave principal o tiene un índice único.
- Se crea una relación uno a uno si ambos campos relacionados son claves principales o tienen indices únicos.
- Una relación varios a varios es, en realidad, dos relaciones uno a varios con una tercera tabla cuya clave principal consta de dos campos: las claves externas de las otras dos tablas.

Nota: Si arrastra un campo que no es una clave principal y que no tiene un índice único a otro campo que tampoco es una clave principal ni tiene un índice único, se crea una relación indeterminada. En las consultas que contienen tablas con una relación indeterminada, Microsoft Access muestra una línea de combinación predeterminada entre las tablas, pero no se exige la integridad referencial y no hay garantías de que los registros sean únicos en ninguna tabla.

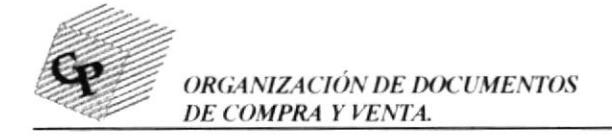

# ORGANIZACIÓN DE DOCUMENTOS DE COMPRA Y 5. VENTA DE LA COMPAÑÍA CONVERPAC S.A.

La presente base de datos nos permitirá una mejor organización de

todos los documentos, informes y reportes usados en ésta compañía.

A continuación detallaremos paso a paso las instrucciones para ejecutar esta base de datos:

1.- Abrimos el archivo, al realizar esto se presentará la siguiente pantalla:

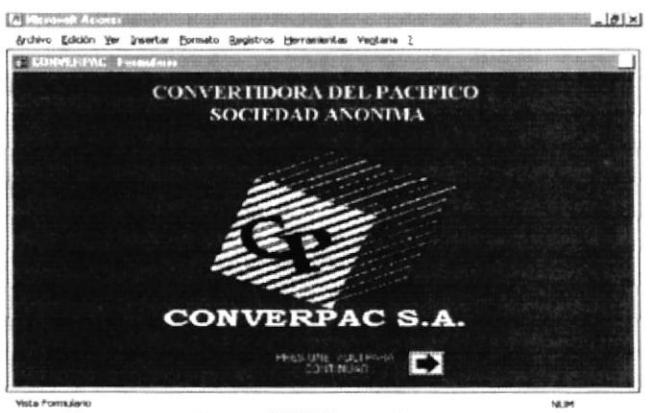

Binicie 35 Moon.juil 4 WrZ. 图Mior 图 Docu.j (20%{ 图明图 83.9 17 07:01 PM

ILUSTRACIÓN 28. PRESENTACIÓN DE BASE DE DATOS CONVERPAC S.A.

Esta es la pantalla de presentación de la base de datos, luego presionamos un clic en la flecha y se presentará el MENU PRINCIPAL, como lo vemos a continuación:

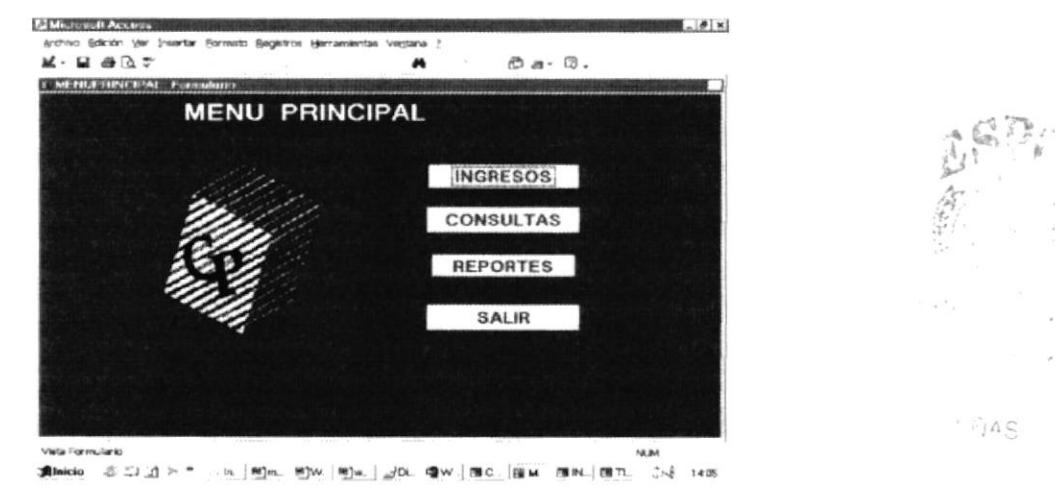

ILUSTRACIÓN 29.- MENU PRINCIPAL BASE DE DATOS CONVERPAC S.A.

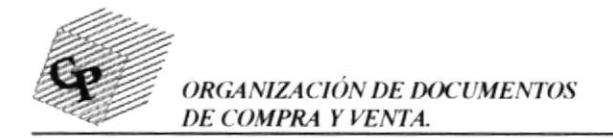

# 5.1. MENU PRINCIPAL

El menú principal está compuesto de cuatro opciones:

**MENU INGRESOS** MENU CONSULTAS **MENU REPORTES** 

A continuación detallamos la función y el manejo de cada uno de los mismos:

# 5.1.1. MENU INGRESOS:

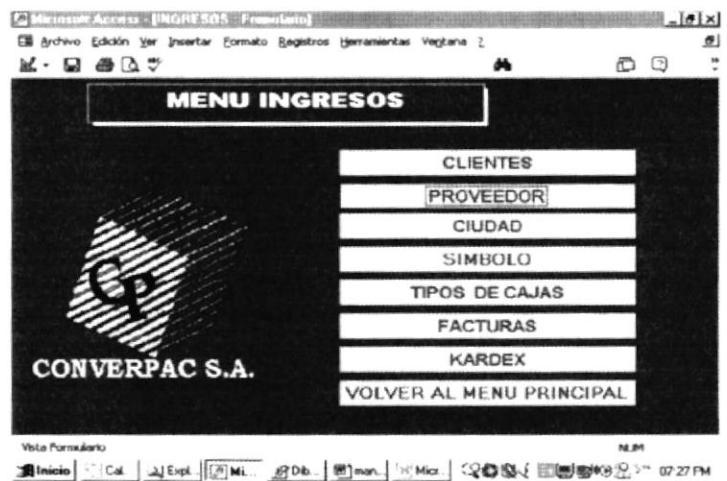

## ILUSTRACIÓN 30. MENU INGRESOS.

El menú ingresos nos permitirá la entrada de nuevos datos, como de clientes, productos, proveedores.

# 5.1.1.1. MANTENIMIENTO DE CLIENTES.-

Para ingresar un nuevo cliente debemos realizar los siguientes pasos:

1.- Seleccionar en el menú Ingresos la opción Clientes, al hacer esto

aparecerá la siguiente pantalla:

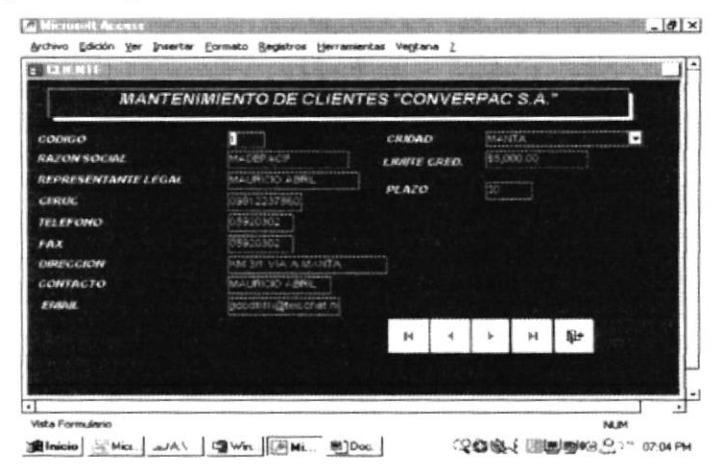

ILUSTRACIÓN 31. MANTENIMIENTO DE CLIENTES.

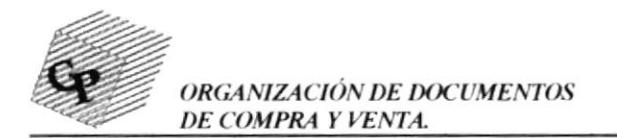

Aquí se podrá ingresar nuevos registros de clientes, revisar los actuales v la lista.

# 5.1.1.2. MANTENIMIENTO DE PROVEEDORES

Para ingresar o dar mantenimiento a la lista de Proveedores debemos realizar lo siguiente:

1.- Escogemos en el menú de ingresos (ilustración #22) la opción PROVEEDOR.

2.- Al dar clic en la opción antes mencionada aparecerá el formulario de mantenimiento de Proveedores, donde se podrá ingresar nuevos registros y revisar la lista de proveedores.

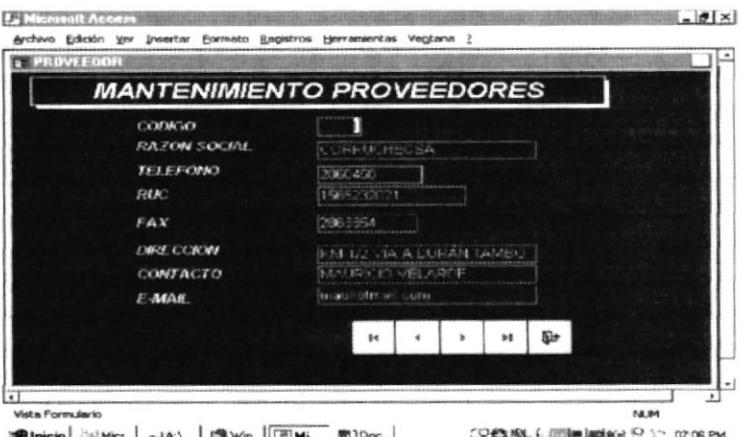

ILUSTRACIÓN 32. MANTENIMIENTO DE PROVEEDORES

# 5.1.1.3. MANTENIMIENTO DE CIUDAD

Para ingresar o dar mantenimiento a la lista de ciudades en las cuales trabaja la Compañía debemos realizar lo siguiente:

1.- Escogemos en el menú de ingresos (ilustración #24) la opción CIUDAD.

2.- Al dar clic en la opción antes mencionada aparecerá el formulario de mantenimiento de CIUDAD, y es aquí donde podremos ingresar nuevas ciudades a las que va a proveer la compañía.

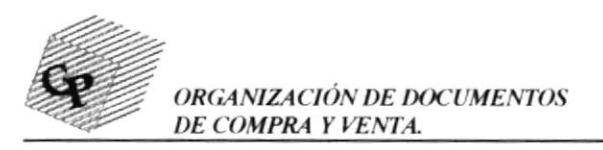

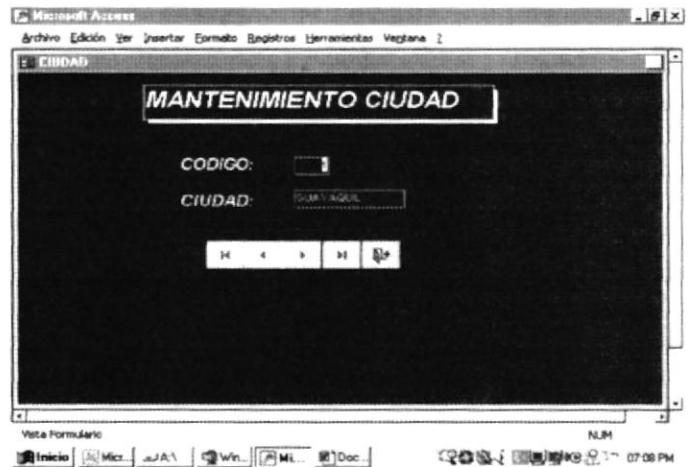

## ILUSTRACIÓN 33. MANTENIMIENTO CIUDAD

# 5.1.1.4. MANTENIMIENTO DE SÍMBOLOS

Para dar mantenimiento a los símbolos, es decir, a los productos que se comercializan en la compañía, se proceden a realizar los mismos pasos, ejecutados anteriormente como en el Mantenimiento de Clientes, Proveedores y ciudad.

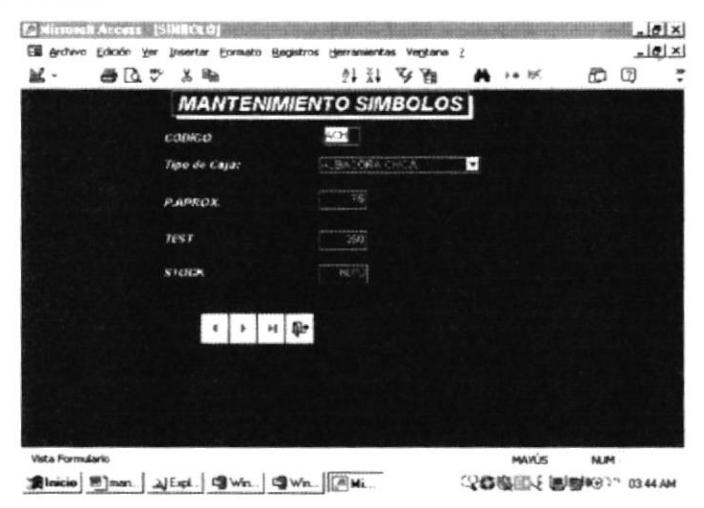

# ILUSTRACIÓN 34. MANTENIMIENTO SIMBOLOS 5.1.1.5. MANTENIMIENTO DE TIPOS DE CAJA

Para ingresar o dar mantenimiento a la lista de tipos de cajas, debemos realizar lo siguiente:

1.- Escogemos en el menú de ingresos (ilustración 24) la opción Tipos de cajas, 2.- Al dar clic en la opción antes mencionada aparecerá el formulario de mantenimiento de tipo de cajas, y es aquí donde podremos los nuevos símbolos.

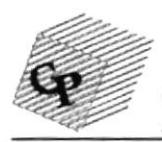

ORGANIZACIÓN DE DOCUMENTOS DE COMPRA Y VENTA.

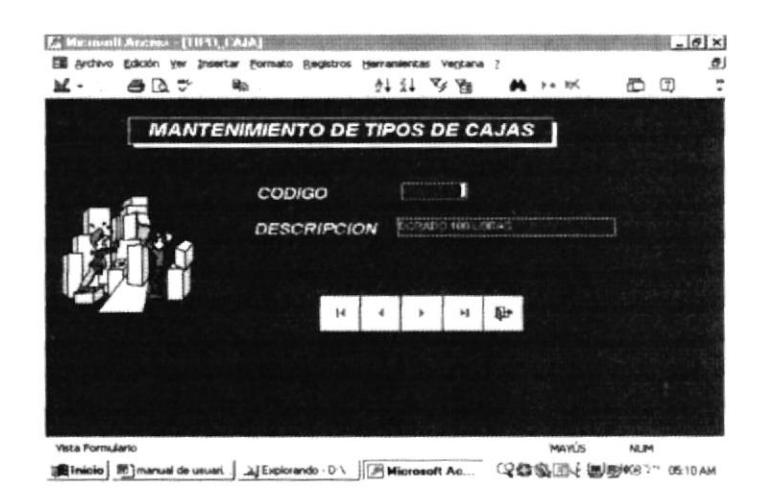

# ILUSTRACIÓN 35. MANTENIMIENTO TIPOS DE CAJAS. 5.1.1.6. MANTENIMIENTO DE FACTURAS

El formulario de MANTENIMIENTO DE FACTURAS nos permite ingresar una nueva factura para clientes o proveedores, es decir, cuando realizamos una venta y una compra.

Para ingresar una factura debemos realizar los siguientes pasos:

menú ingresos (ilustración 24)  $1 -$ Escoger en el la opción MANTENIMIENTO DE FACTURAS, luego de esto se presentará la siguiente pantalla:

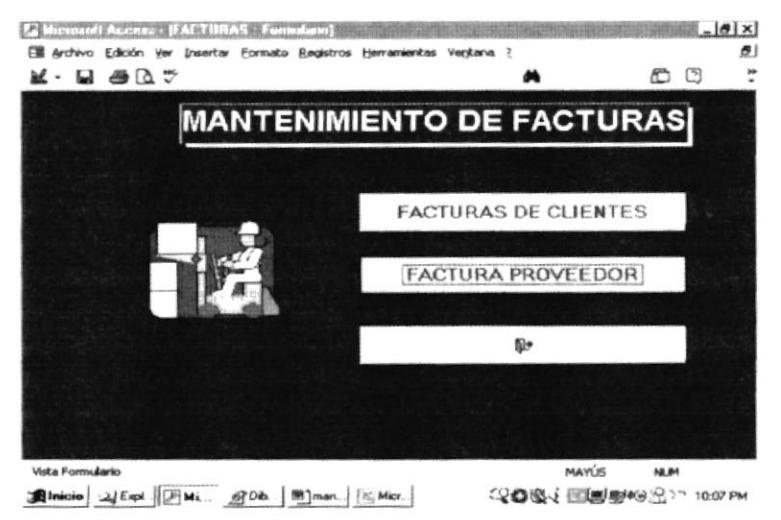

## ILUSTRACIÓN 36.- MANTENIMIENTO DE FACTURA

2.- Como se ve en la ilustración anterior se presentaron dos opciones, FACTURAS DE CLIENTE y FACTURAS DE PROVEEDOR para realizar una venta se escogerá la opción de FACTURAS CLIENTES y aparecerá el

 $\sim$   $\sim$ 

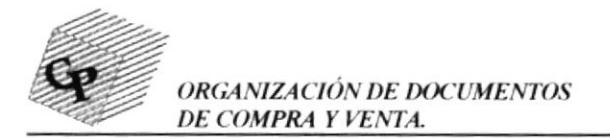

formulario de FACTURA CLIENTE como se muestra en la siguiente ilustración:

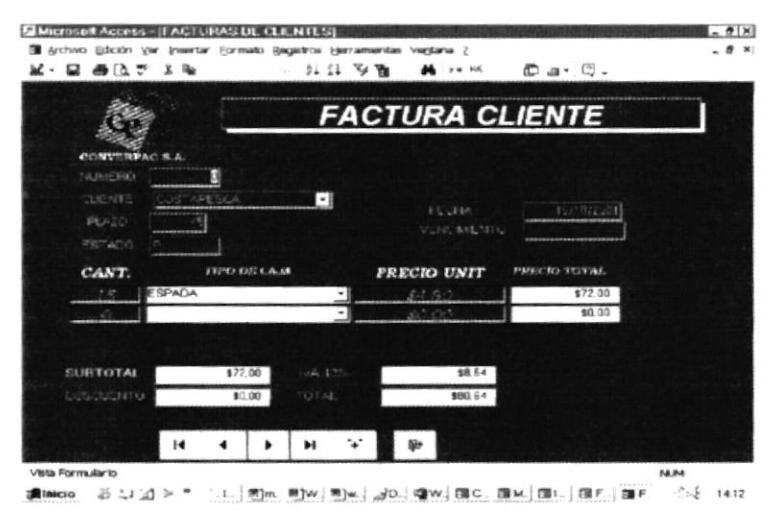

# ILUSTRACIÓN 37.- FACTURA CLIENTE

Aquí procedemos a ingresar los datos del cliente, el producto que requiere, con su precio unitario más el IVA y la forma de pago, es decir si va a pagar de contado o cual será el plazo para cancelar.

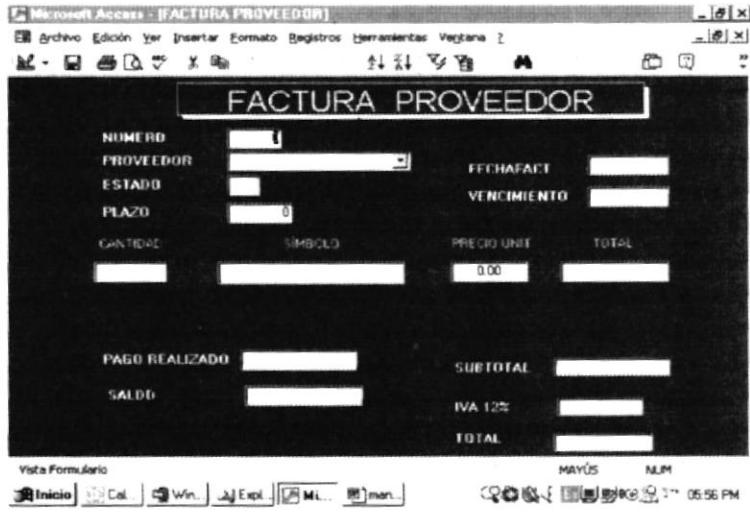

ILUSTRACIÓN 38.- FACTURA PROVEEDOR

Esta ventana nos permite ingresar los daros concernientes a la factura del proveedor como fecha de factura, nombre del proveedor, fecha de vencimiento, datos del símbolo comprado, IVA, total, entre otros.

# 5.1.1.7. MANTENIMIENTO DE KARDEX.-

En esta pantalla nos permitirá ingresar datos respecto a la entrada y salida de la mercadería.

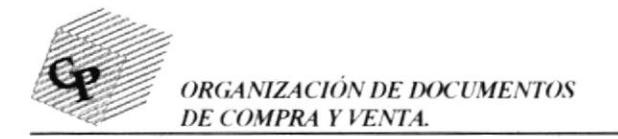

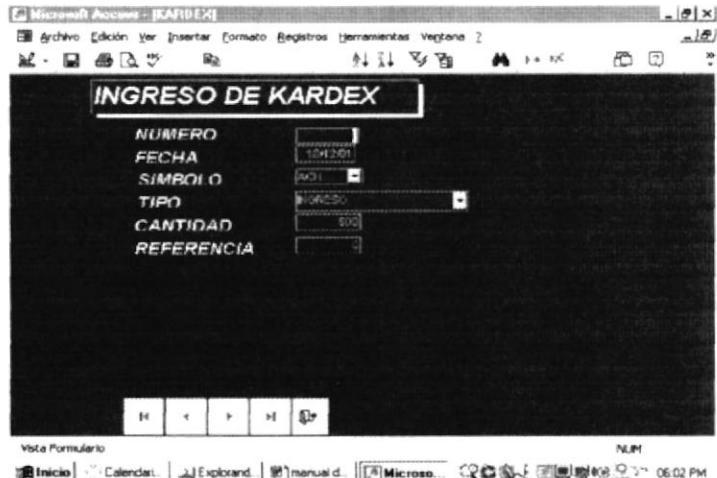

ILUSTRACIÓN 39.- INGRESO DE KARDEX

# 5.1.2. MENÚ DE CONSULTAS

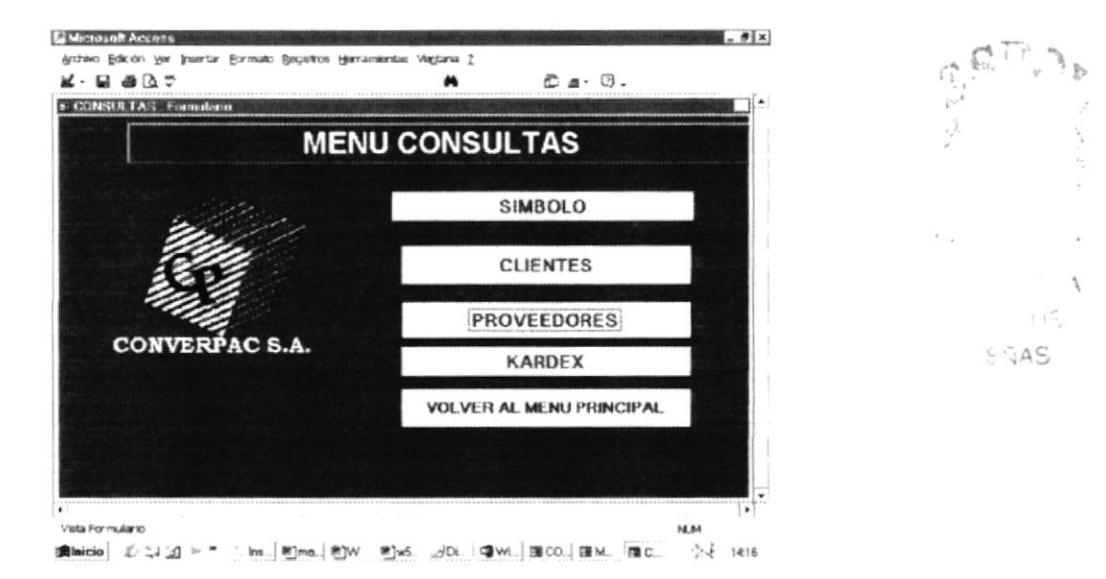

# ILUSTRACIÓN 40. MENÚ DE CONSULTAS

En este menú de consultas se presentan varias opciones en las cuales podemos escoger el tipo de consulta que queremos visualizar.

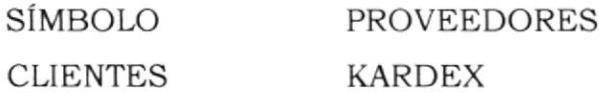

# 5.1.2.1 CONSULTA DE SÍMBOLOS

Si escogemos consulta de símbolo podemos ejecutar la consulta de forma individual y de forma general.

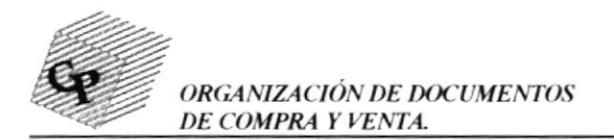

En forma individual ingresamos el nombre del símbolo y nos aparece automáticamente todos los datos concernientes al mismo. Ejm:

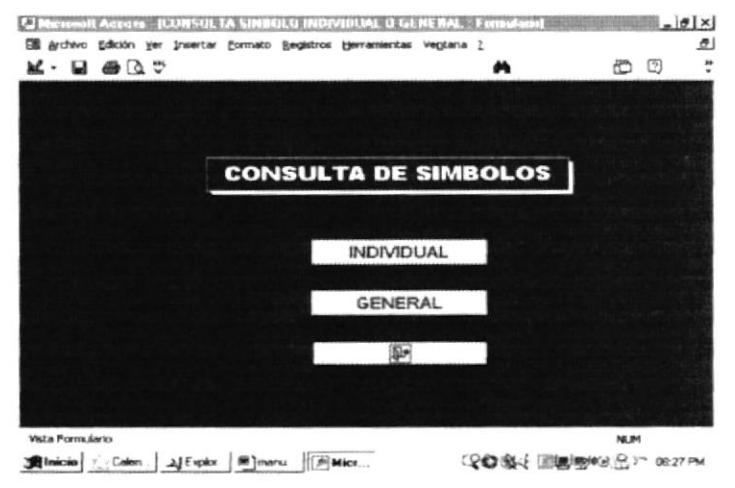

# ILUSTRACIÓN 41. CONSULTA DE SÍMBOLOS

Al hacer clic en el botón individual, nos aparecerá una ventanita que muestro a continuación:

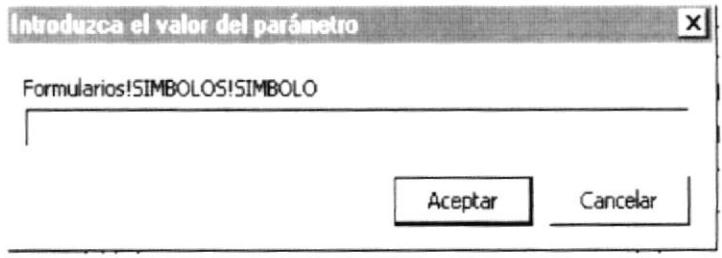

ILUSTRACIÓN 42. CUADRO DE DIÁLOGO DE CONSULTA POR SÍMBOLO

Aquí ingresamos el nombre del símbolo y nos aparecerá el formulario con los datos respectivos.

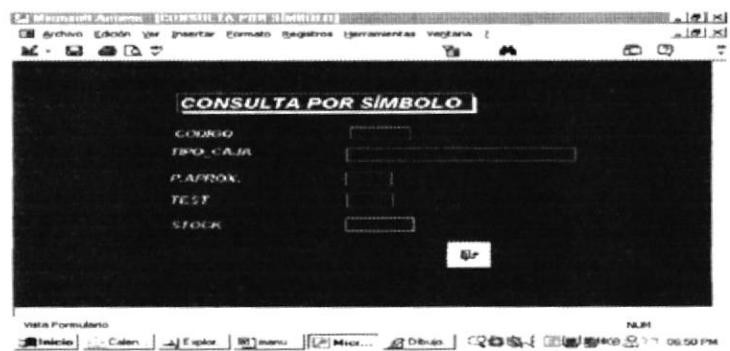

ILUSTRACIÓN 43.- FORMULARIO DE CONSULTA DE SÍMBOLO INDIVIDUAL

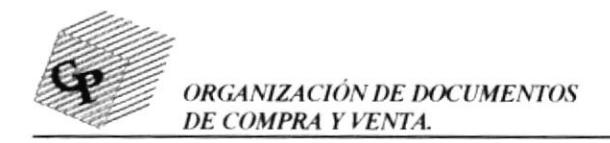

Si damos clic en el botón que dice general en el menú consulta por símbolo aparecerá un formulario general con los datos principales de los mismos.

|        | <b>CONSULTA DE SIMBOLOS EN GENERAL</b> |          |       |              |  |
|--------|----------------------------------------|----------|-------|--------------|--|
|        |                                        |          |       |              |  |
| CODIGO | TIPO CA.IA.DESCRIPCION                 | P.APROX. | TEST  | <b>STOCK</b> |  |
| EKT    | <b>BSPACK EXTRAGEANCE</b>              | 120      | 1.750 | 4600         |  |
| $-1$   | ALBACORA CIRCA                         | 77       | 357   | 6000         |  |
| CRO    | CAUAS RECULARES                        | o        |       |              |  |
|        |                                        |          |       |              |  |
|        |                                        |          |       |              |  |

ILUSTRACIÓN 44. FORMULARIO DE CONSULTA DE SÍMBOLOS EN GENERAL

#### 5.1.2.2 **CONSULTA DE CLIENTES**

En este menú de consulta de clientes presentamos las siguientes opciones:

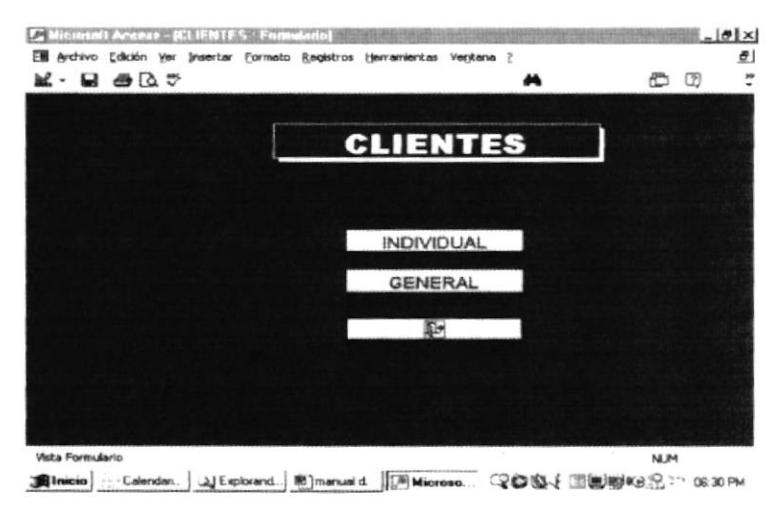

ILUSTRACIÓN 45.- CONSULTA DE CLIENTES

Para ver los datos de un cliente en particular damos clic en el botón que dice individual. Y nos aparecerá la siguiente pantalla,, en la cual ingresamos el nombre del cliente y aparecerán todos los datos del mismo.

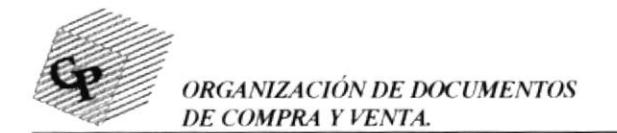

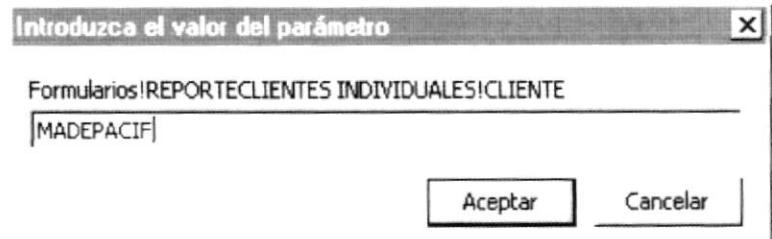

Luego de esto aparecerá el formulario correspondiente.

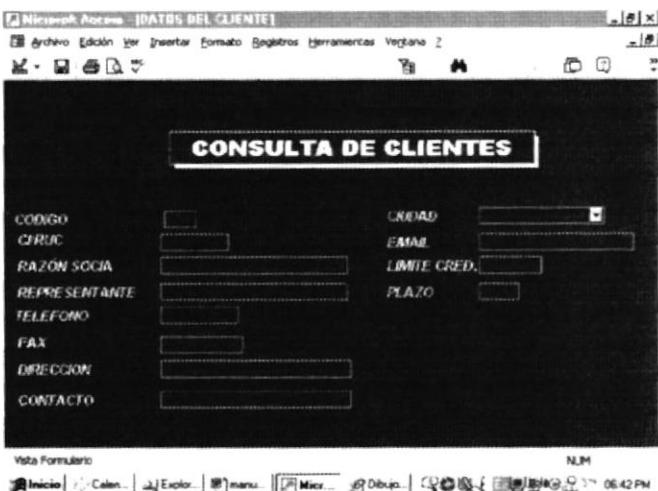

ILUSTRACIÓN 46.- FORMULARIO CONSULTA DE CLIENTE EN FORMA INDIVIDUAL

También tenemos una vista general de los datos principales de todos los clientes, dando un clic en la opción general.

|                                            | CONSULTA DE CLIENTES EN GENERAL                                                           |                                     |                       |                                           |  |
|--------------------------------------------|-------------------------------------------------------------------------------------------|-------------------------------------|-----------------------|-------------------------------------------|--|
| COOICIC                                    | TIPO_CA.M.DESCRIPCION                                                                     | PAPROX                              | TEST                  | STOCK                                     |  |
|                                            | <b>Contract of Editor</b> Property and Personal                                           | backday they to distribute a<br>×   | $\bullet$             | $T$ and $L$                               |  |
| <b>LOVEDADO GAMB</b><br><b>CONTRACTOR</b>  | <b>CONTRACTOR INTERNATIONAL PROPERTY</b>                                                  | <b>GALLING AVAILANT</b>             | - 1                   | X5                                        |  |
| -----------                                | 28.5 4 6 6 6 6 6 6 8 9 1 9 1 1 2 2 3 3 3 4 5 4 6 6 6 6 6 6 6 6 6 1 1 2 3 4 5<br>FOR ALLAN | code release a considere.           | <b>JEANNESS</b><br>76 | <b>STATE</b>                              |  |
|                                            | the analysis of the analysis                                                              | det-to-enforcement durant<br>$-0.1$ | <b>GREER</b><br>1941  | <b>STATISTICS</b>                         |  |
| <b>HAFFHARED</b><br><b>ALCOHOL</b>         | (a) and a light to a second control                                                       | a conservation of front<br>174      | <b>ACCESS</b><br>-16  | <b><i>DESCRIPTION</i></b><br><b>Titul</b> |  |
| <b>CALLASTER</b><br><b>SALESMAN BALLAS</b> | <b>JOSEPHERE</b><br>a seconda para a<br>$-10$ $+120$                                      | <b>STATISTICS &amp; GALLERY</b>     |                       | <b>TOTAL CARDS</b>                        |  |
|                                            |                                                                                           |                                     |                       |                                           |  |
|                                            |                                                                                           |                                     |                       |                                           |  |
|                                            |                                                                                           |                                     |                       |                                           |  |

ILUSTRACIÓN 47. FORMULARIO DE CONSULTA DE CLIENTES EN GENERAL

#### **CONSULTA DE PROVEEDORES**  $5.1.2.3$

De la misma forma que el proceso anterior se efectúa la consulta para proveedores

CAMTUS PEÑAS

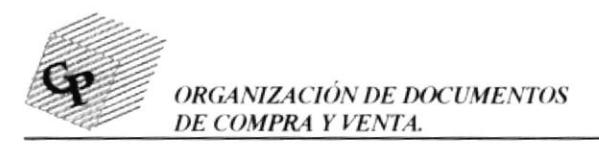

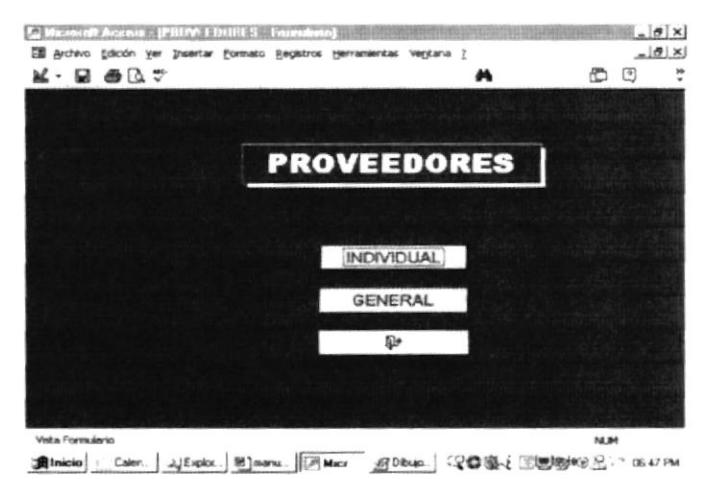

# ILUSTRACIÓN 48.- CONSULTA PROVEEDORES

Al hacer un clic en la opción individual, aparecerá la siguiente pantalla.

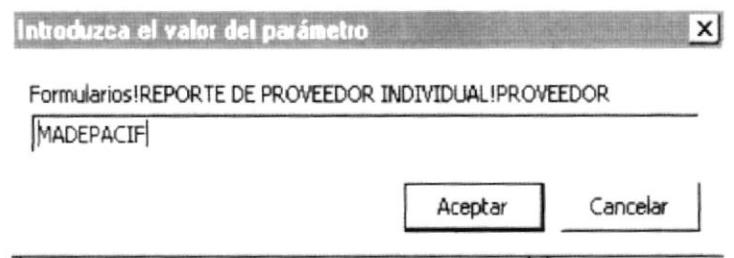

Al ingresar el nombre del proveedor y dar clic en aceptar aparecerá el formulario con los datos del proveedor seleccionado.

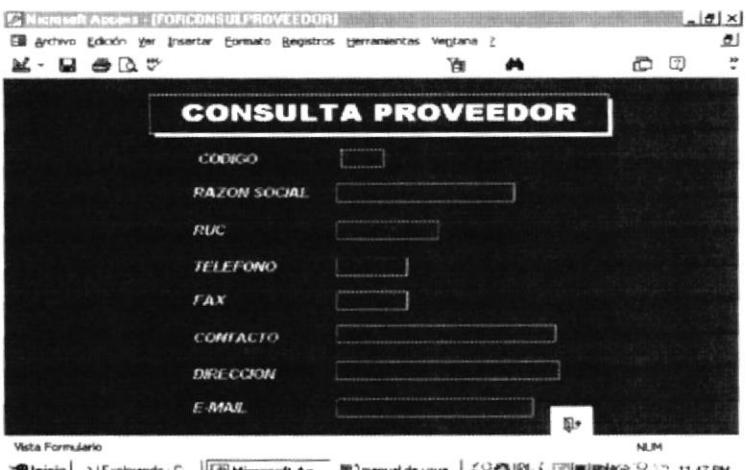

道Inicio | ユ(Explorando C...) [[F] Microsoft Ac... 图] manual de usua... 【全国图(三国图明的记17-11.47 PM

**ILUSTRACIÓN 49.-CONSULTA PROVEEDOR INDIVIDUAL** 

Para tener una vista general de datos de clientes en general damos un clic en general y aparecerá el siguiente formulario.

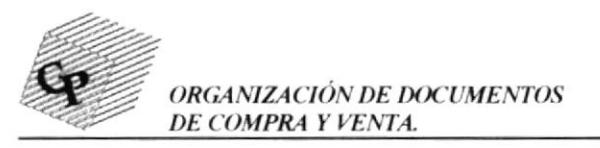

|                     |               |                 |          | LISTADO DE PROVEEDORES EN GENERAL      |       |
|---------------------|---------------|-----------------|----------|----------------------------------------|-------|
| <b>RAZON SOCIAL</b> | <b>RUC</b>    | <b>TELEFONO</b> | FAX      | <b>DIRECCION</b>                       | c     |
| CORRUCHECSA         | 1555212021    | 2053457         | 2660954  | <b><i>HALLTO VIA A DURAN TAMBO</i></b> | MAU   |
| <b>ONEX TEST</b>    | 1563201234    | 2583521         | 2663892  | LA PROGRERINA                          | FaB   |
| FOBIAS RALACIOS     | 0965021202001 | 2252516         | 12625256 | FM 1 1/2 VIA A DALLE                   | 3.429 |

ILUSTRACIÓN 50. FORMULARIO DE CONSULTA DE PROVEEDORES EN GENERAL

# 5.1.2.4 CONSULTA DE KARDEX

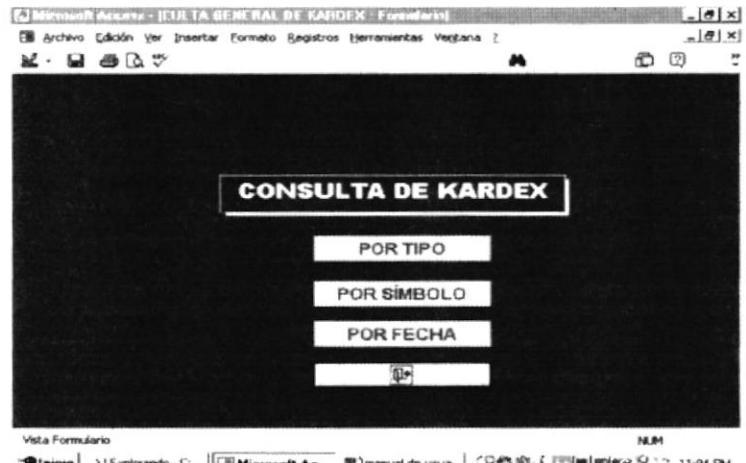

ILUSTRACIÓN 51.- CONSULTA DE KARDEX

En este menú de consulta de kardex encontramos las siguiente opciones: POR SÍMBOLO POR TIPO POR FECHA

Por tipo .- Podemos seleccionar ver la mercadería ingresada o egresada. Dándole un clic en la opción tipo. Luego nos aparecerá la siguiente pantalla.

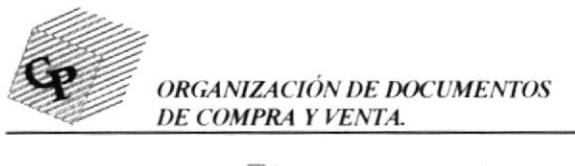

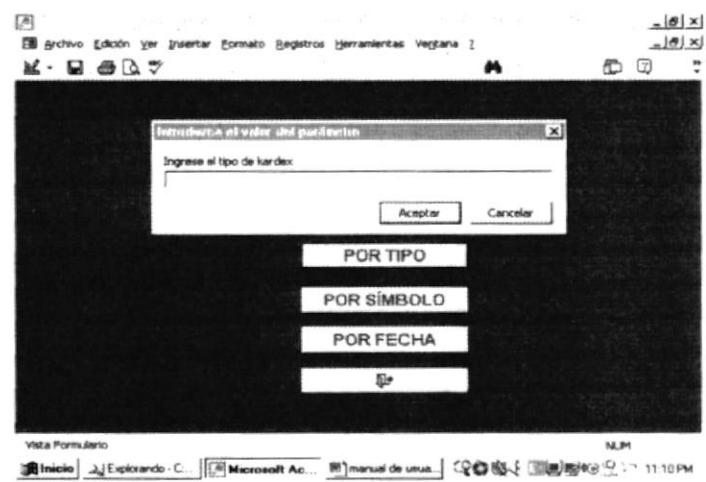

# ILUSTRACIÓN 52. FORMULARIO DE CONSULTA DE KARDEX POR TIPO

Para poder ver los datos se debe escribir "I" de ingreso o " $E$ " de egreso. Y aparecerá la siguiente pantalla.

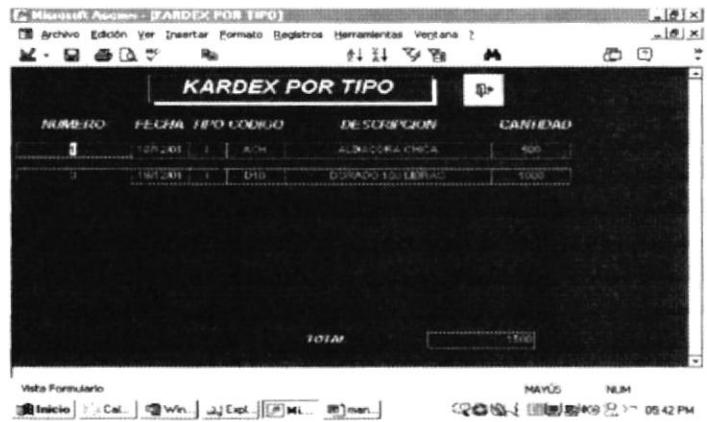

## ILUSTRACIÓN 53. FORMULARIO DE CONSULTA DE KARDEX POR TIPO (DATOS)

Por Símbolo.-Para ver los movimientos de un símbolo, se da un clic en la opción por símbolo y aparece lo siguiente:

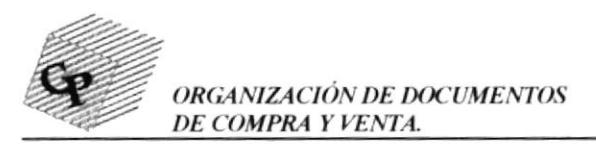

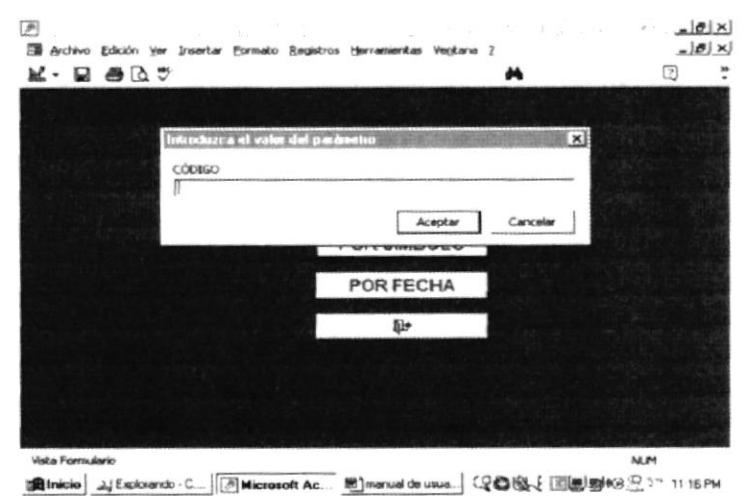

ILUSTRACIÓN 54. FORMULARIO DE CONSULTA POR SÍMBOLO (CÓDIGO)

En este casillero se ingresa el código del símbolo, generalmente son las primeras consonantes del nombre de los tipos de cajas. Ej.:

 $ES = Espada$ 

 $ACH = Albacora chica$ 

Luego de escribir los códigos de las cajas, nos aparecerá el siguiente formulario.

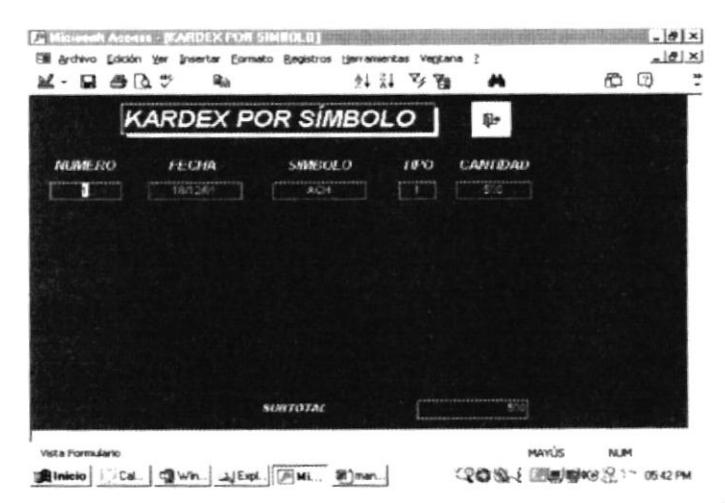

ILUSTRACIÓN 55. FORMULARIO DE CONSULTA DE KARDEX POR SÍMBOLO (DATOS)

Por fecha.- Si queremos ver todos los movimientos de un determinado período de tiempo, seleccionamos la opción de kardex por fecha. Al dar clic en el mismo, se nos presentará lo siguiente:

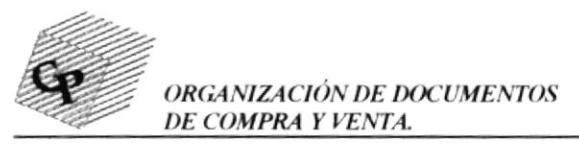

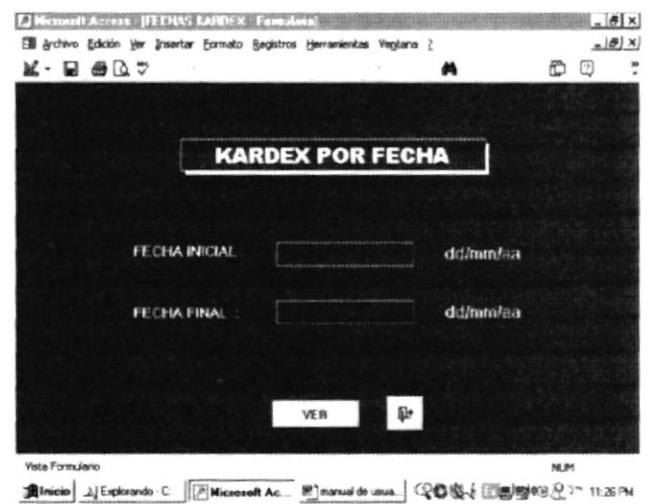

ILUSTRACIÓN 56- FORMULARIO DE RANGO DE FECHAS PARA CONSULTA DE **KARDEX** 

En este formulario ingresaremos la fecha desde y hasta donde quiera abarcar la consulta el usuario. Luego aceptamos y se nos presentará el formulario con el rango solicitado.

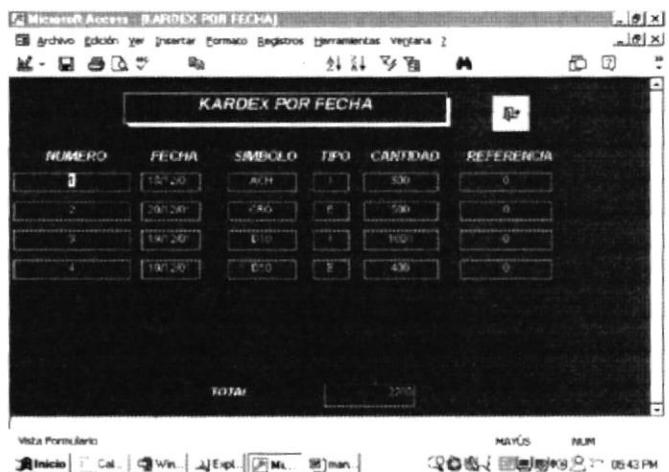

ILUSTRACIÓN 57. FORMULARIO DE CONSULTA DE KARDEX POR FECHA.

# 5.1.3 REPORTES

En este menú de reportes encontramos varias opciones para generar informes.

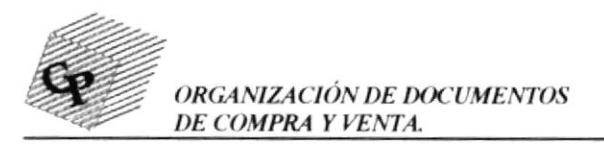

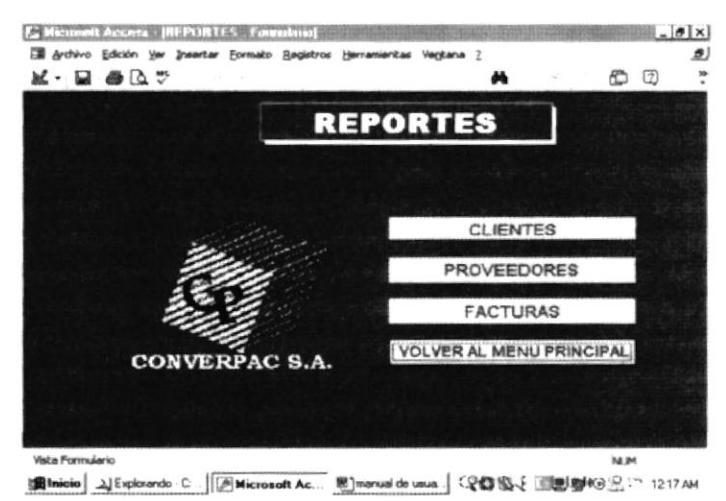

## **ILUSTRACIÓN 58.- MENU REPORTES**

Si damos un clic en la opción de clientes, automáticamente se abrirá un formulario con más opciones correspondientes al mismo por Ej:

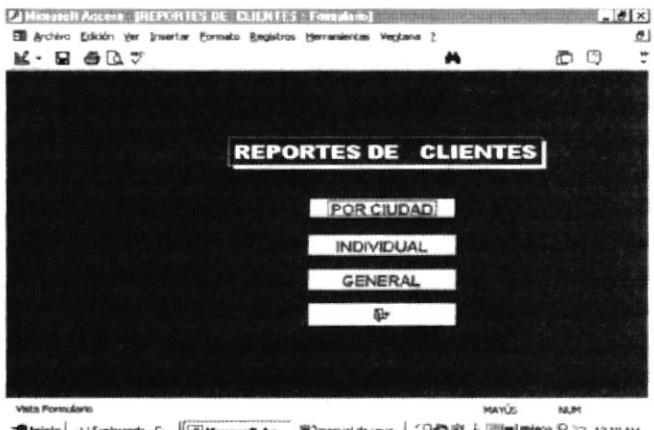

# ILUSTRACIÓN 59. MENU REPORTES DE CLIENTES

Si damos un clic en clientes por ciudad veremos lo siguiente:

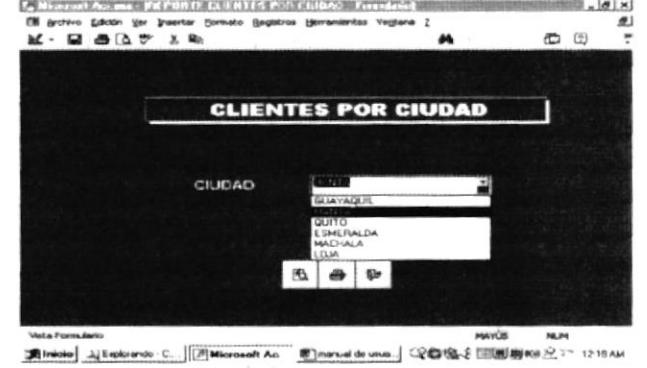

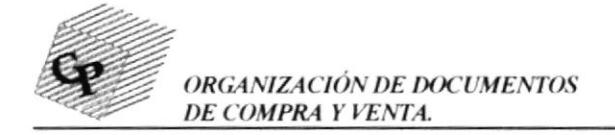

## ILUSTRACIÓN 60.- CUADRO DE DIÁLOGO DE CLIENTES POR CIUDAD

Como podemos observar en la ilustración se escoge en el cuadro combinado el nombre de la ciudad de la cual queremos que nos aparezcan los clientes en el reporte.

## **BOTONES**

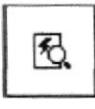

Por medio de este botón al dar un clic vemos en vista previa el informe.

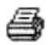

Por medio de este botón se imprime el informe

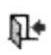

Por medio de este botón se cierra el formulario.

Después de escoger la ciudad y dar clic en el botón de vista previa se presentará el informe con la ciudad escogida.

|                               | Archivo Edición Ver Herramientas Ventana ? |                             |                 |                            |
|-------------------------------|--------------------------------------------|-----------------------------|-----------------|----------------------------|
| $D_0$ or $D_0$<br>$26$ - $20$ | 图<br>100%<br>٠                             | $Conv \times CD = \cdot CD$ |                 |                            |
|                               | <b>REPORTE DE CLIENTES POR CIUDAD</b>      |                             |                 |                            |
|                               |                                            |                             |                 |                            |
| <b>CODIGO</b>                 | 2                                          |                             |                 |                            |
| <b>CIUDAD</b>                 | MANTA                                      |                             |                 |                            |
| RAZÓN SOCIAL                  | <b>REPRESENTANTE</b>                       | <b>CLRIC</b>                | <b>TELEFONO</b> | <b>DIRECCION</b>           |
| CORINTO CORP                  | <b>MANUEL TRUJILLO</b>                     | 0916689564512               | 2777748         | Sarta Rosa                 |
| <b>MADEPACIF</b>              | <b>MAURICIO ABRIL</b>                      | 0991223786001               | 05920302        | <b>HM 3/1 VIA A MANTA</b>  |
| PEFREXPORT                    | LUIS CORREA                                | 0913774567001               | 05922293        | <b>KM 41/2 VIA A MANTA</b> |
|                               |                                            |                             |                 |                            |
|                               |                                            |                             |                 |                            |
| Página:                       |                                            |                             |                 |                            |

ILUSTRACIÓN 61. VISTA PREVIA DEL INFORME DE CLIENTES POR CIUDAD

Para revisar cada uno de los reportes se procede de la misma forma de lo anterior.

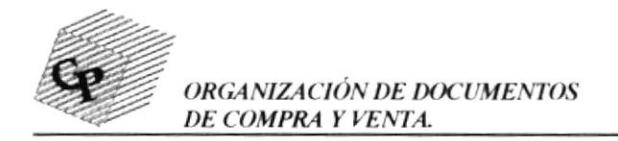

## ILUSTRACIÓN 60.- CUADRO DE DIÁLOGO DE CLIENTES POR CIUDAD

Como podemos observar en la ilustración se escoge en el cuadro combinado el nombre de la ciudad de la cual queremos que nos aparezcan los clientes en el reporte.

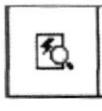

## **BOTONES**

Por medio de este botón al dar un clic vemos en vista previa el informe.

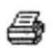

n∙

Por medio de este botón se imprime el informe

Por medio de este botón se cierra el formulario.

Después de escoger la ciudad y dar clic en el botón de vista previa se presentará el informe con la ciudad escogida.

|                  | <b>ES</b> Archivo Edición Ver Herramientas Ventana ? |                        |                 |                            | 륀 |
|------------------|------------------------------------------------------|------------------------|-----------------|----------------------------|---|
| med Dominism     | 100%<br>$\ddot{}$                                    | $Conv \times 12 = 12.$ |                 |                            |   |
|                  |                                                      |                        |                 |                            |   |
|                  | <b>REPORTE DE CLIENTES POR CIUDAD</b>                |                        |                 |                            |   |
|                  |                                                      |                        |                 |                            |   |
|                  |                                                      |                        |                 |                            |   |
| <b>CODIGO</b>    | 2                                                    |                        |                 |                            |   |
| <b>CIUDAD</b>    | MANTA                                                |                        |                 |                            |   |
| RAZÓN SOCIAL     | <b>REPRESENT.ANTE</b>                                | CFRUC                  | <b>TELEFONO</b> | DIRECCION                  |   |
|                  |                                                      |                        |                 |                            |   |
| CORINTO CORP     | <b>MANUEL TRUJILLO</b>                               | 0916589564512          | 2777748         | Santa Rosa                 |   |
| <b>MADEPACIF</b> | <b>MAURICIO ABRIL</b>                                | 0991223786001          | 05920302        | KM 3/1 VIA A MANTA         |   |
| PEFREXPORT       | LUIS CORREA                                          | 0913774567001          | 05922293        | <b>KM 41/2 VIA A MANTA</b> |   |
|                  |                                                      |                        |                 |                            |   |
|                  |                                                      |                        |                 |                            |   |
|                  |                                                      |                        |                 |                            |   |
| Página:          |                                                      |                        |                 |                            |   |

ILUSTRACIÓN 61. VISTA PREVIA DEL INFORME DE CLIENTES POR CIUDAD

Para revisar cada uno de los reportes se procede de la misma forma de lo anterior.

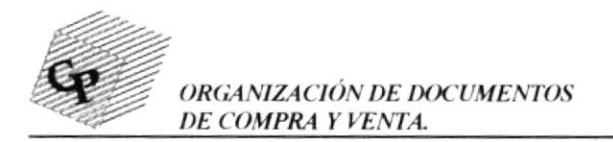

# Clientes en forma individual

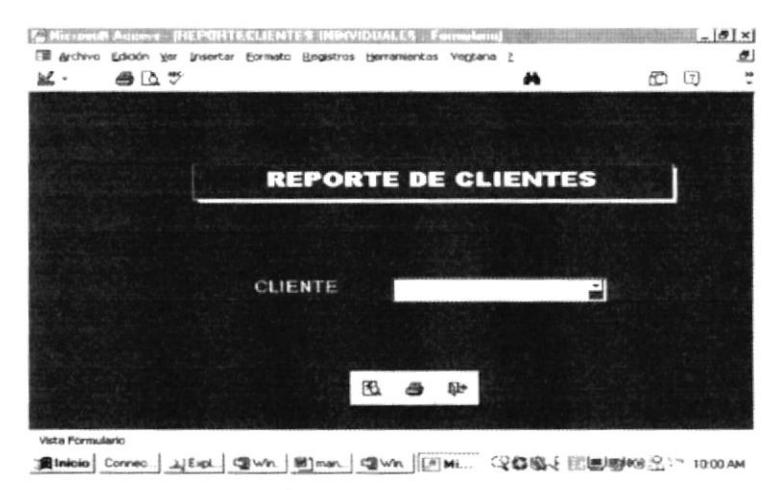

ILUSTRACIÓN 62. CUADRO DE DIÁLOGO DE CLIENTES INDIVIDUAL

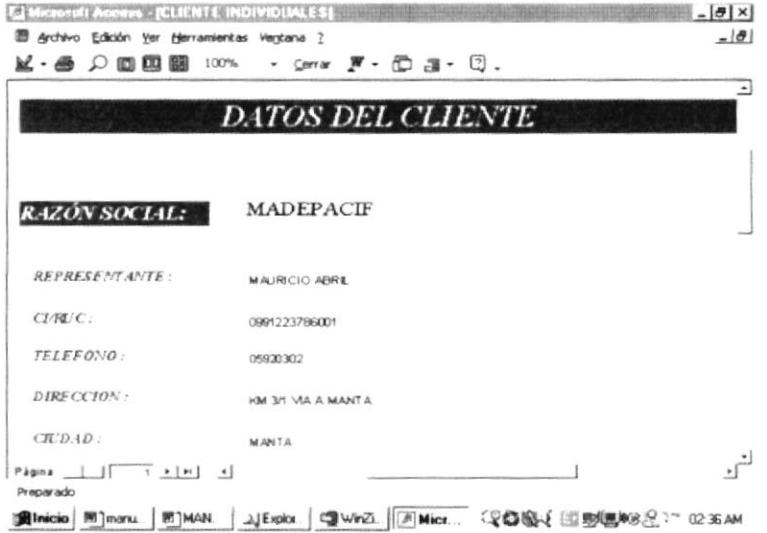

ILUSTRACION 63.- VISTA PREVIA DEL REPORTE DE CLIENTES INDIVIDUAL

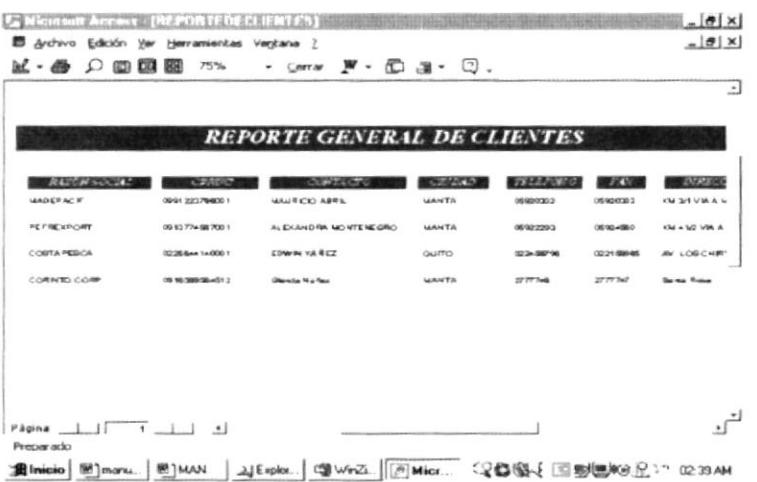

#### ILUSTRACIÓN # 64 VISTA PREVIA REPORTE DE CLIENTES EN GENERAL

**USA Kerin** 

 $\mathbb{R}^2$  ,  $\mathbb{R}^2$  . If

Đ.

 $U \wedge V \cap U \xrightarrow{\sim}$ CEÑAS

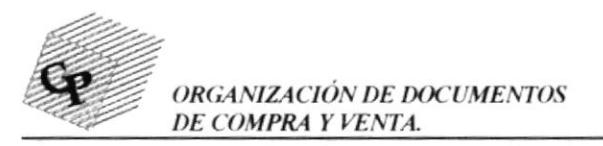

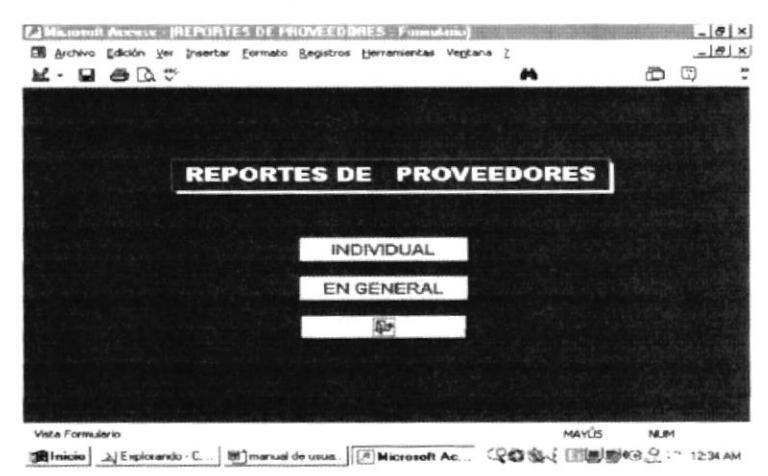

ILUSTRACIÓN 65.- MENU REPORTES DE PROVEEDORES

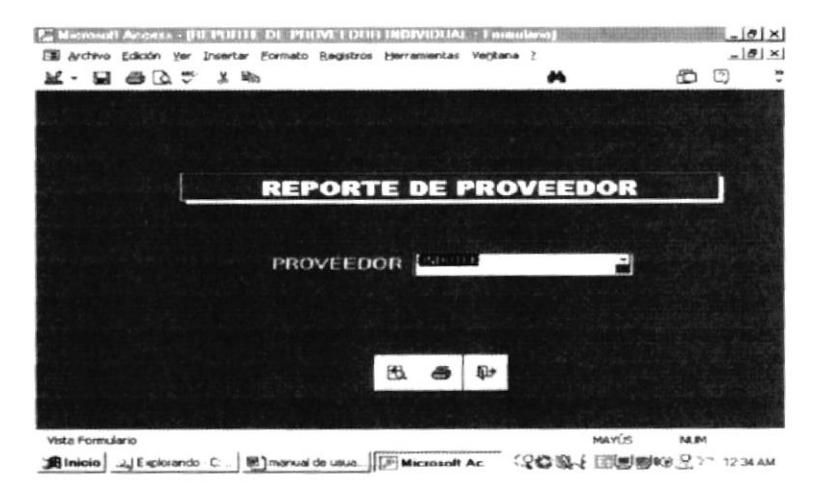

ILUSTRACIÓN 66.- CUADRO DE DIÁLOGO DE PROVEEDOR INDIVIDUAL

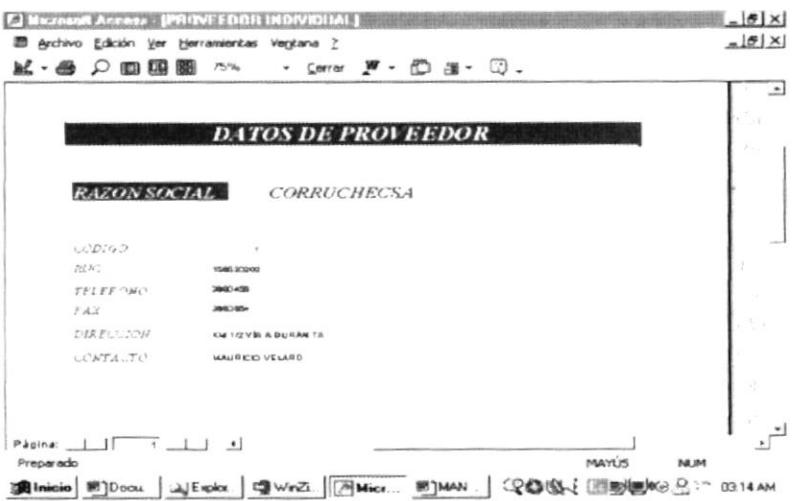

ILUSTRACIÓN 67.- VISTA PREVIA DEL REPORTE DE PROVEEDOR INDIVIDUAL

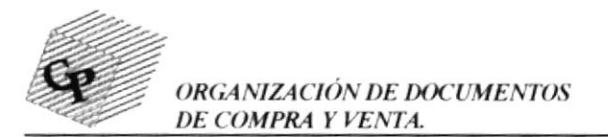

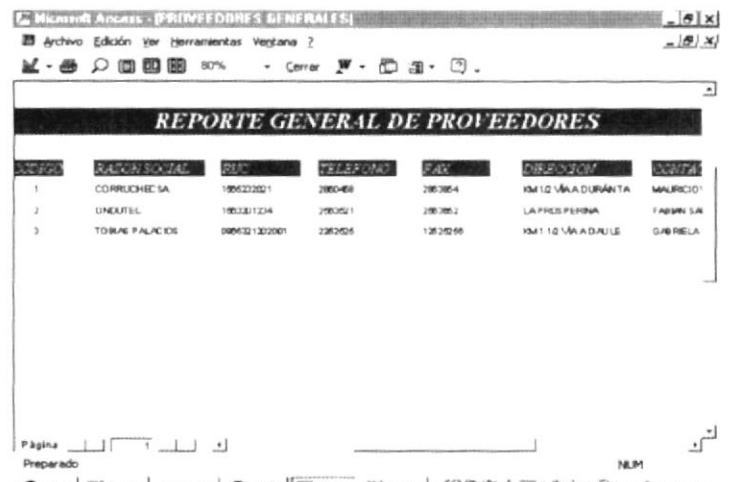

濃Inicio 图Docu. AlExpic. 中WinZ. 图Mic.. 图MAN... (2016年1回图图) (2): J 0320 AM ILUSTRACIÓN 68.- VISTA PREVIA DEL REPORTE DE PROVEEDORES EN GENERAL MENU REPORTE DE FACTURAS.- En el menú REPORTE DE FACTURAS se podrá mostrar las facturas pendientes y canceladas tanto por clientes v por proveedores.-

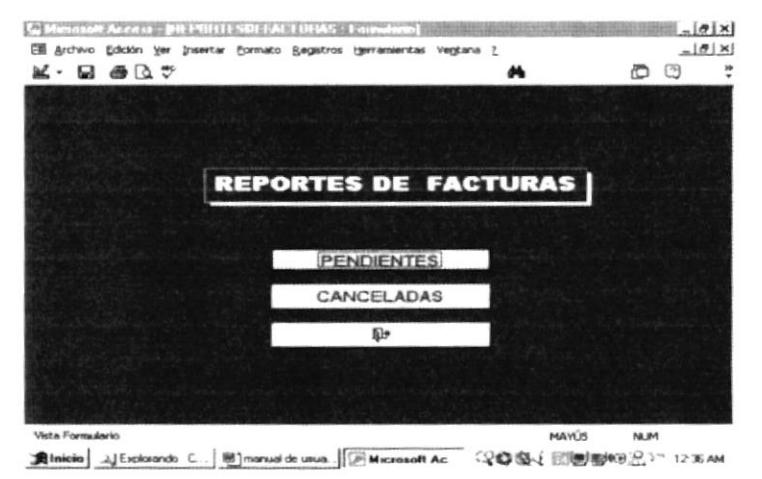

## ILUSTRACIÓN 69. MENU REPORTE DE FACTURAS

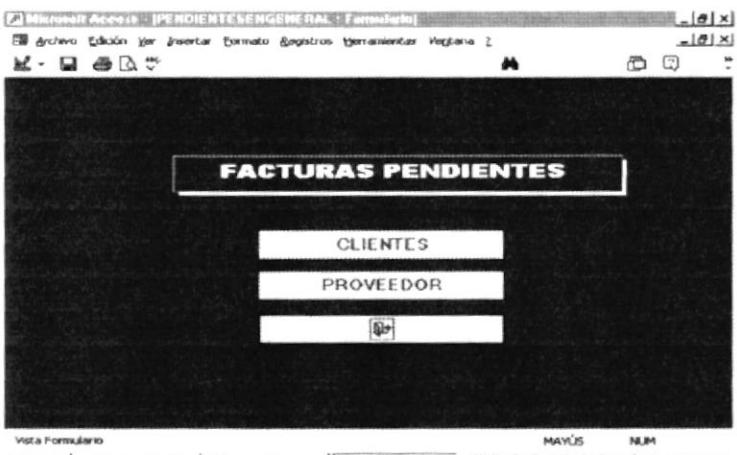

## ILUSTRACIÓN 70. MENU FACTURASPENDIENTES

h.

 $\mathbf{P}^{i}$ 

 $\mathcal{C}^{(L-1)}$ 

TERAS

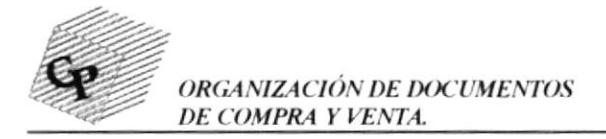

Como vemos en el cuadro anterior se podrá mostrar facturas pendientes por clientes y por proveedores a su vez por número de factura, por el nombre del cliente o por fecha de la factura. (ver siguiente ilustración)

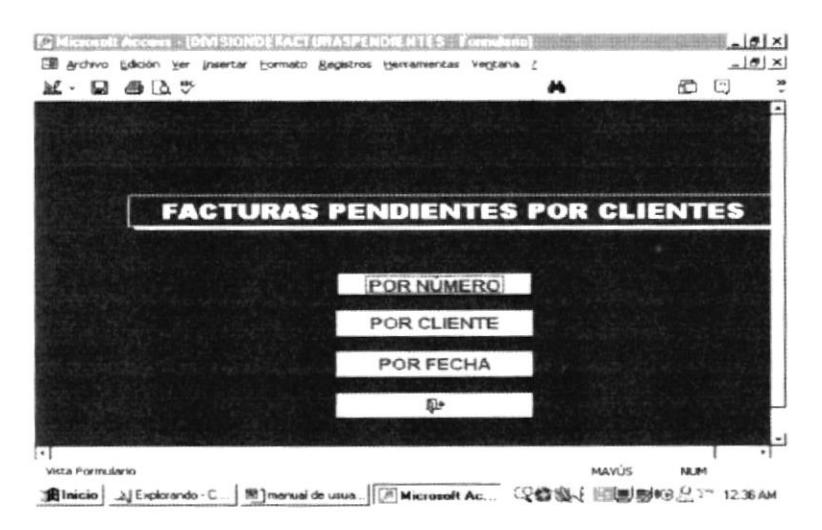

ILUSTRACIÓN 71. MENÚ FACTURAS PENDIENTES POR CLIENTE

Aquí podrá escoger la manera en que desee presentar la factura ya sea por el nombre del cliente, el número de factura

En las siguientes ilustraciones podrá ver como se presenta un reporte por el nombre del cliente.

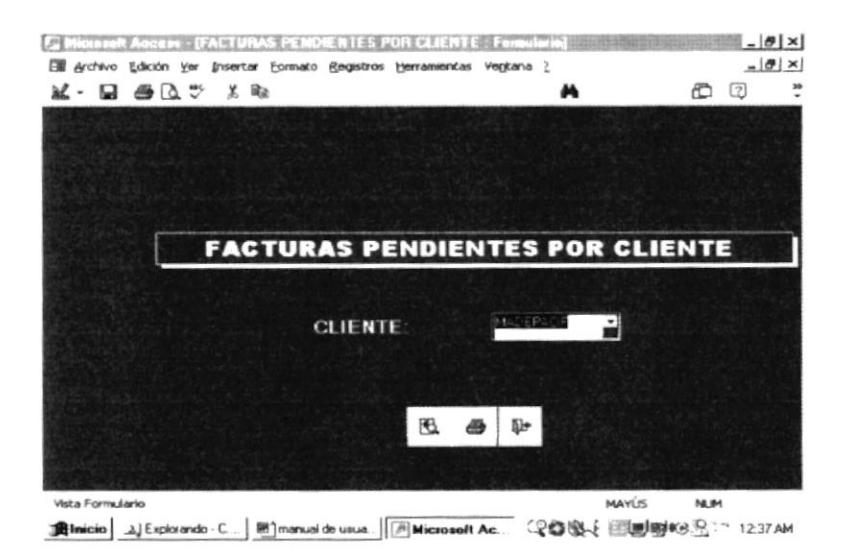

ILUSTRACIÓN 72. CUADRO DE DIALOGO DE FACTURAS PENDIENTES POR CLIENTE

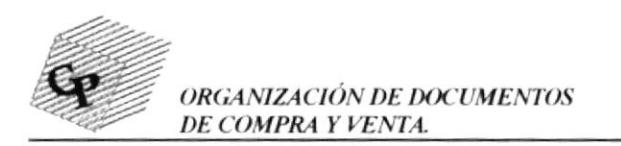

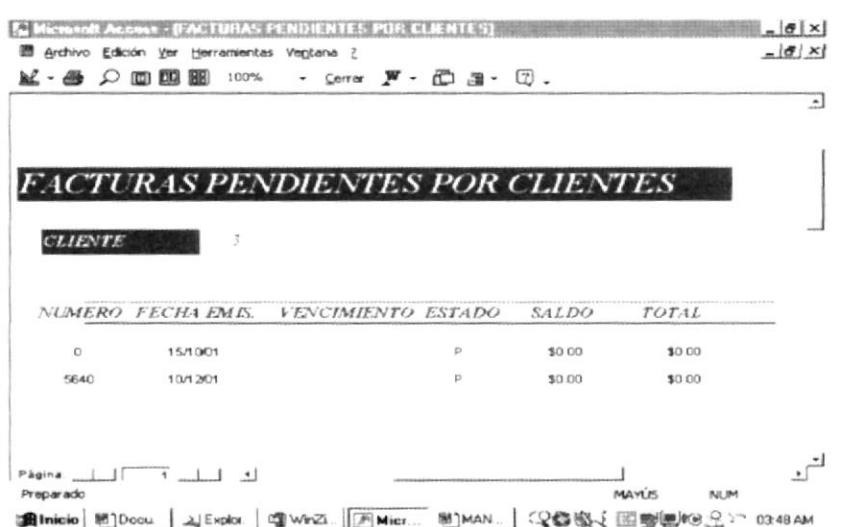

ILUSTRACIÓN 73.- VISTA PREVIA DEL REPORTE DE FACTURAS PENDIENTES POR **CLIENTE** 

Para ver el reporte de facturas pendientes de proveedores damos clic en la opción proveedor del menú reporte de Facturas pendientes (ver ilustración 70); y, luego nos presentará la siguiente pantalla:

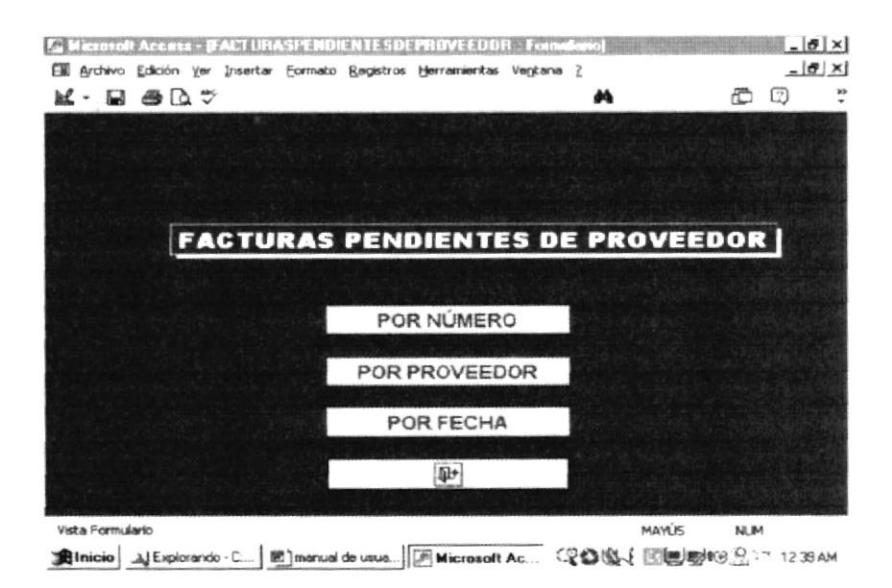

# ILUSTRACIÓN 74. MENÚ FACTURAS PENDIENTES DE PROVEEDORES

Aquí podremos escoger por cualquiera de estas opciones y nos presentará el reporte de las facturas pendientes por proveedor puede ser por número de factura, por nombre del proveedor o por la fecha de factura.

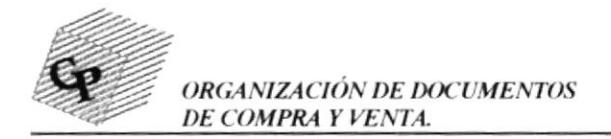

A continuación se presenta las pantallas de los cuadros de diálogos que aparecerán cuando escojamos cualquiera de las opciones del menú anterior:

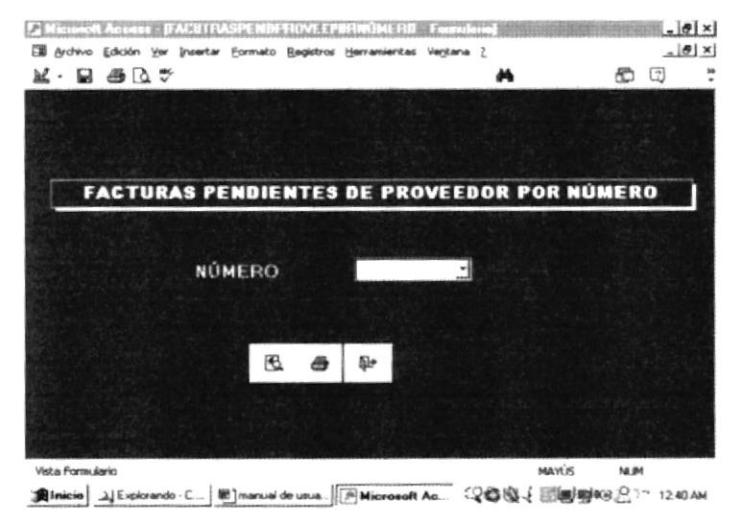

# ILUSTRACIÓN 75. CUADRO DE DIALOGO DE FACTURAS DE PROVEEDORES POR **NUMERO**

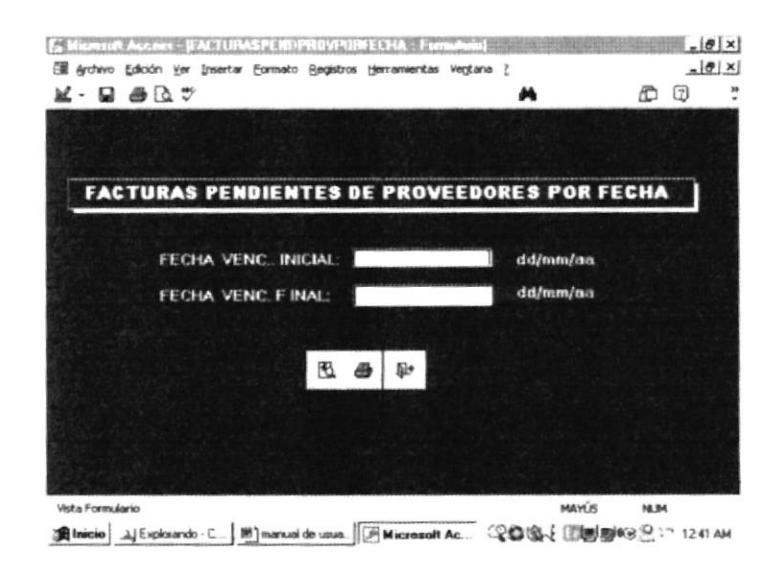

# ILUSTRACIÓN 76. CUADRO DE DIALOGO PARA INSERTAR RANGOS DE FECHA

En la siguiente pantalla se escoge el nombre del proveedor y se podrá presentar las facturas pendientes por cada uno de los proveedores.

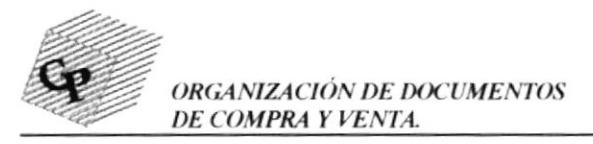

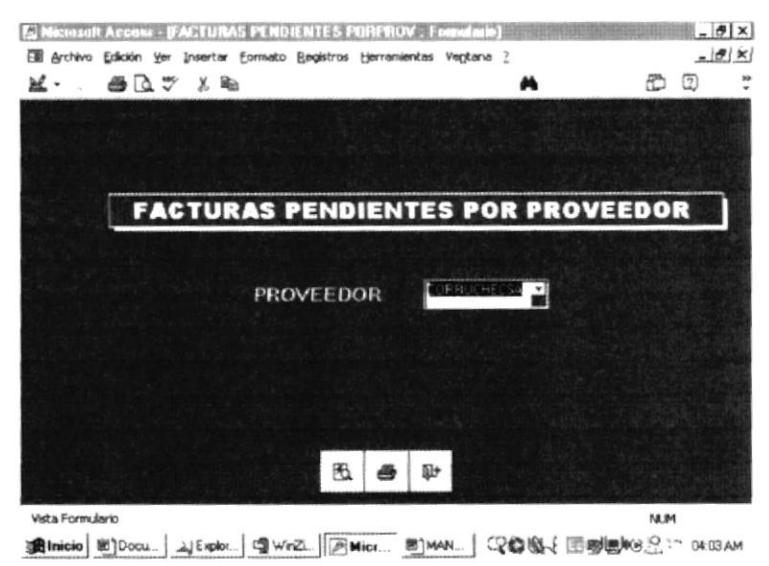

ILUSTRACIÓN 77. - CUADRO DE DIALOGO FACTURAS PENDIENTES POR PROVEEDOR

FACTURAS CANCELADAS.- Para mostrar las facturas canceladas vamos a MENU REPORTE DE FACTURAS y escogemos la opción CANCELADAS, luego de esto se presentará los reportes organizados de la misma manera como en facturas pendientes.

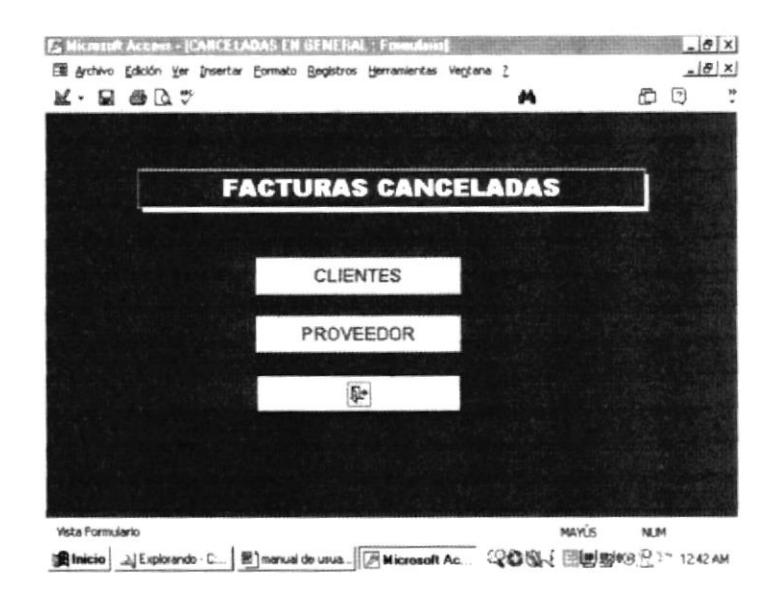

## **ILUSTRACIÓN 78. MENU FACTURAS CANCELADAS**

A continuación se presentan cada una de las pantallas del menú de facturas canceladas, para ingresar a cada una de estas opciones damos clic sobre cualquiera de las mismas.

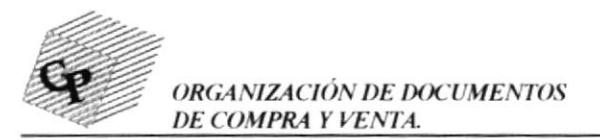

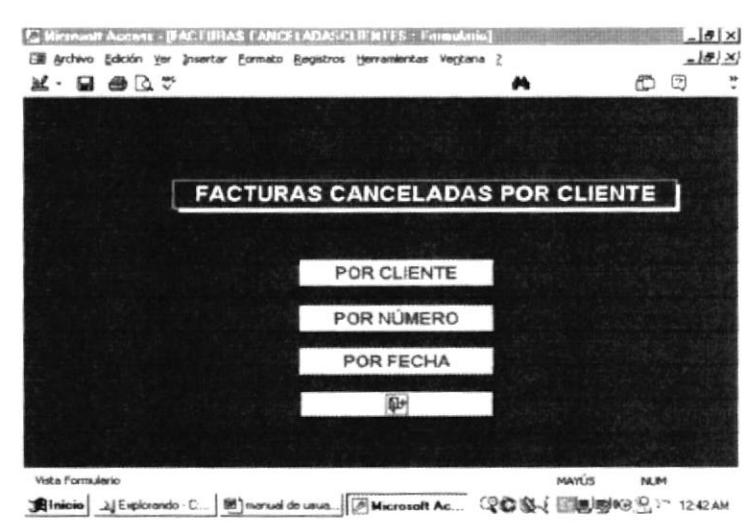

ILUSTRACIÓN 79. MENU FACTURAS CANCELADAS POR CLIENTE

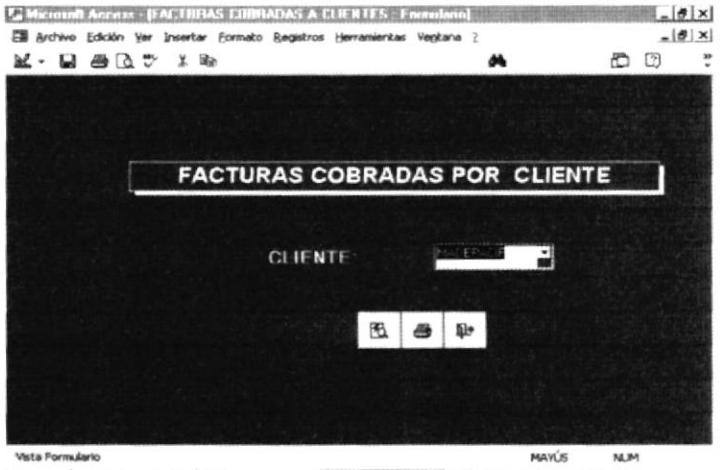

ILUSTRACIÓN 80.- CUADRO DE DIALOGO DE FACTURAS COBRADAS POR NOMBRE **DEL CLIENTE** 

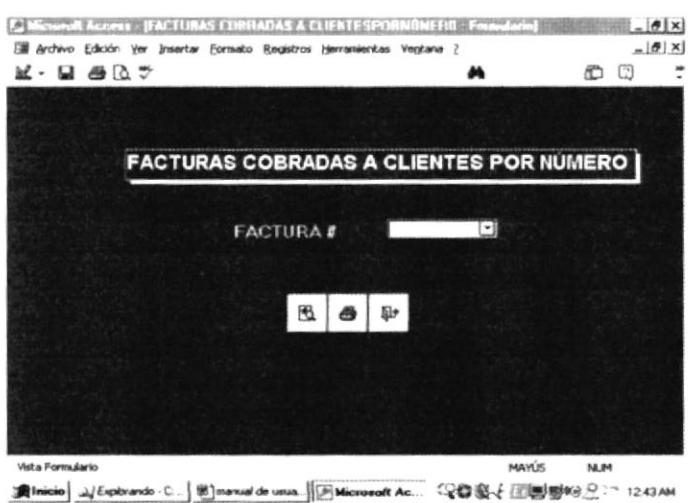

ILUSTRACIÓN 81.- CUADRO DE DIALOGO FACTURAS COBRADAS POR NUMERO
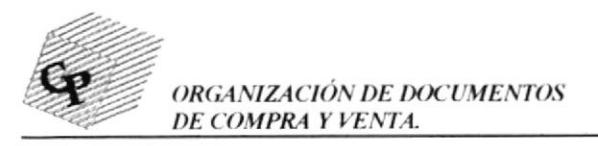

Ù,

k

k,

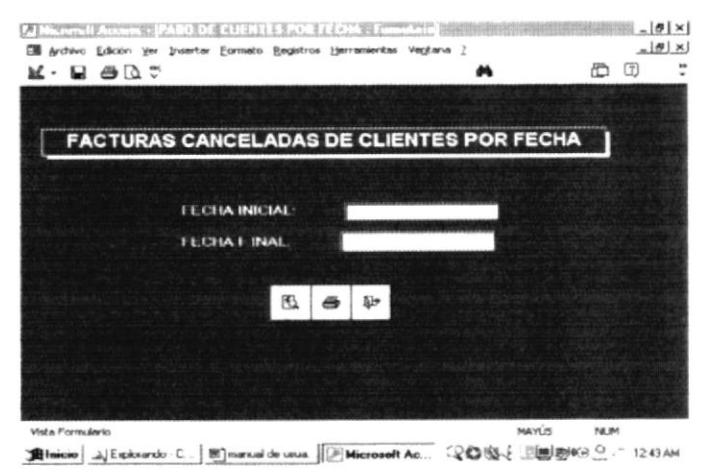

## ILUSTRACIÓN 82.- CUADRO DE DIALOGO FACTURAS CANCELADAS POR FECHA

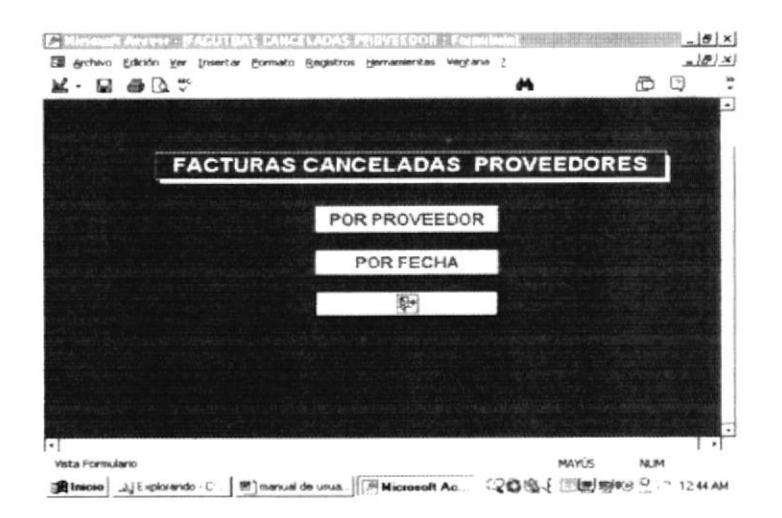

ILUSTRACIÓN 83- MENU FACTURAS CANCELADAS DE PROVEEDORES

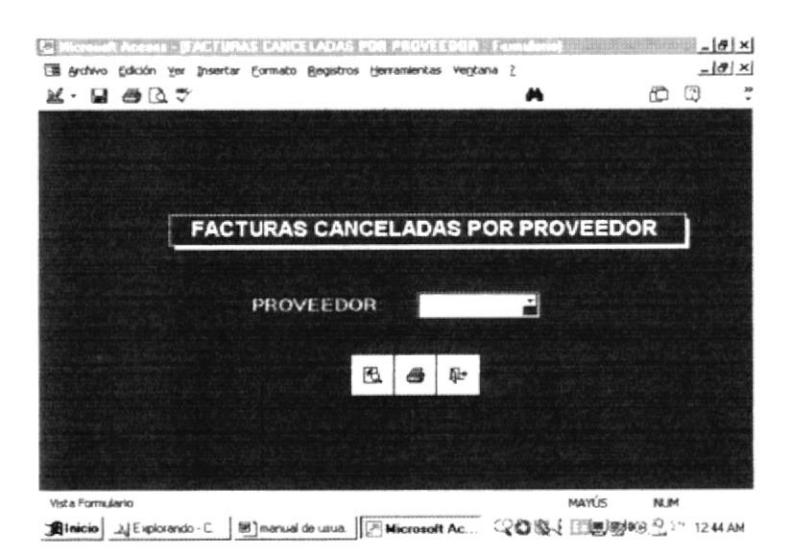

ILUSTRACIÓN 84. CUADRO DE DIALOGO FACTURAS CANCELADAS POR NOMBRE DE **PROVEEDOR** 

ER :

is a le **FRAS** 

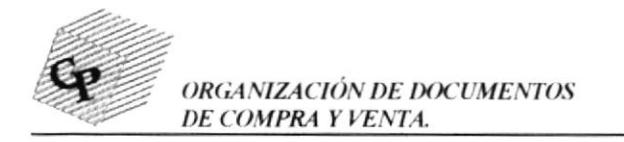

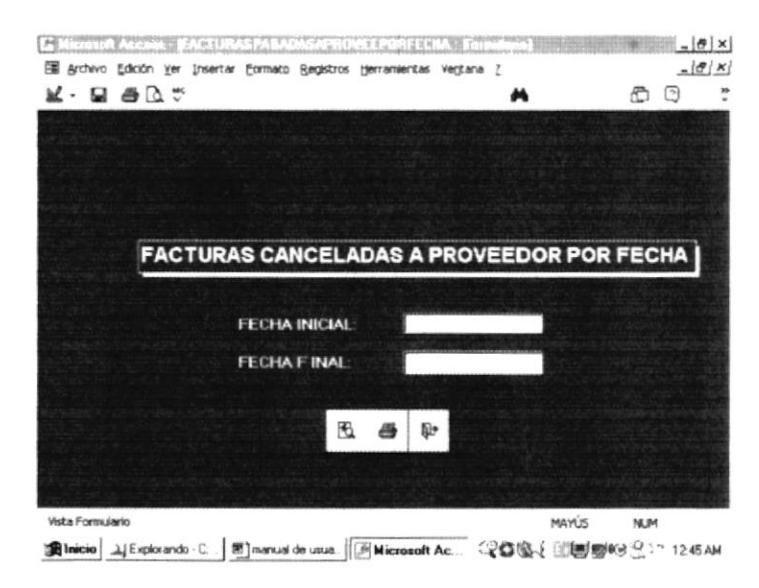

ILUSTRACIÓN 85.- CUADRO DE DIALOGO FACTURAS CANCELADAS A PROVEEDOR

## POR FECHA

 $\widetilde{\psi}$